# INDUSTRIAL "INK-JET" PRINTER **EBS 2600** USER MANUAL

#### 2020/01/09#1.1EN

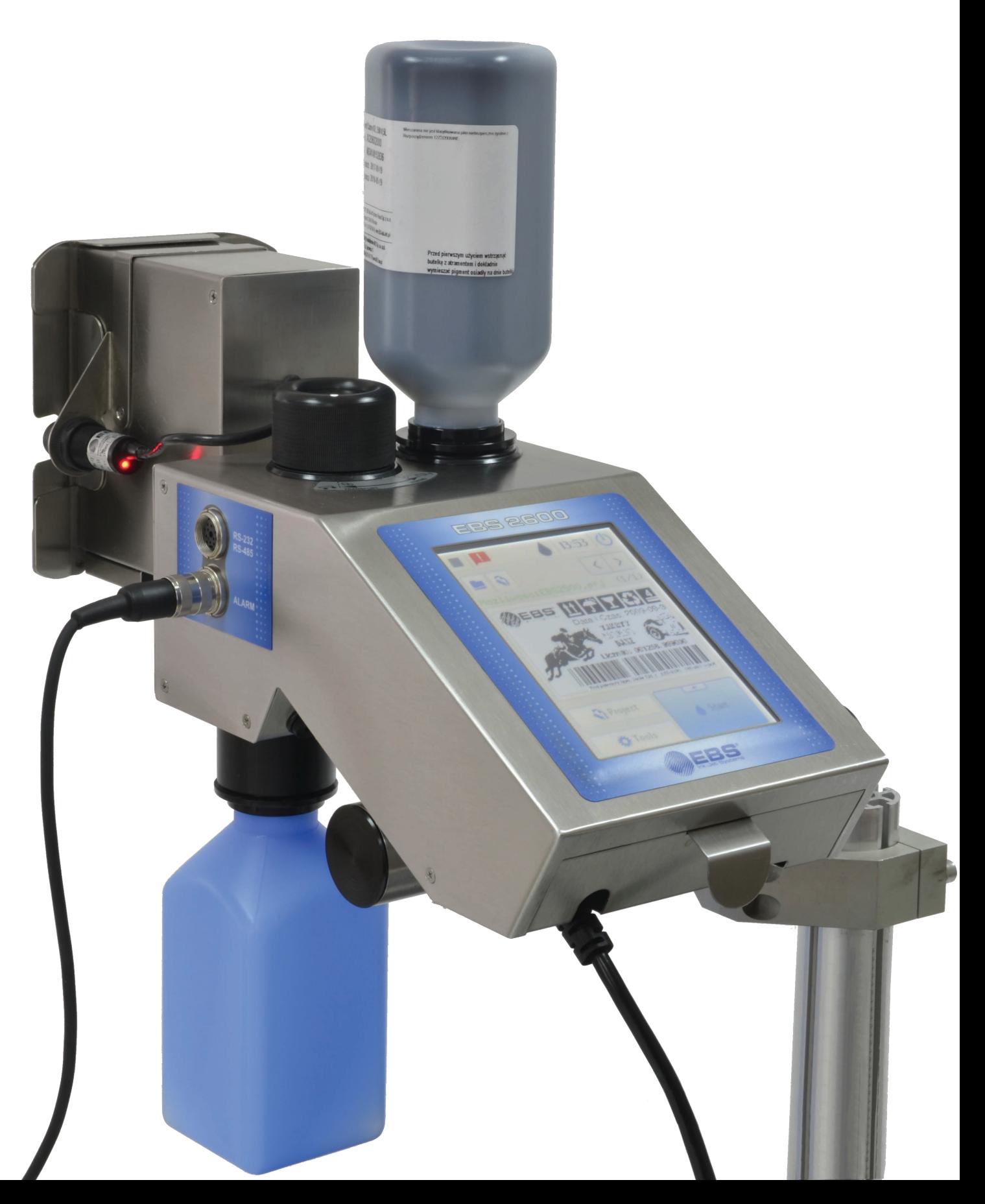

# Table of Contents

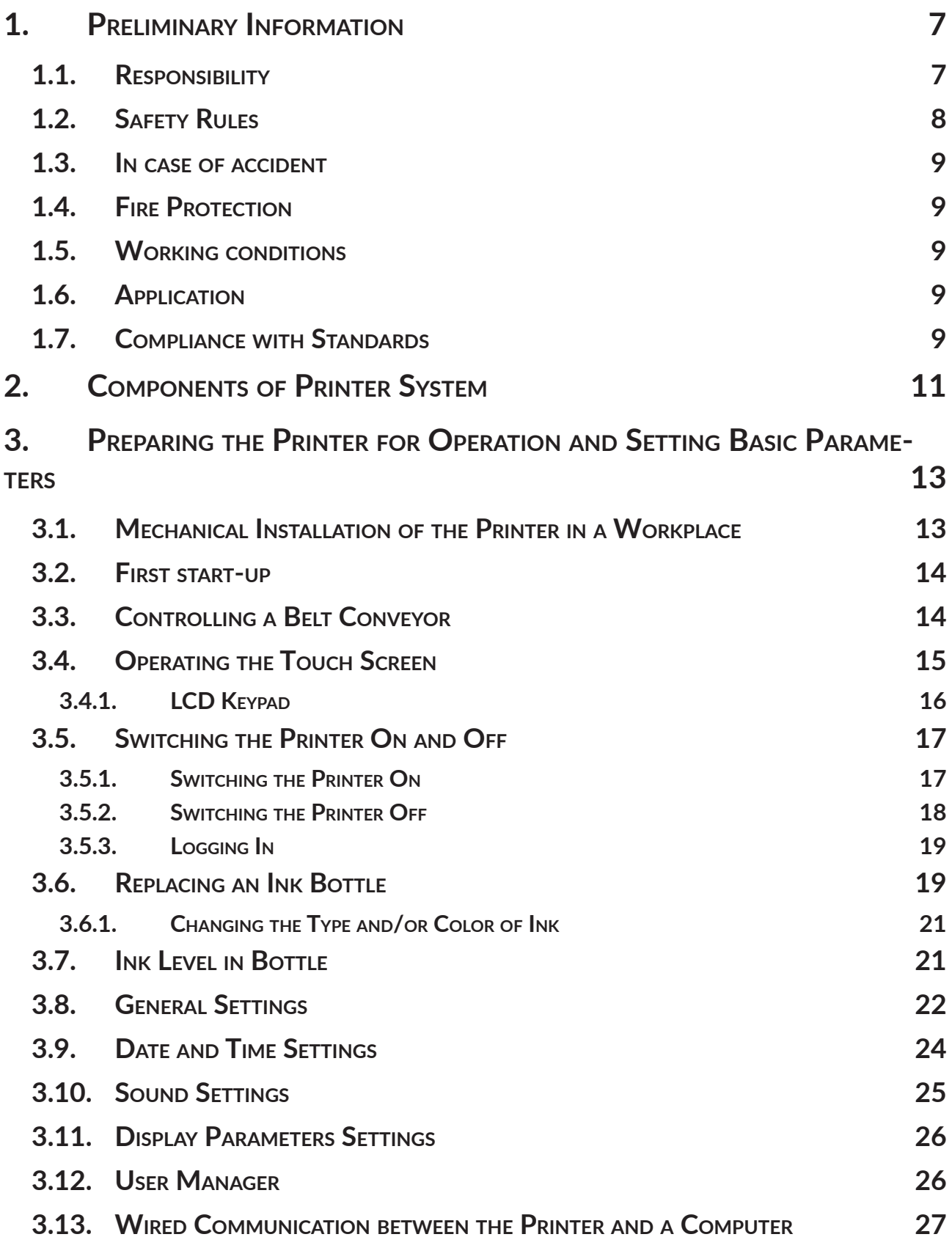

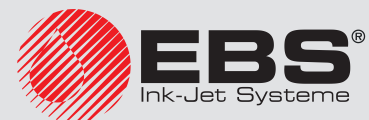

# **EBS 2600** User Manual

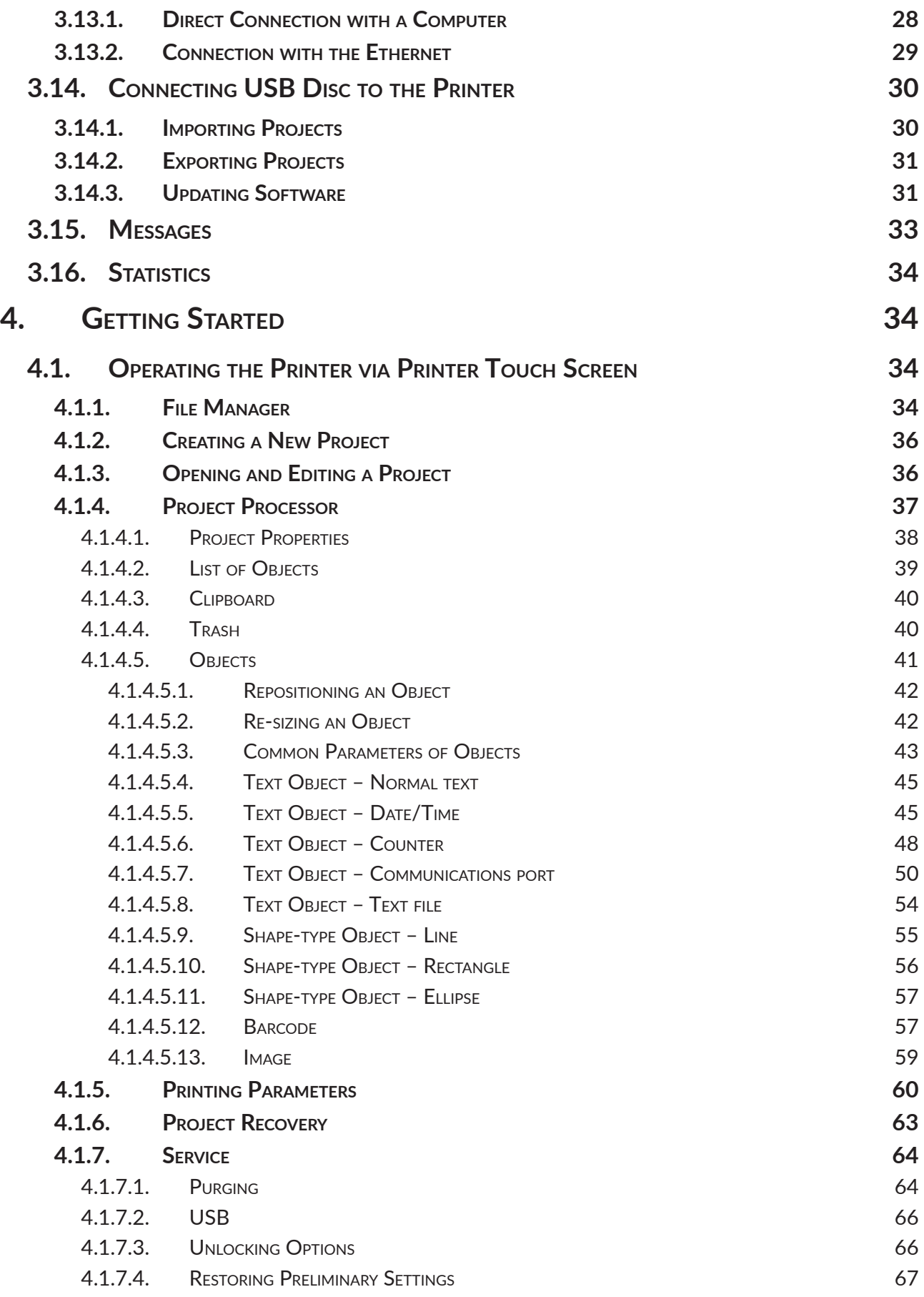

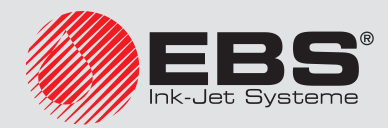

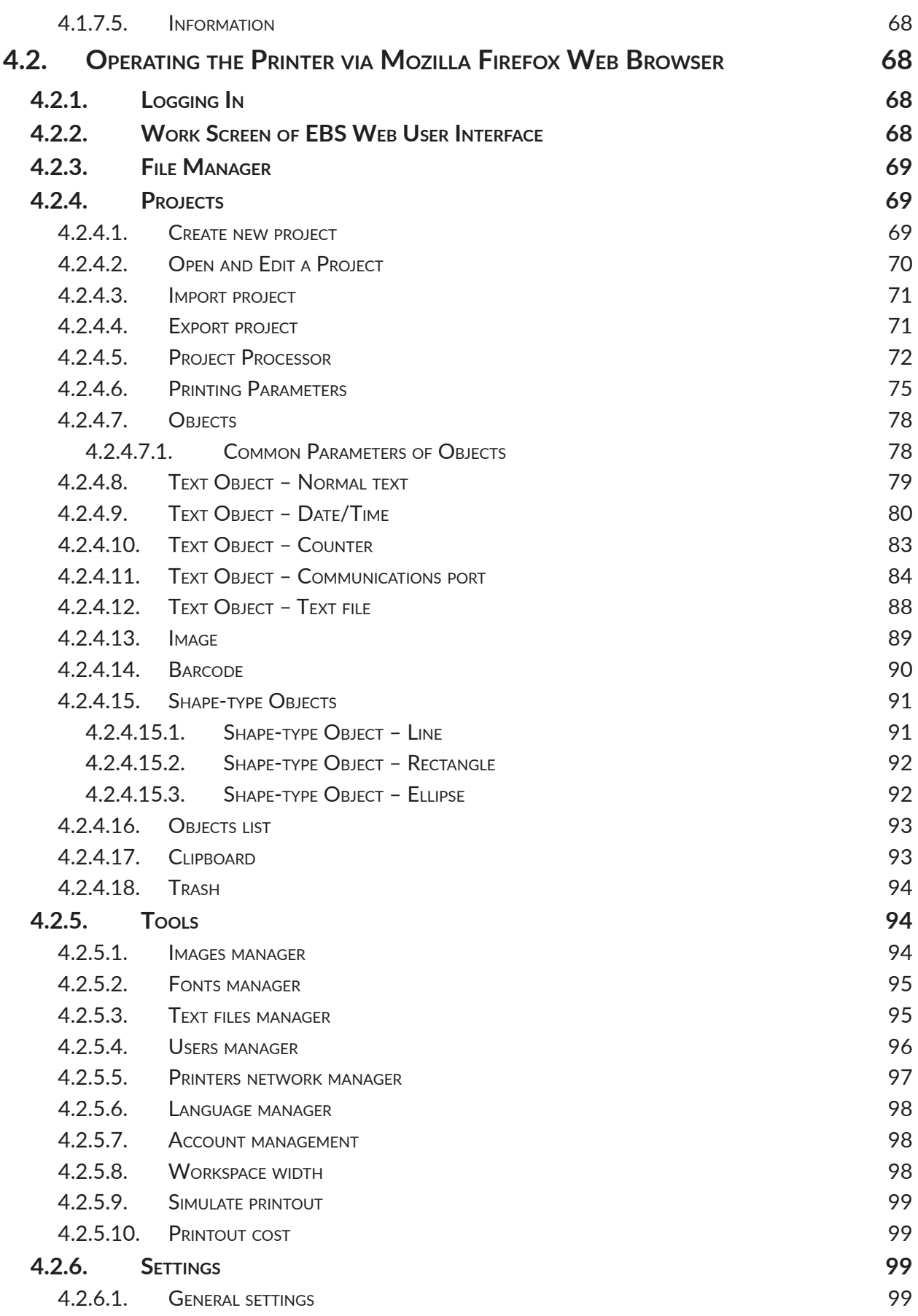

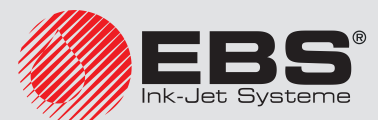

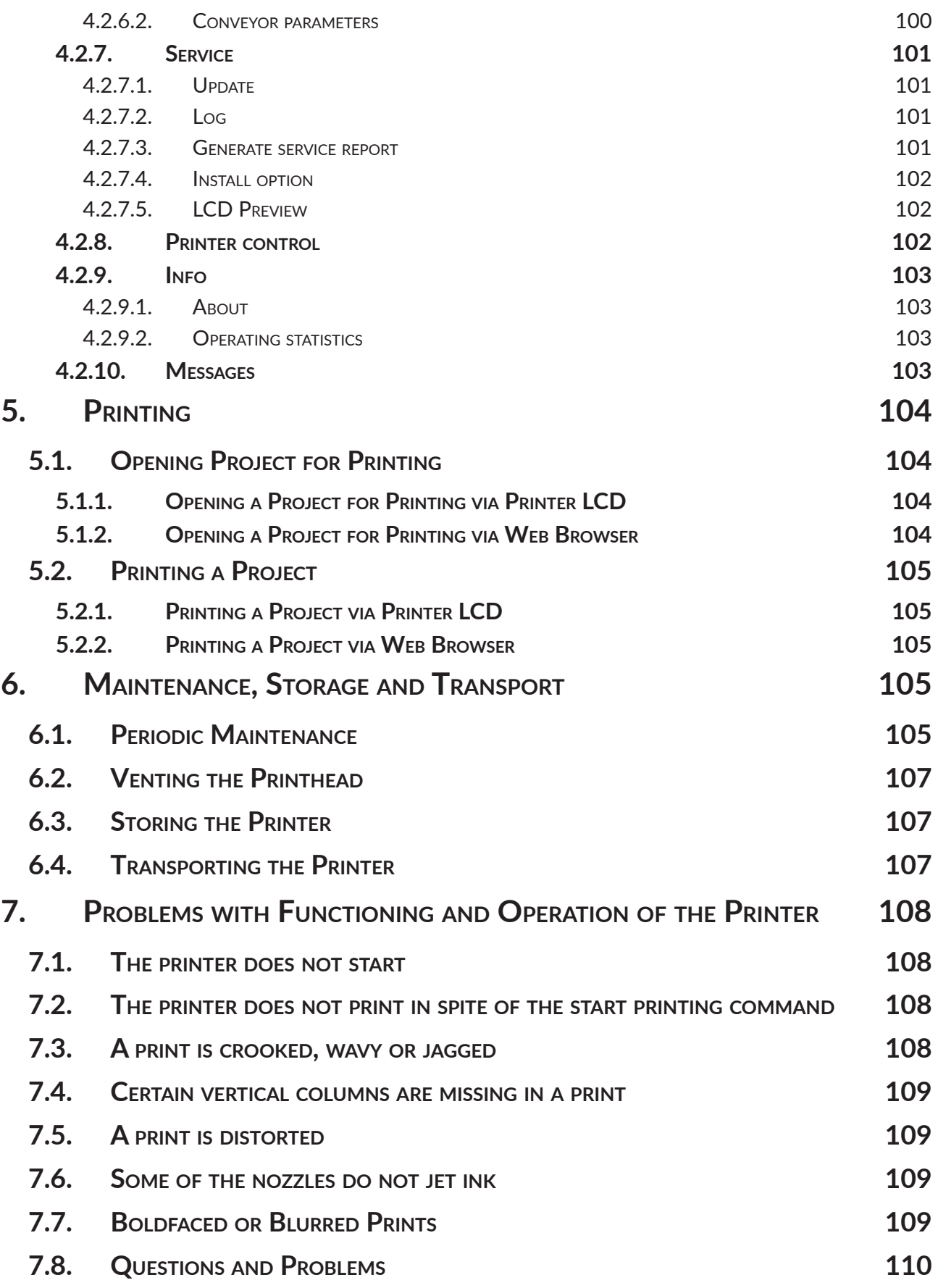

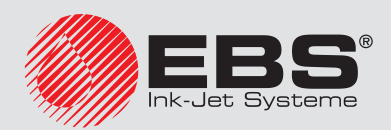

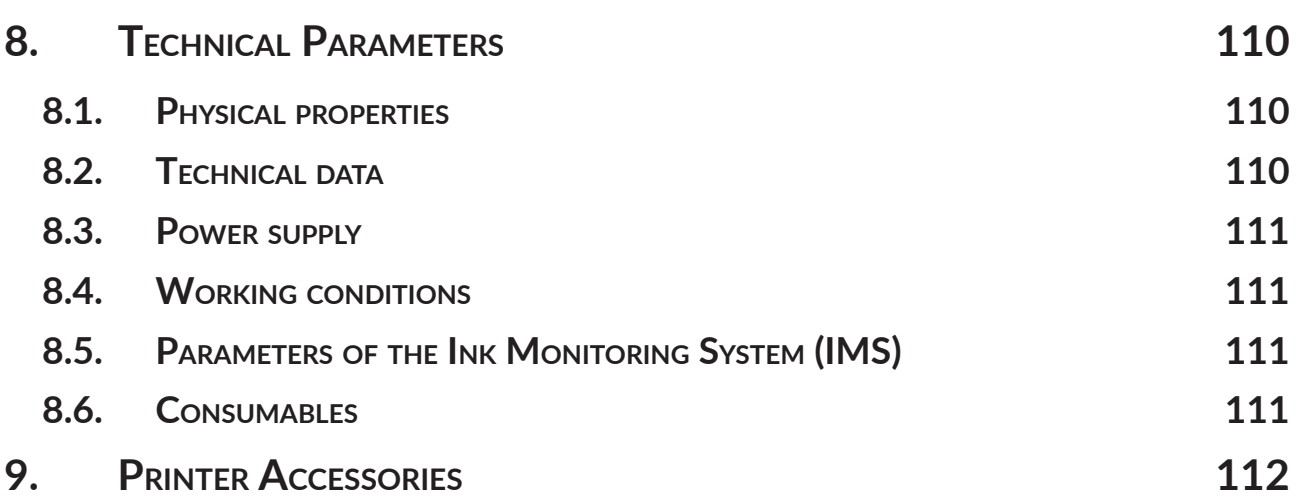

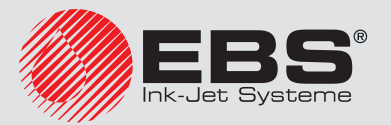

#### <span id="page-6-0"></span>Dear User,

## This Manual contains very useful information on how to operate your Printer. Please read this Manual carefully.

This manual applies to Offline EBS Web User Interface (Offline WUI) in version 1.6.4 and the *EBS 2600*, printers equipped with the control system in version 1.02.45. In order to view the printer system version go to:

- On the printer LCD: Tools Service Information System,
- In EBS Web User Interface (WUI): Info About System version.

The product delivered to you corresponds to your specific order, and it may happen that the options and functionality of your printing system differ from some descriptions or illustrations. As we need to keep pace with new technological advancement and wish to meet individual requirements of our clients, we reserve the right to introduce changes in the design and construction as and when necessary. Therefore, claims cannot be made regarding differences to data, illustrations or descriptions contained in this manual. Should your printer be equipped with options or software that are not illustrated or described in this manual or should you have additional queries after having read the manual, please contact any **EBS Ink Jet Systeme** authorized representative office for more information.

The manufacturer shall not be liable for any damages to the printer resulting from failure to follow the instructions or from consequences of editorial or publishing errors contained in this manual.

The application and use of the products are beyond our control and are under full responsibility of the user.

This document has originally been drawn up in English. Any other language versions are translations from the original version. Should any discrepancies occur, the English language version shall prevail.

# **1. Preliminary Information**

The following symbols are used in the manual.

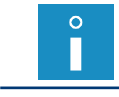

*Additional information on a given subject. a supplement or a reference to the text where more details can be found.*

*An important note or tip. It is advisable to strictly follow the tips.*

The part numbers quoted in this document are the same for every figure and every description given in this document.

#### **1.1. Responsibility**

**EBS Ink Jet Systeme** shall not be responsible for damage or personal injuries that might occur

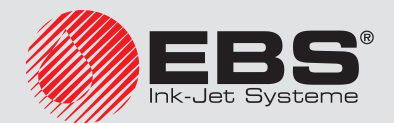

<span id="page-7-0"></span>during installation, operation or maintenance of the **EBS Ink Jet Systeme** printers due to the failure to follow the safety instructions and also the good manufacturing practices and safety standards generally established in the industry.

Every user who modifies or repairs the **EBS Ink Jet Systeme** printers using consumables, spare parts or accessories other than those supplied by **EBS Ink Jet Systeme** or inconsistent with the **EBS Ink Jet Systeme** specifications shall bear exclusive responsibility for such behavior.

**EBS Ink Jet Systeme** shall not be responsible for any failures or damage caused by modifications to the printer or by the application of the printer to other purposes than those the printer is designed for. The user shall be responsible for ensuring that any required precautions are taken each time the **EBS Ink Jet Systeme** printer is used.

The **EBS Ink Jet Systeme** consumables, spare parts and accessories are designed for use in the **EBS Ink Jet Systeme** printers. The application of consumables, spare parts and accessories not manufactured or recommended by **EBS Ink Jet Systeme** for use with a particular printer may cause printer malfunction or lead to printer damage, and it always results in loss of the right to warranty claims.

The **EBS Ink Jet Systeme** printers are tested together with **EBS Ink Jet Systeme** consumables and spare parts according to the relevant safety regulations and standards, therefore any use of consumables and spare parts other than those supplied by **EBS Ink Jet Systeme** may distort the test conditions and affect the conformity of the printer with certain standards. The user shall bear all risks involved with the use of improper consumables and spare parts.

# **1.2. Safety Rules**

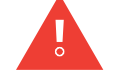

*Before using the EBS 2600 printer read carefully the consumable data sheets.*

No efforts have been spared to design the printer diligently so that its operation is safe and reliable. However, the knowledge and observance of a few safety rules and precautions are the prerequisite for safe use of the printer.

> *The printer should be operated by trained personnel. It is recommended that the printer be supervised during operation.*

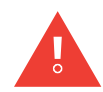

*Any service operations, in particular:*

*‑ installation and removal of the printer,*

*‑ the operations that involve opening or removing any of the printer' protective covers, must be performed exclusively by the manufacturer's authorized service point or by a user trained in such operations by the manufacturer's authorized representatives.*

- Do not print on objects whose temperature exceeds 100°C (212°F) at the time of labeling.
- Make any manipulations in the electrical part of the printer only when the power is turned off.
- Do not direct the printhead outlet towards persons or animals.
- Wear protective clothing and goggles while performing any operations in the ink system and the printhead.
- Do not use plastic vessels for washing. Drip pans of metal are recommended.
- If you need to disconnect the printer from the electrical mains, take out power plug form the mains socket *[13](#page-10-1)* (see *[Fig. 1 \(p.](#page-10-2) 11)*).

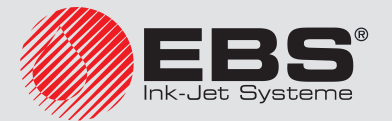

#### <span id="page-8-0"></span>**1.3. In case of accident**

When ink spills, wipe the spilled liquid with absorbent material and dispose of it following the fire and health and safety at work regulations.

Take the splashed clothes off as soon as possible.

If eyes or skin get irritated:

- **EYES** need rinsing with running water over 15 minutes; then contact an ophthalmologist,
- **SKIN** needs washing with water and soap.

## **1.4. Fire Protection**

*The instructions described in the data sheets for every ink or solvent should be followed strictly.*

- Place a fire extinguisher (designed for extinguishing electrical equipment and flammable solvent fires) near the printer.
- Do not print in the areas where an explosion hazard exists.
- Do not use open flames or sparking devices in the printer work area.
- Do not leave ink, solvent or wash-up in open containers.
- Before coming close to flammable liquids touch a grounded metal object (*e.g.* the grounded printer housing).
- Ensure good ventilation in the area where the printer is installed (especially near the printhead) and where consumables are stored.

#### **1.5. Working conditions**

- Connect the printer to an electric outlet equipped with protective grounding.
- Supply voltage: **100 ‑ 240 VAC, 50/60 Hz**.
- Working temperature: **+5 ‑ +40 ºC (+41 ‑ +104 ºF)**.
- Relative humidity: **up to 80%** without condensation.

## **1.6. Application**

The *EBS 2600* printer is designed for marking and labeling articles moving on the conveyor belt, for example, and for putting prints and simple graphics on such articles.

Prints are put on articles with the application of the INK-JET method.

## **1.7. Compliance with Standards**

The manufacturer declares with its full responsibility that when installed and operated in compliance with the manufacturer's instructions, the *EBS 2600* printer together with its manufacturer-supplied accessories meet the essential requirements and other relevant provisions of the following European Union Directives:

- **2014/53/EU**,
- **2011/65/EU**

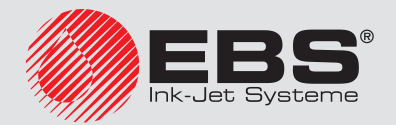

and meet the following harmonized standards:

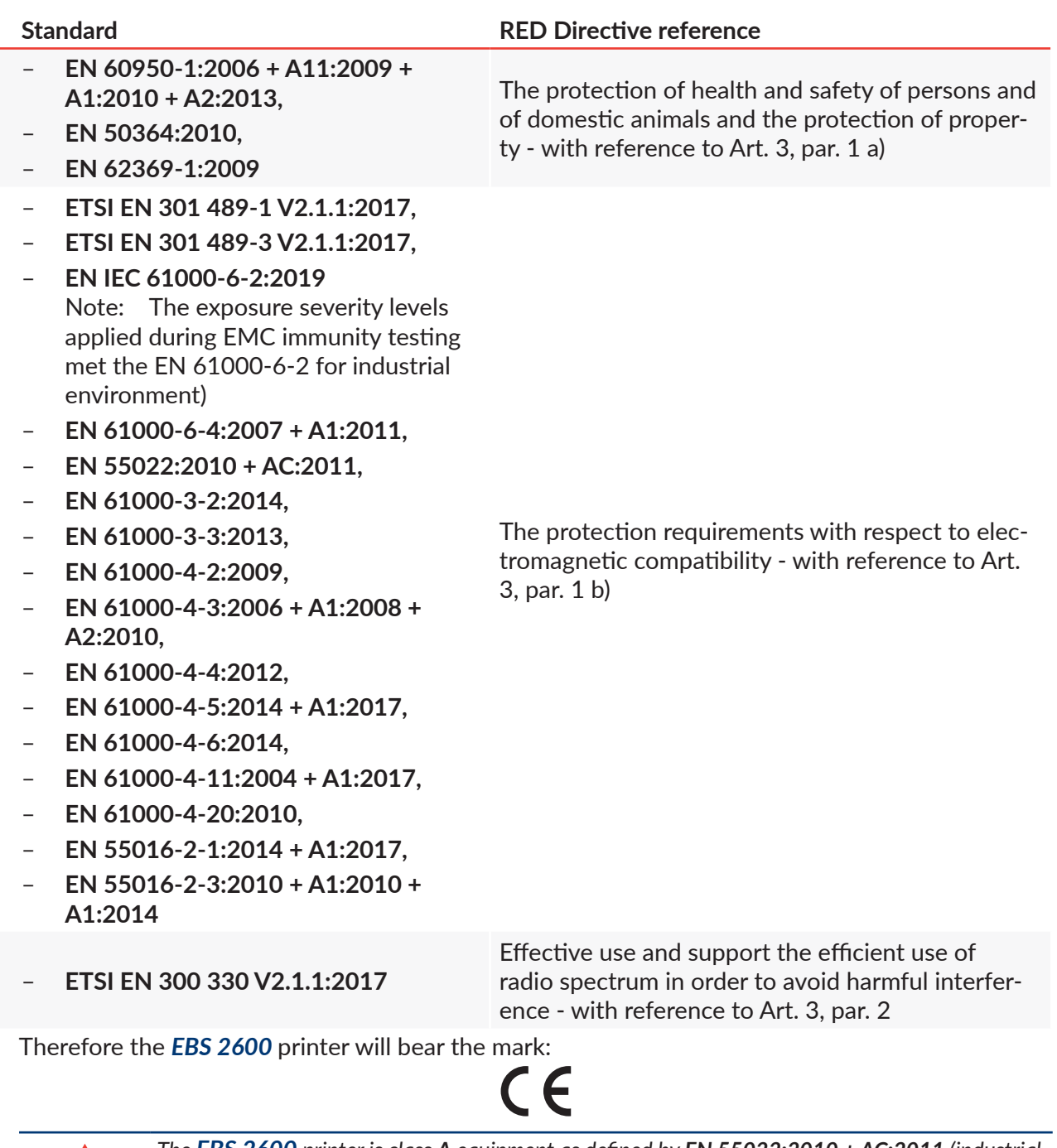

*The EBS 2600 printer is class A equipment as defined by EN 55022:2010 + AC:2011 (industrial environment). In a domestic environment it may cause radio interference in which case the user may be required to take adequate counter measures.*

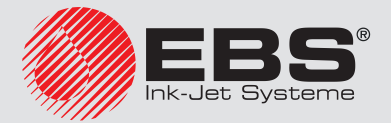

# <span id="page-10-0"></span>**EBS 2600** User Manual

# <span id="page-10-14"></span><span id="page-10-13"></span><span id="page-10-10"></span>**2. Components of Printer System**

<span id="page-10-22"></span><span id="page-10-21"></span><span id="page-10-16"></span><span id="page-10-9"></span><span id="page-10-6"></span><span id="page-10-5"></span><span id="page-10-4"></span><span id="page-10-3"></span>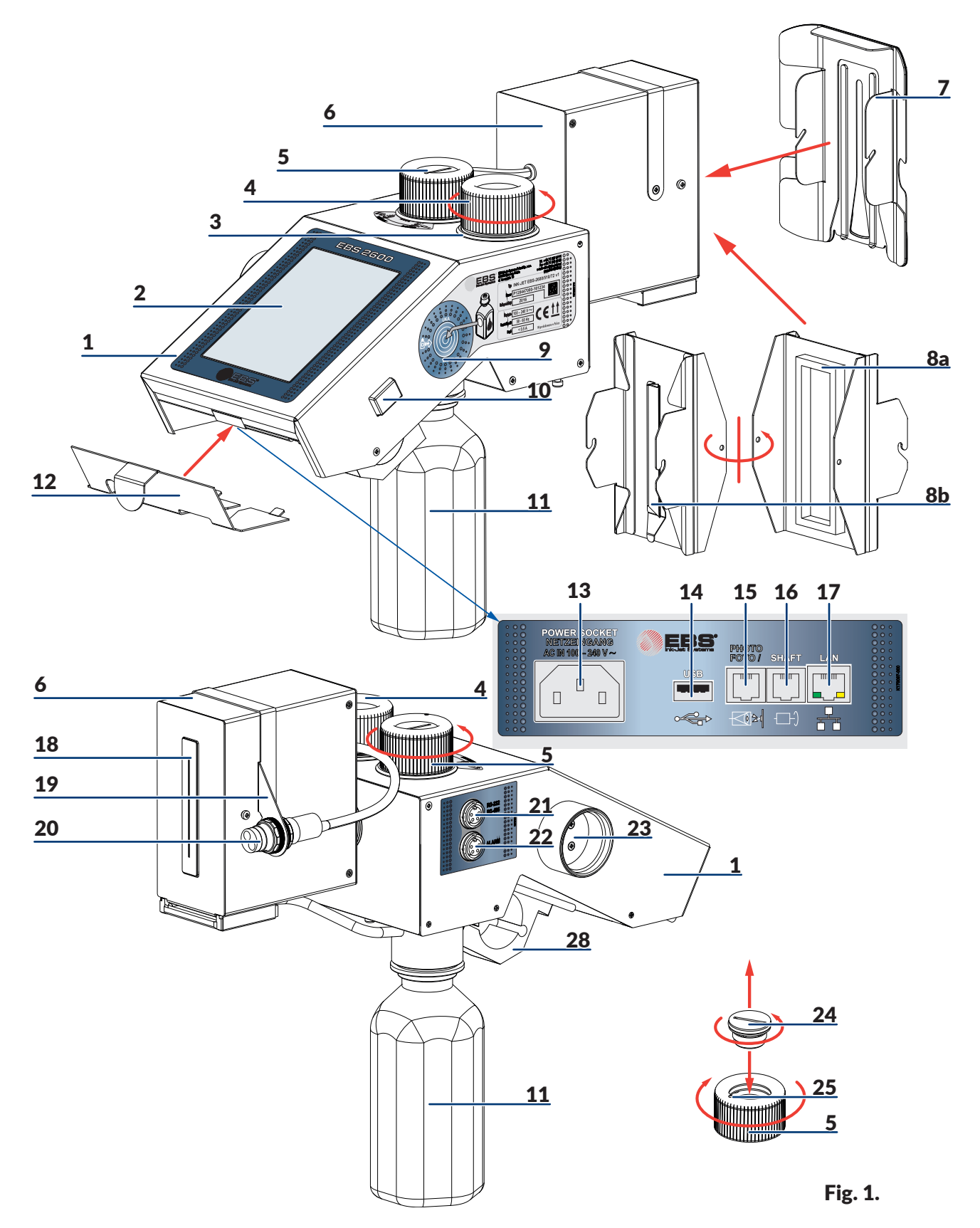

<span id="page-10-27"></span><span id="page-10-26"></span><span id="page-10-25"></span><span id="page-10-24"></span><span id="page-10-23"></span><span id="page-10-20"></span><span id="page-10-19"></span><span id="page-10-18"></span><span id="page-10-17"></span><span id="page-10-15"></span><span id="page-10-12"></span><span id="page-10-11"></span><span id="page-10-8"></span><span id="page-10-7"></span><span id="page-10-2"></span><span id="page-10-1"></span>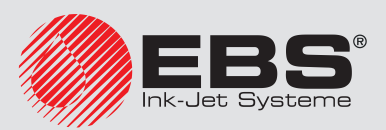

<span id="page-11-2"></span><span id="page-11-0"></span>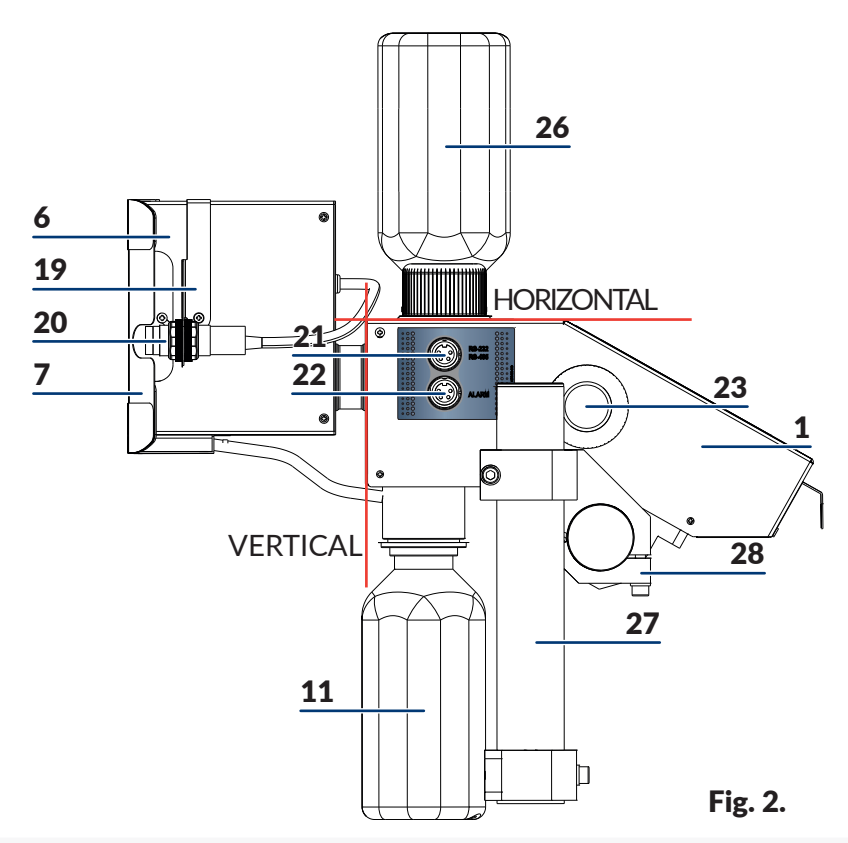

- <span id="page-11-3"></span><span id="page-11-1"></span>Printer controller with ink system
- Control panel LCD display
- Seat where bottle *[26](#page-11-0)* is fixed
- Ink pot cap
- Ink system vent valve with air filter *[24](#page-10-8)*
- Print head
- Head slide for ensuring that objects to be labeled are precisely guided and hit no printhead edge
- *[8a](#page-10-11)* Protection for securing print head nozzles against mechanical exposure and ink spill and
- *[8b](#page-10-12)* gutter for draining out ink during purging
- Ink bottle transponder reader
- Power switch
- Blue bottle for ink slops
- Cover for protecting back panel connection sockets
- Mains socket
- USB port
- Socket for external photo-detector
- Socket for conveyor shaft-encoder
- Ethernet socket
- Nozzle plate printhead face (ink outlet)
- Photo-detector holder

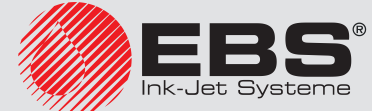

## <span id="page-12-0"></span>**EBS 2600** User Manual

- *[20](#page-10-23)* Internal photo-detector
- *[21](#page-10-24)* RS-232/RS-485 connector
- *[22](#page-10-25)* Beacon connector
- *[23](#page-10-26)* Seat for storing unscrewed cap *[4](#page-10-6)*
- *[24](#page-10-8)* Filter of air sucked into ink system
- *[25](#page-10-27)* Indicator of valve *[5](#page-10-7)* position
- *[26](#page-11-0)* Ink bottle (a smaller capacity starter bottle of ink is supplied together with printer)
- *[27](#page-11-1)* Stand for fixing printer to
- *[28](#page-11-2)* Controller handle for stand *[27](#page-11-1)*

# **3. Preparing the Printer for Operation and Setting Basic Parameters**

Position the printer in a place that is free from vibration, shocks, excessive dust, smoke and dirt as well as from aggressive or inflammable vapors and gases.

If the printer is to be operated in a heavily dusty or contaminated environment, please consider whether an additional filter should be used in order to protect vent valve *[5](#page-10-7)* or whether a cover allowing free airflow should be installed (ask your dealer for optional accessories).

 $\circ$ П

The mechanical parameters and ambient conditions should meet the requirements given in 8.4. *[Working conditions \(p.](#page-110-1) 111).*

#### **3.1. Mechanical Installation of the Printer in <sup>a</sup> Workplace**

#### See *[Fig. 1 \(p.](#page-10-2) 11)* and *[Fig. 2 \(p.](#page-11-3) 12)*.

To prepare a new printer for operation, perform the following operations:

1. Take all system components out of the package.

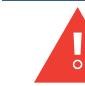

*The printer must not be tilted in any direction by a greater angle than 30° during installation and operation.*

- 2. Install the printer stand in a convenient position. If the printer stand is screwed to a conveyor whose oscillation and vibration are too strong, fasten the printer to a stable rack or wall that is not linked to the conveyor.
- 3. Fasten the printer to the stand. The printer should be installed and operated in the position where the top surface of the housing of controller *[1](#page-10-3)* is the horizontal, whereas the printhead face is the vertical.

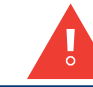

*The EBS 2600 printer can work in a horizontal position only.*

- 4. Install internal photo-detector *[20](#page-10-23)* in holder *[19](#page-10-22)* on print head *[6](#page-10-9)* or in any other place that will allow you to release printing conveniently within the reach of photo-detector cable. The holder can be put on the other side of the head, if need be, by unscrewing the holding down bolts and reversing the holder *[19](#page-10-22)*.
- 5. Fix an external photo-detector (optionally) in a required place and attach it to connection socket *[15](#page-10-18)*.

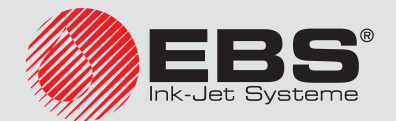

- <span id="page-13-0"></span>6. Install a conveyor speed converter, a so called shaft-encoder (optionally) in a convenient place on the conveyor on which articles to be labeled will move, so that the converter is driven by the conveyor. Connect the shaft-encoder to socket *[16](#page-10-19)*.
- 7. Remove protection *[8a](#page-10-11)*, which secures the printhead nozzles during transport against mechanical exposure and ink spillage in case of tilt or shock. Screw in head slide *[7](#page-10-10)* in place of the protection.

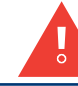

*The use of the slide is obligatory and vital for the proper operation of the printer.*

- 8. Connect the controller feeder cable to socket *[13](#page-10-1)* and to a mains socket.
- 9. Install cover *[12](#page-10-16)* to secure the back panel connectors.
- 10. Screw blue bottle *[11](#page-10-15)* to the printer bottom to collect ink slops.
- 11. Remove protective film from panel LCD *[2](#page-10-4)*.

#### **3.2. First start-up**

#### See *[Fig. 1 \(p.](#page-10-2) 11)*.

- 1. Unscrew air filter *[24](#page-10-8)*, which is inside vent valve *[5](#page-10-7)*, and check whether it is clean or not. If it is dirty, clean it (see *[6.1. Periodic Maintenance \(p.](#page-104-1) 105)*). Re-install the filter.
- 2. Open valve *[5](#page-10-7)* (marker *[25](#page-10-27)* on valve *[5](#page-10-7)* should be in the PRINTING position).
- 3. Unscrew cap *[4](#page-10-6)* out of sea *[3](#page-10-5)* carefully (the direction of unscrewing is shown in *[Fig. 1 \(p.](#page-10-2) 11)*) and remove it. Put the unscrewed cap *[4](#page-10-6)* in seat *[23](#page-10-26)* which is on the left-hand side of the controller.
- 4. Remove the aluminium foil that protects the cap of starter bottle *[26](#page-11-0)*.
- 5. Screw the starter bottle into bottle seat *[3](#page-10-5)*. No turning of the bottle upside down makes ink spill as the bottle is equipped with a protective valve.
- 6. Screw in blue bottle *[11](#page-10-15)* to the printer bottom for collecting waste ink.
- 7. Start up the printer see *[3.5.1. Switching the Printer On \(p.](#page-16-1) 17)*.
- 8. Follow the purging procedure to remove air from the printer see *[4.1.7.1. Purging \(p.](#page-63-1) 64)*. When the printer is started up for the first time (e.g. after the printer has been delivered), a full, long purging procedure should follow. The amount of ink contained in the starter bottle is sufficient enough to do the first full purging of the printer.
- 9. Replace the starter bottle with a target ink bottle see *[3.6. Replacing an Ink Bottle \(p.](#page-18-1) 19)*.
- 10. Do the short-lasting purging to remove air from the printer see *[4.1.7.1. Purging \(p.](#page-63-1) 64)*.
- 11. Set a conveyor-belt travel speed see *[3.8. General Settings \(p.](#page-21-1) 22)*.
- 12. Prepare a project see *[4.1.4. Project Processor \(p.](#page-36-1) 37)* and set printing parameters see *[4.1.5. Printing Parameters \(p.](#page-59-1) 60)*.
- 13. Make a few test prints. If print quality is unsatisfactory, repeat the purging procedure.

## **3.3. Controlling a Belt Conveyor**

The *EBS 2600* printer can work with an additional, optional beacon, an alarm signaler, which works with the ALARM/STOP module to control conveyor operation. With the module, the conveyor belt can stop moving as soon as a fatal error occurs and the alarm makes further printing impossible (or as soon as printing is paused intentionally), and then belt movement can be restarted manually and printing can be resumed at the same time.

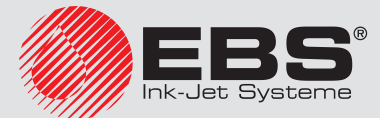

<span id="page-14-0"></span>The alarm signaler or ALARM/STOP module shall be connected to socket *[22](#page-10-25)*.

For more information on the subject see the separate document entitled *Controlling a Factory Conveyor.*

## **3.4. Operating the Touch Screen**

The main screen of the printer consists of the following elements:

<span id="page-14-13"></span><span id="page-14-12"></span><span id="page-14-11"></span><span id="page-14-10"></span><span id="page-14-9"></span><span id="page-14-8"></span><span id="page-14-7"></span><span id="page-14-6"></span><span id="page-14-5"></span><span id="page-14-4"></span><span id="page-14-3"></span><span id="page-14-2"></span><span id="page-14-1"></span>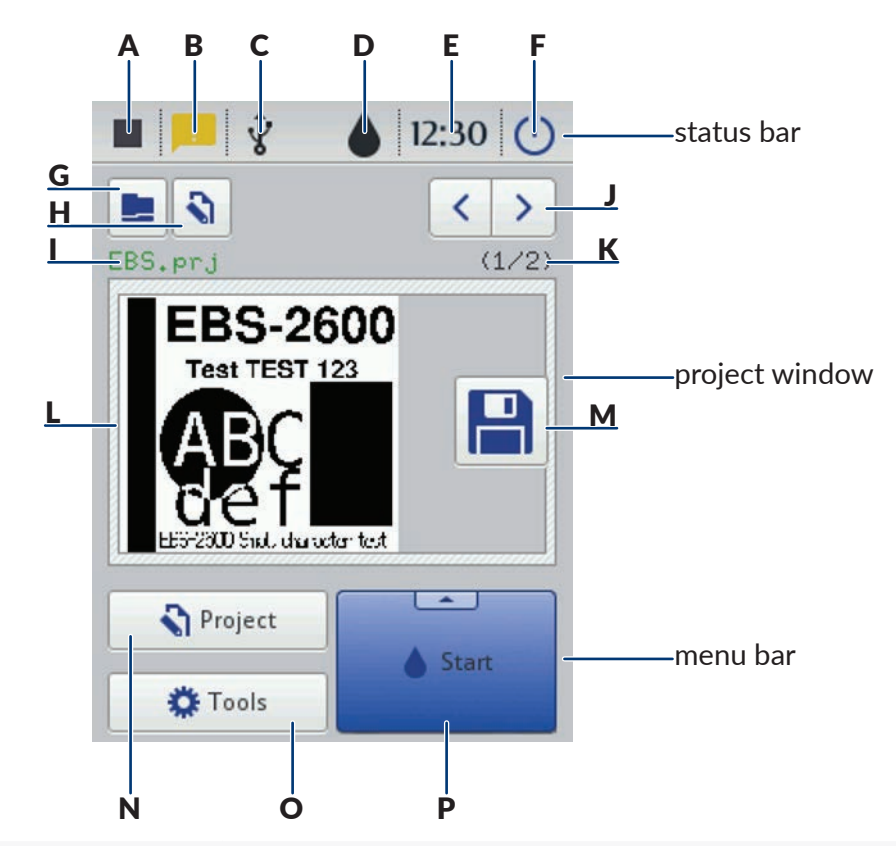

<span id="page-14-16"></span><span id="page-14-15"></span><span id="page-14-14"></span>*[A](#page-14-1)* Printing status – see *5.2.1. Printing a [Project via Printer LCD \(p.](#page-104-2) 105)*

*[B](#page-14-2)* Messages containing the information on printer operation (the icon displayed when the messages are available) – see *[3.15. Messages \(p.](#page-32-1) 33)*

- status bar status bar
- **[C](#page-14-3)** Pendrive/USB disc status (the icon is not displayed, when the disc is not connected to the printer) – see *[3.14. Connecting USB Disc to the Printer \(p.](#page-29-1) 30)*
- *[D](#page-14-4)* Ink container status see *[3.7. Ink Level in Bottle \(p.](#page-20-1) 21)*
- *[E](#page-14-5)* The current time of the printer and the date and time settings see 3.9. Date and *[Time Settings \(p.](#page-23-1) 24)*
- *[F](#page-14-6)* Switch the printer off and then on again and log out the user see also *[3.5.2. Switch](#page-17-1)[ing the Printer Off \(p.](#page-17-1) 18)*

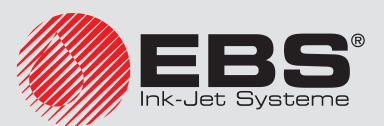

<span id="page-15-0"></span>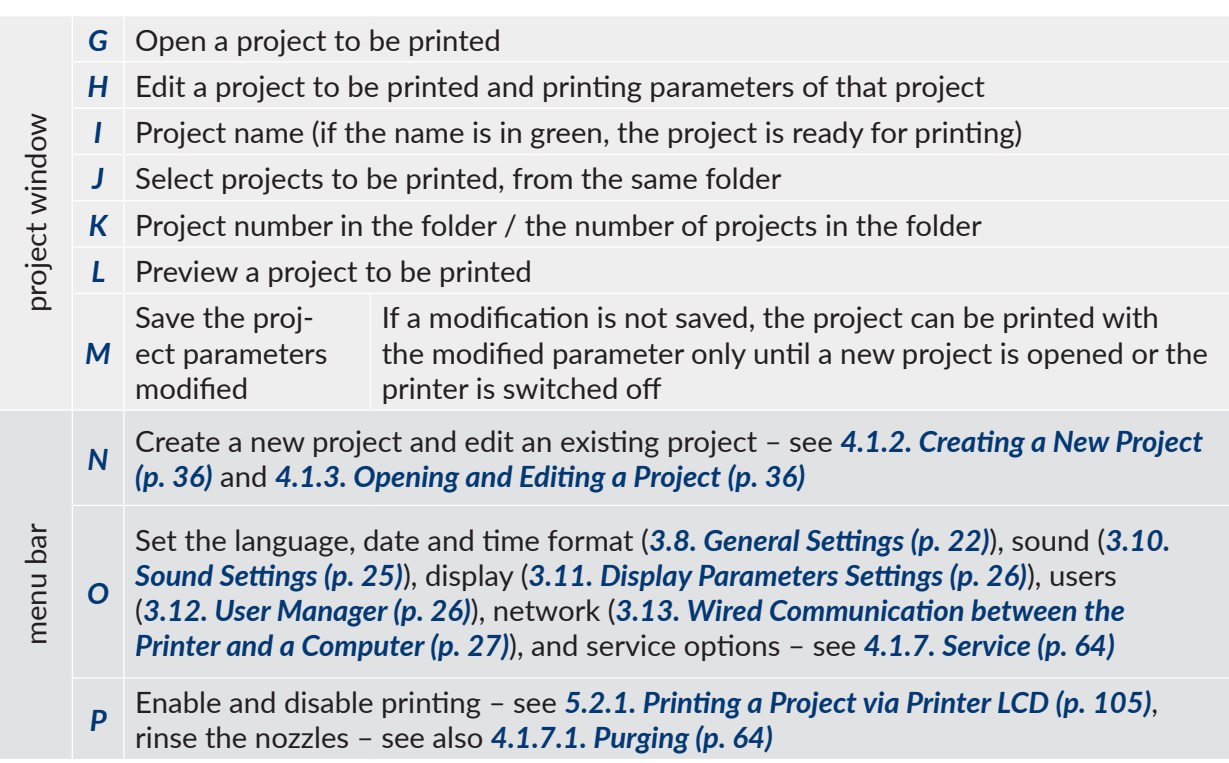

Make sure that the edges of the housing are not touched while LCD buttons are being touched on the screen touch – this may disrupt the detection of a touch.

#### **3.4.1. LCD Keypad**

The on-screen keypad can be used for changing the settings of parameter and inputting text files from the printer touch screen (LCD) level. It is displayed on the LCD display after a given parameter field has been chosen, while the password is being typed in during logging in operation or while a text is being input to a project.

<span id="page-15-1"></span>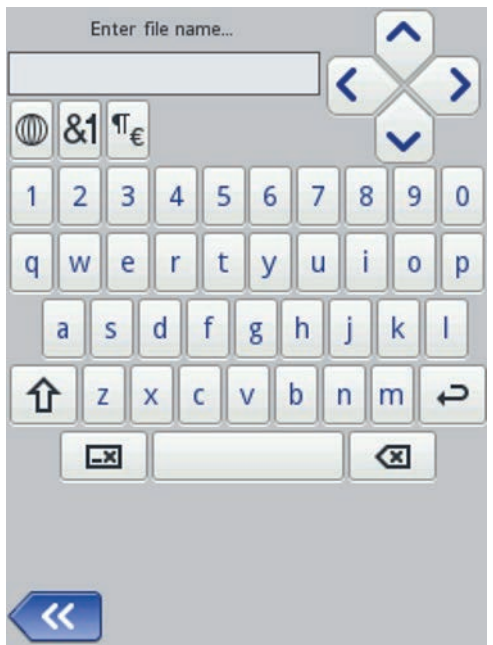

The keypad contains a full set of Latin letters and a set of digits; moreover it also contains

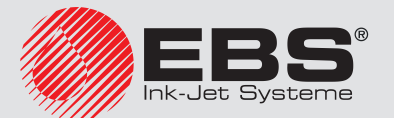

# <span id="page-16-0"></span>**EBS 2600** User Manual

special buttons:

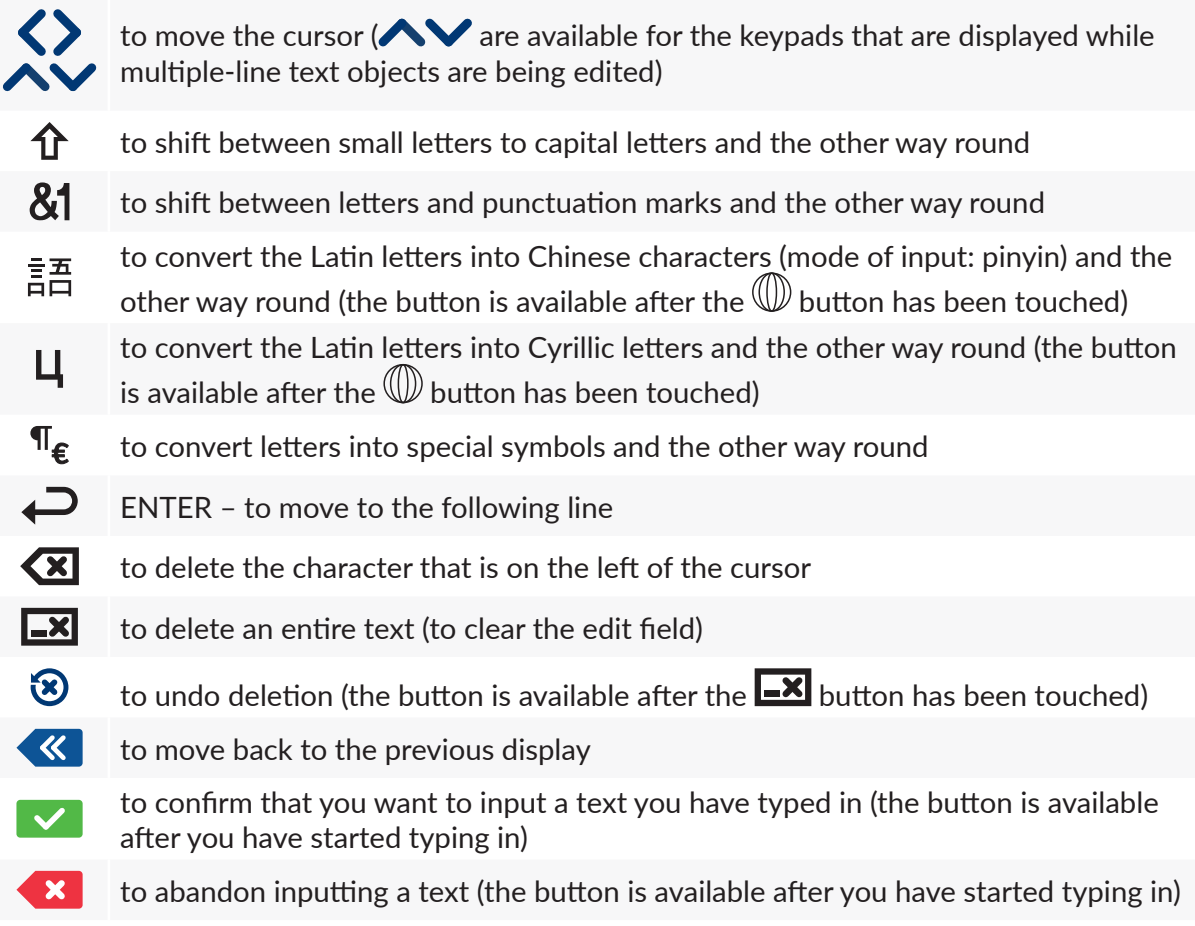

Moreover, diacritical characters are hidden under certain buttons (the are available after a given button has been touched and held on).

## **3.5. Switching the Printer On and Off**

See *[Fig. 1 \(p.](#page-10-2) 11)*.

#### <span id="page-16-1"></span>**3.5.1. Switching the Printer On**

Press button *[10](#page-10-14)*, which is on the right-hand side of printer controller *[1](#page-10-3)*. The printer is ready for operation when the main screen is displayed (in about 30 s from the switching on).

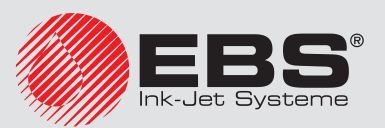

<span id="page-17-0"></span>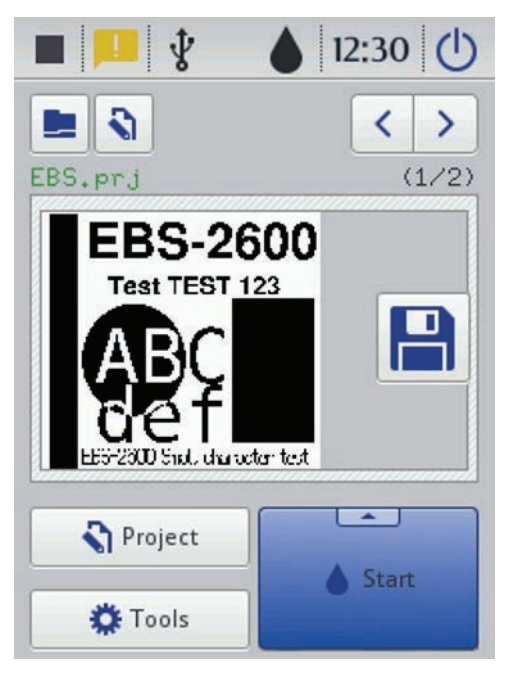

When the printer is switched on, you can move to print a text file from printer memory.

#### <span id="page-17-1"></span>**3.5.2. Switching the Printer Off**

The printer can be switched off in two ways:

- By means of the  $\mathbb{O}$  ([F](#page-14-6)) button on the printer touch screen [2](#page-10-4).
- Remotely, with EBS Web User Interface available via a Web Browser, by means of the  $\mathbb O$ button.

When the  $\bigoplus$  (*[F](#page-14-6)*) button is touched, the window containing the following options is displayed on the printer touch screen and also in EBS Web User Interface:

 $(1)$ to switch off promptly after the button is touched

 $\bf{C}$ to switch off and restart the printer

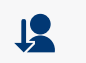

to log out the current user and display the log in display – see *[3.5.3. Logging In](#page-18-2)  (p. [19\)](#page-18-2)*

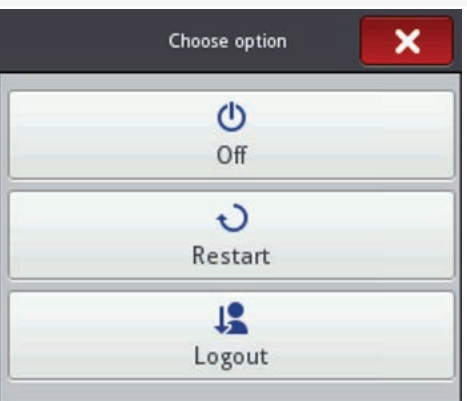

The switching off is done properly, when screen *[2](#page-10-4)* switches off. It can also be signaled with an audible signal (see *[3.10. Sound Settings \(p.](#page-24-1) 25)*).

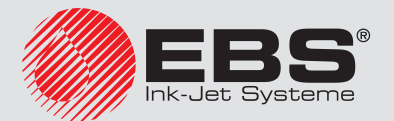

<span id="page-18-0"></span>In an emergency situation, when the above mentioned ways of printer switch off turn out ineffective or when the printer needs to be switched off immediately, you can do that by holding button *[10](#page-10-14)* over a minimum of 4 second.

After emergency switch off the settings of the printer counters and unsaved projects are lost. If the emergency switch off occurs too frequently, it may lead to printer damage (e.g. damage to the file system).

#### **3.5.3. Logging In**

You can be logged in automatically as Administrator by default (the default password is 1). You can disable automatic logging in or change the default account – see *[4.1.1. File Manager](#page-33-1)  (p. [34\)](#page-33-1)*.

If the current user is logged out with the **Legout** button (see 3.5.2. Switching the Printer Off *(p. [18\)](#page-17-1)*), a list of user is displayed on the printer screen. After a user name has been chosen, a keypad is displayed (see *[3.4.1. LCD Keypad \(p.](#page-15-1) 16)*) with which to type in the password.

<span id="page-18-2"></span>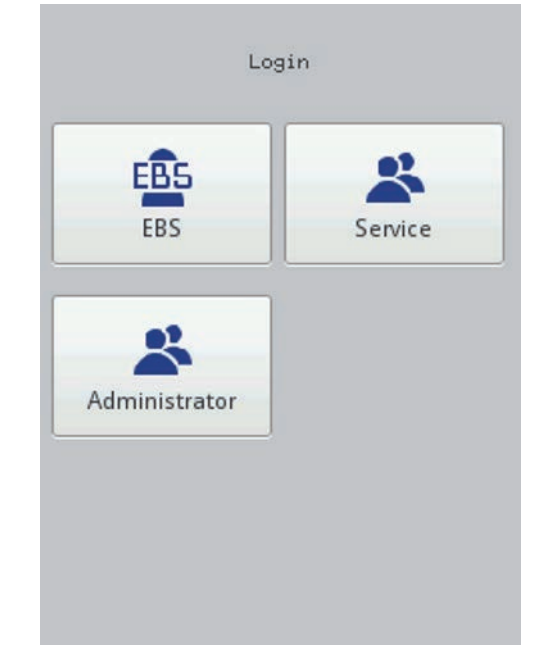

#### <span id="page-18-1"></span>**3.6. Replacing an Ink Bottle**

Every ink bottle is equipped with a transponder that stores the information on the type of ink and its date of manufacture. The printer has a built-in circuit that scans the data from the transponder and thereby it helps check whether the ink used is of the proper quality. The detailed information on ink (the bottle fill-in level, the ink color, the type of solvent, the type of dye, the expiration

date for the ink, the date when the bottle has been accepted) is available after the drop-shape icon (*[D](#page-14-4)*) on the main display top bar has been touched.

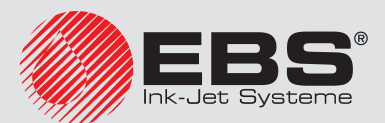

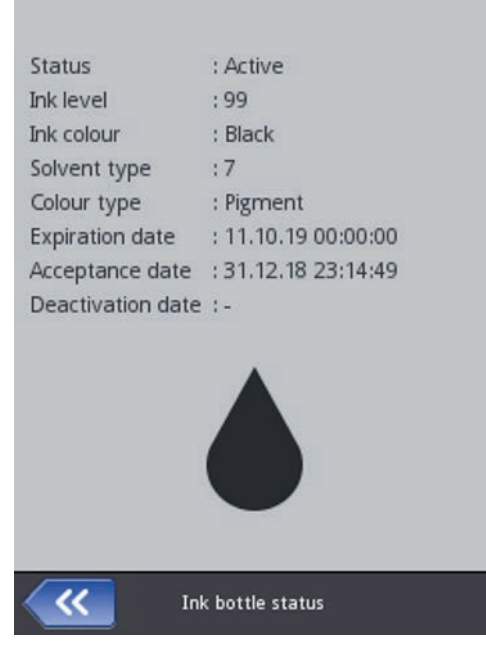

Follow the steps below in order to replace an ink bottle:

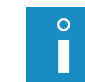

*If possible, replace the container in dust-free conditions so as to minimize the amount of contaminants getting in to the printer's ink system. Do not leave the printer with the ink bottle detached for a longer time than that required to replace the bottle.*

- 1. Start up the printer see *[3.5.1. Switching the Printer On \(p.](#page-16-1) 17)*.
- 2. Put a new ink bottle to transponder reader *[9](#page-10-13)* in the way shown on the reader label, for ink identification and validation. After the information about the ink has been read, an ink validation message icon is displayed in the top right corner of LCD panel *[2](#page-10-4)* (press the icon to read the message – see *[3.15. Messages \(p.](#page-32-1) 33)*). The new bottle is validated and the following message is displayed: (I99000) New ink container successfully accepted..

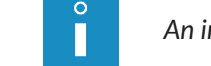

*An ink bottle can be subjected to identification and validation only once.*

- 3. Unscrew and remove the consumed ink bottle carefully.
- 4. Tear off the aluminium foil that secures the cap of the new bottle.
- 5. Screw the new bottle into bottle seat *[3](#page-10-5)*. When the bottle is turned upside down, no ink spills because the bottle is equipped with a protective valve.
- 6. Start the purging procedure see *[4.1.7.1. Purging \(p.](#page-63-1) 64)*. When it is finished, make a test print. Keep repeating the purging procedure, if needed be, until a correct print is made.

While replacing ink bottles, check the level of the waste ink in waste-ink bottle *[11](#page-10-15)*, empty the waste-ink bottle, if need be. Dispose of waste ink in compliance with the waste ink disposal standard. Avoid overfilling the waste-ink bottle, as otherwise the suction pump may get damaged. Should problems with the validation of an appropriate and correct bottle occur, the service staff can make temporary validation of such a bottle possible (for 50 hours) – see *[4.1.7.3. Unlocking](#page-65-1)  [Options \(p.](#page-65-1) 66)*. The information on such a temporarily validated bottle appears in the form of the  $\Theta$  icon (*[D](#page-14-4)*) on the status bar.

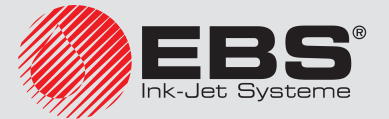

## <span id="page-20-0"></span>**EBS 2600** User Manual

#### **3.6.1. Changing the Type and/or Color of Ink**

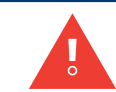

*Inks of various types (which differ with the type of solvent applied) must not be mixed with each other. Before ink of a different type than previously is used, rinse the ink system thoroughly; remnants of old ink may result in irreversible damage to the printhead.*

Follow the below-given steps to replace an ink bottle with a bottle of ink of another type and/ or color:

- 1. Start up the printer see *[3.5.1. Switching the Printer On \(p.](#page-16-1) 17)*.
- 2. Unscrew and remove carefully the ink bottle that you want to change, and empty the waste-ink bottle *[11](#page-10-15)*.
- 3. Empty the ink pot of any ink (by purging until ink stops flowing out of the printhead see *[4.1.7.1. Purging \(p.](#page-63-1) 64)*.
- 4. Screw a bottle of solvent whose type corresponds to that of the previous ink into bottle seat *[3](#page-10-5)*. Initiate the long, ink-purging procedure – see *[4.1.7.1. Purging \(p.](#page-63-1) 64)*.
- 5. Unscrew and remove carefully the used up bottle, and empty the waste-ink bottle.
- 6. Empty the ink pot of any solvent, by purging until the ink system is emptied.
- 7. Start the enabling function see *[4.1.7.3. Unlocking Options \(p.](#page-65-1) 66)* and enable the ink type/color of ink to be changed.
- 8. Put a new ink bottle to transponder reader *[9](#page-10-13)* in the way shown on the reader label, for ink identification and validation. After the information about the ink has been read, an ink validation message icon is displayed in the top right corner of LCD panel *[2](#page-10-4)* (press the icon to read the message – see *[3.15. Messages \(p.](#page-32-1) 33)*. Validation of the new bottle is signaled on the display with the following message (199000) New ink container successfully accepted..
- 9. Screw the new ink bottle into bottle seat *[3](#page-10-5)*.
- <span id="page-20-1"></span>10. Start the purging procedure. When it is finished, make a test print. Keep repeating the purging procedure, if need be, until a correct print is made.

## **3.7. Ink Level in Bottle**

When the printer stops printing, make sure that it is because the ink bottle has been emptied. The level of ink in the bottle is displayed on screen [2](#page-10-4) with the  $\bullet$  icon (*[D](#page-14-4)*):

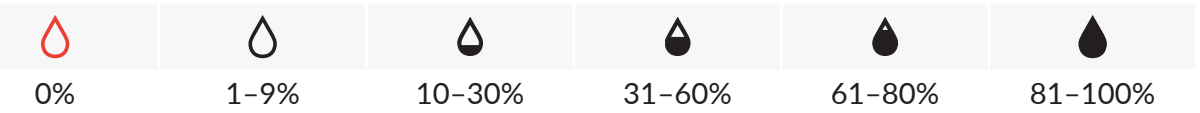

Low ink (the empty ink bottle and low ink level in the ink pot) is signaled with message displayed on screen *2* and also with the optional signaler lamp blinking green.

In addition, the  $\bigcirc$  and  $\bigcirc$  (*[D](#page-14-4)*) icons displayed alternatively can indicate that:

- There is a problem with ink, e.g. the ink is past its use-by date, or the print limit assigned to the printer has been exceeded. The information about the problem is displayed after the  $\bullet$ icon  $(D)$  $(D)$  $(D)$ , has been touched, and also in message form after the  $\blacksquare$  message icon  $(B)$  $(B)$  $(B)$  has been touched.
- There is no communication with the controller restart the printer, and when the problem does not subside, contact your service point.

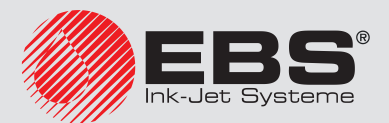

#### <span id="page-21-0"></span>**3.8. General Settings**

The general settings are accessible by touching the following buttons in turn:  $\overset{\bullet}{\blacktriangle}$  Tools ([O](#page-14-15)), Settings and **OL** General.

<span id="page-21-1"></span>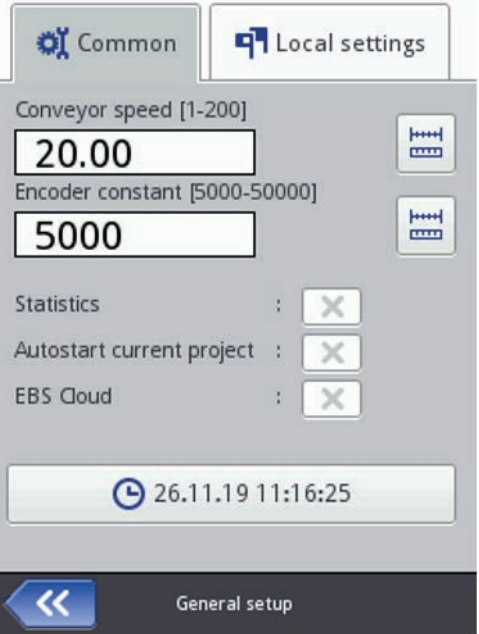

In the  $\ddot{\mathbf{a}}$  Common sheet tab you can:

- Measure and save the conveyor-belt travel speed see *[Measure \(p.](#page-22-0) 23)*,
- Measure and save the encoder (or rather shaft-encoder, or rotational speed sensor) constant – see *[Measure \(p.](#page-22-0) 23)*,
- Measure and save the encoder (or rather shaft-encoder, or rotational speed sensor) constant – see **Statistics**. You can collect the data on the number of prints made for each of the projects. The report is available in the printer after the  $\overset{\leftrightarrow}{\blacktriangle}$  Tools ([O](#page-14-15)) and  $\simeq$  Statistics buttons have been touched as well as in EBS Web User Interface in the Info menu – see *[4.2.9.2.](#page-102-1)*

*[Operating statistics \(p.](#page-102-1) 103)*.

- Enable/disable the **Autostart current project** option  $-$  after the printer has been switched on, the recently printed project is read-in automatically, and the printer moves to the **Print** on (waiting) state. When the photodetector is activated, printing starts.
- Switch on/off **EBS Cloud**, a tool that enables you to maintain and monitor the state of the printer remotely.
- Re-set the printer date and time settings by touching the  $\Theta$  button see 3.9. Date and Time *[Settings \(p.](#page-23-1) 24)*.

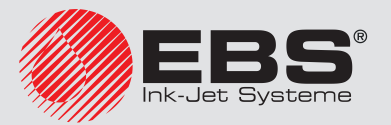

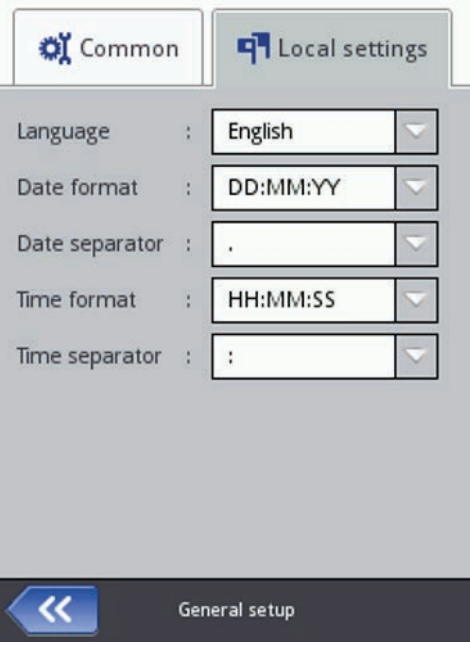

In the **H** Local settings sheet tab you can change the interface Language (after a new language setting has been confirmed, the interface software on the LCD starts running again within 10 seconds), date and time format (the sequence and the number of date and time components), and also change separators between the date and time components as default formats for newly created Date/Time-type text objects.

Confirm the modified parameter settings with the  $\mathbf{v}$  button or abandon them with the  $\mathbf{v}$ button. If no modifications have been made, you can go back to the previous screen by touching the  $\mathcal{R}$  button.

<span id="page-22-0"></span>The printer is equipped with a practical tool called **Measure**. It can be used for measuring conveyor-belt travel speed or encoder constant. Follow the below-given operations to take a measurement:

- 1. Put two (2) articles on a conveyor belt at a distance of 1m from each other (the distance is measured between the leading edges of the articles). It is important that the articles are big enough to activate the photodetector when they move.
- 2. In the general settings window (available after pressing **载 Tools ([O](#page-14-15)), 载 Settings** and General in turn), in the  $\overline{W}$  Common sheet tab, press the dimension at the Conveyor speed or Encoder constant parameter.
- 3. In the window displayed press the **ERRY Measure** button.
- 4. Set the conveyor belt moving. When the two articles move in front of the photodetector, the encoder constant or conveyor-belt travel speed is automatically displayed in the corresponding field.
- 5. To confirm a modification to the parameter setting, press the **V** button; to abandon the modification, press the  $\mathbf{X}$  button. If no modification is made, you can return to the previous screen by pressing the  $\left\langle \mathbf{K}\right\rangle$  button.

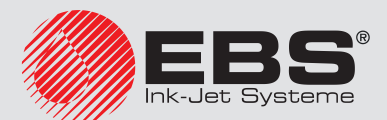

<span id="page-23-0"></span>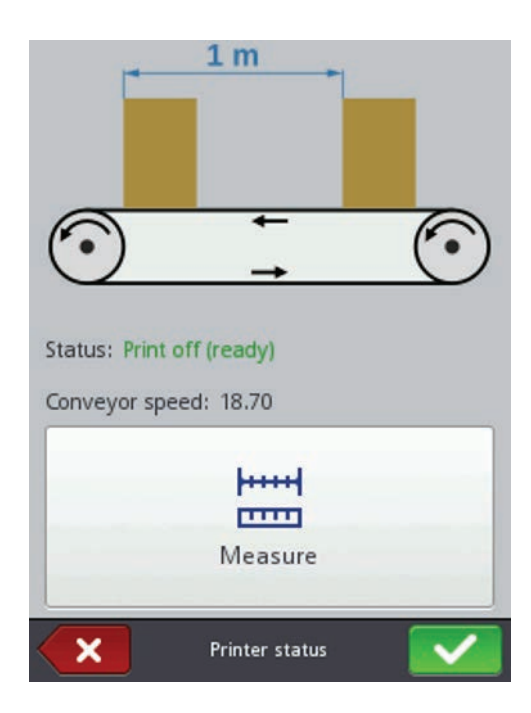

#### <span id="page-23-1"></span>**3.9. Date and Time Settings**

The date and time are accessible for modification by touching time (*[E](#page-14-5)*) displayed on the top bar of main screen [2](#page-10-4). Modifications can be made with the  $\blacktriangledown$ , buttons or by typing in a setting via the keypad. Confirm the modification with the **button** or abandon it with the **x** button. If no modifications have been made, you can return to the previous screen by touching the  $\ll$  button.

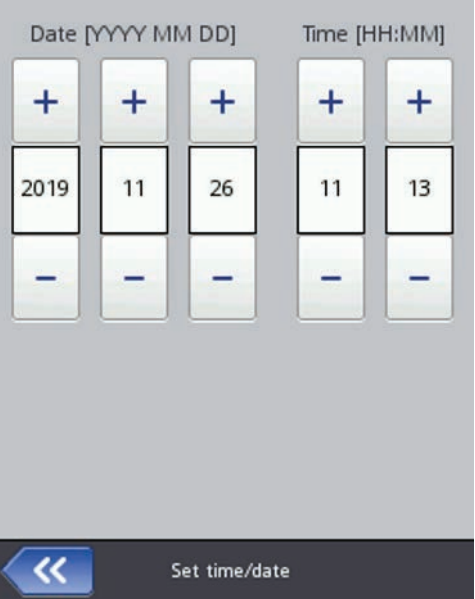

The date and time themselves and their formats can be modified in the general settings menu see *[3.8. General Settings \(p.](#page-21-1) 22)*.

The modified parameter settings should be confirmed with the  $\blacksquare$  button or abandoned with the  $\bullet$  button. If no modifications have been made, you can go back to the previous screen by touching the  $\mathcal{R}$  button.

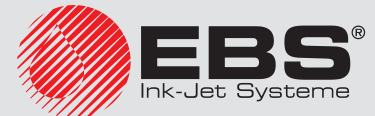

<span id="page-24-0"></span>The date and time settings can also be modified with EBS Web User Interface – see *[4.2.6.1. Gen](#page-98-1)[eral settings \(p.](#page-98-1) 99)*.

On changing the date, restart the printer.

## **3.10. Sound Settings**

The sound settings are accessible by touching the following buttons in turn: **W** Tools ([O](#page-14-15)), W Settings and  $\P^{\text{II}}$  Sound.

<span id="page-24-1"></span>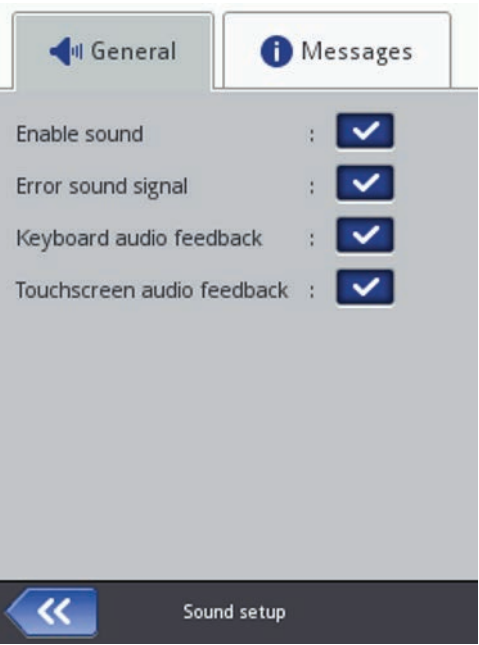

In the Gull General sheet tab you can set Error sound signal, Keyboard audio feedback, Touchscreen audio feedback. If the Enable sound check box is unticked, the sound is silenced completely, irrespective of what the settings of the other options are.

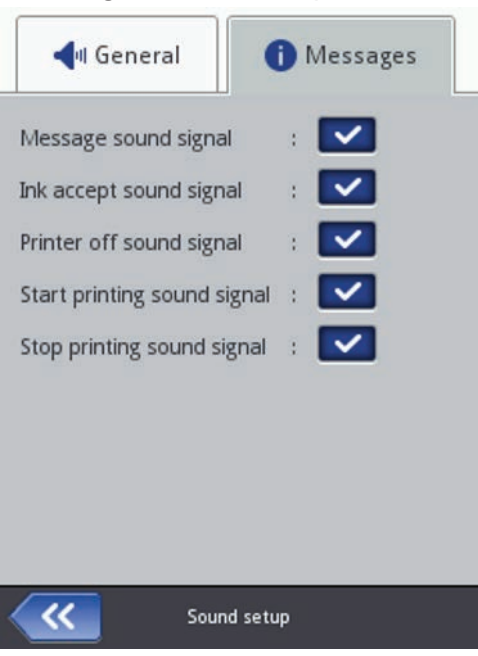

In the  $\bullet$  Messages sheet tab you can modify the sound settings for starting and stopping

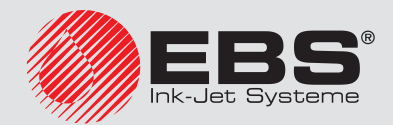

<span id="page-25-0"></span>printing (Start printing sound signal and Stop printing sound signal), accepting an ink bottle (Ink accept sound signal), and also for switching the printer off (Printer off sound signal). If the Message sound signal check box is unticked, the sound that goes with every message is disabled.

The modified parameter settings should be confirmed with the  $\blacktriangleright$  button or abandoned with the  $\bullet$  button. If no modifications have been made, you can go back to the previous screen by touching the  $\mathcal{R}$  button.

## **3.11. Display Parameters Settings**

Touch the following buttons in turn:  $\ddot{\ddot{\mathbf{w}}}$  Tools ([O](#page-14-15)),  $\ddot{\ddot{\mathbf{w}}}$  Settings and  $\mathbf{D}^{\#}$  Power.

<span id="page-25-1"></span>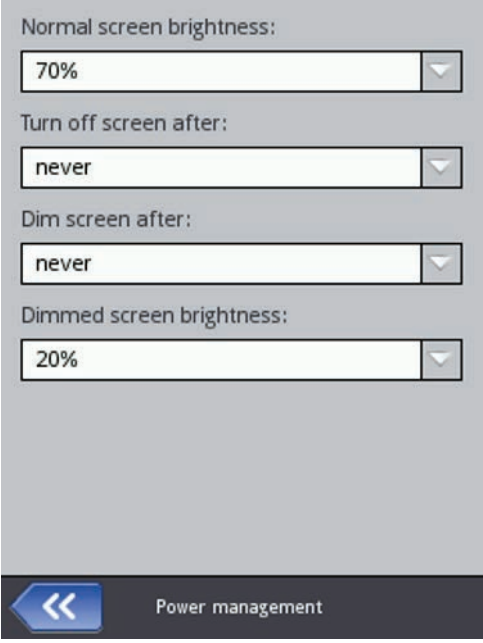

On screen displayed you can do the following:

- Set Normal screen brightness,
- Blank the screen after a time with the Turn off screen after command.
- Dim the screen after a time with the **Dim screen after** command,
- Modify the setting of the **Dimmed screen brightness** parameter,

The modified parameter settings should be confirmed with the  $\blacktriangledown$  button or abandoned with the  $\bullet\bullet$  button. If no modifications have been made, you can go back to the previous screen by touching the  $\mathcal{K}$  button.

## <span id="page-25-2"></span>**3.12. User Manager**

The printer can be used by a few users; each of them can have his own sound, display or other settings, and can also have different authorizations. Touch the  $\mathbf{\ddot{W}}$  Tools ([O](#page-14-15)),  $\ddot{\mathbf{\dot{W}}}$  Settings and Users buttons in turn to open User Manager.

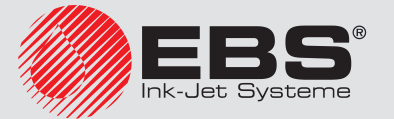

<span id="page-26-0"></span>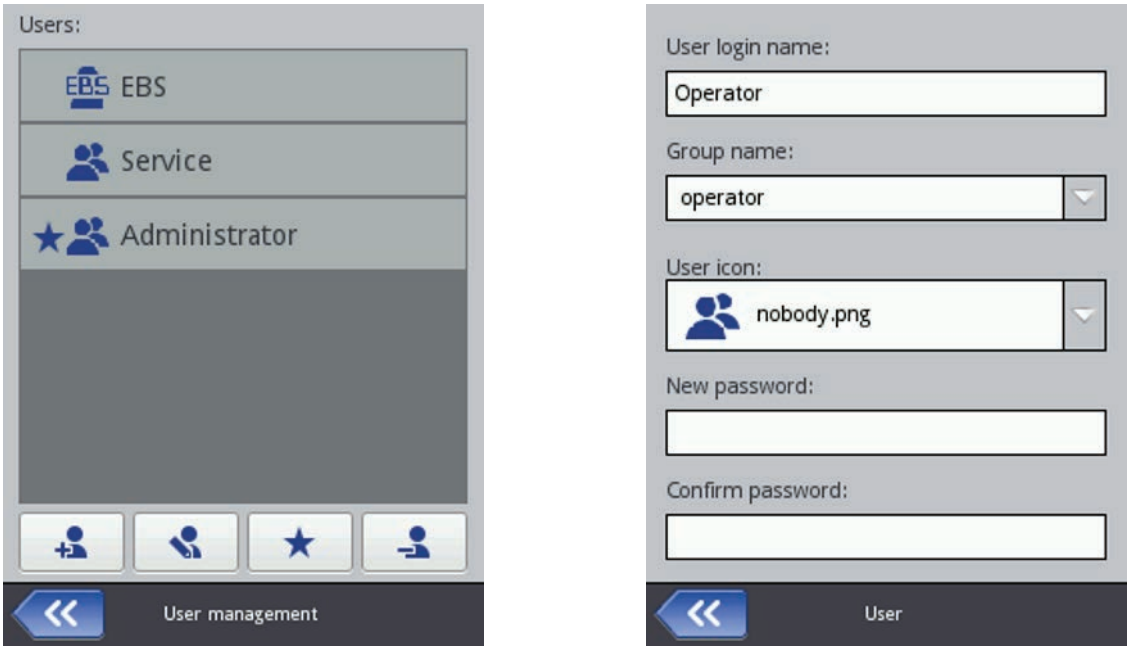

Touch the  $\ddagger$  button to add a new user. In the window displayed fill in the User login name, New password, Confirm password fields, and also choose the group to which the new user is to be assigned. You can also choose an icon for identifying the user (the icon must saved in printer memory in advance – see *[4.2.5.1. Images manager \(p.](#page-93-1) 94)*). The modified parameter settings should be confirmed with the  $\Box$  button.

Highlight the name of a user in the user list and touch the  $\blacklozenge$  button in order to edit the user data. The modified data should be confirmed with the  $\blacksquare$  button.

Highlight the name of a user in the user list and touch the  $\rightarrow$  button in order to remove the user. The user removal operation should be confirmed with the  $\vee$  Yes button on the screen.

If a user is marked with  $\bigstar$  (by touching the  $\bigstar$  button after the user has been highlighted), this user will be logged in automatically after the printer has been switched on. Administrator is marked with  $\bigstar$ , by default.

The User Manager is also available via a Web Browser – see *[4.2.5.4. Users manager \(p.](#page-95-1) 96)*.

Touch the  $\mathcal K$  button to return to the previous screen.

#### <span id="page-26-1"></span>**3.13. Wired Communication between the Printer and a Computer**

The printer can communicate with a computer via a wired Ethernet network.

To set parameters of the wired Ethernet, press the following: **详 Tools ([O](#page-14-15)), 等 Settings** and **H**: **Network** in turn.

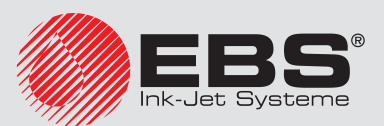

<span id="page-27-0"></span>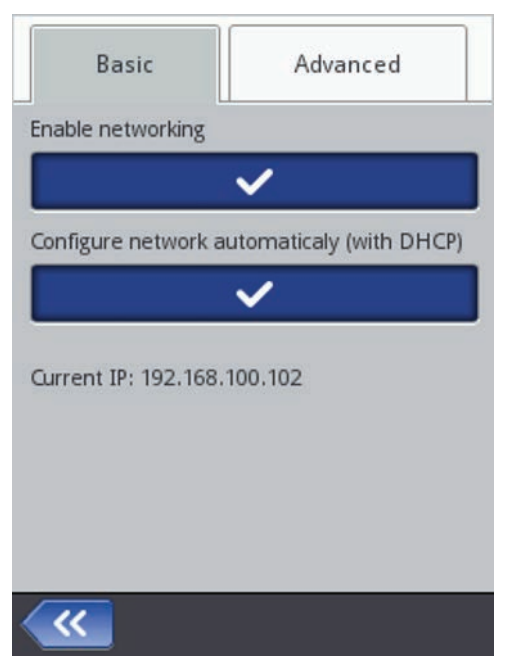

In the **Basic** sheet tab you can find the link to the network the printer is linked into. With the buttons available, you can enable and disable networking and also select a network configuration mode: automatic or manual.

Tick Configure network automatically (with DHCP), to enable the printer to configure a network connection automatically (the printer will receive addresses and masks assigned to it by the DHCP handler). No settings available in the **Advanced** sheet tab can be edited in this mode.

Untick Configure network automatically (with DHCP), to configure network addresses and masks manually in the **Advanced** sheet tab. Press the field you want to edit. a numerical keypad is displayed to set addresses and masks.

To confirm the modification of data, press the  $\blacktriangledown$  button.

The modified parameter settings should be confirmed with the  $\blacktriangleright$  button or abandoned with the  $\bullet$  button. If no modifications have been made, you can go back to the previous screen by pressing the  $\mathcal{R}$  button.

#### **3.13.1. Direct Connection with a Computer**

- 1. Set network connection parameters on your computer:
	- IP: 192.168.5.2 (for example)
	- Netmask: 255.255.255.0

If a problem arises, contact the network administrator.

- 2. Connect the printer and the computer with Ethernet Crossover Cable.
- 3. Switch the printer on.
- 4. Log in as Administrator see *[3.5.3. Logging In \(p.](#page-18-2) 19)*.
- 5. If your computer supports DHCP (it has a DHCP server installed), the network is set up automatically – go to point [7](#page-28-1). If your computer does not support DHCP, press the following in turn:  $\overset{\leftrightarrow}{\blacktriangle}$  Tools ([O](#page-14-15)),  $\overset{\leftrightarrow}{\blacktriangle}$  Settings and  $\overset{\bullet}{\dashv}$  Network, to access the network settings.
- 6. Untick Configure network automatically (with DHCP) and set the following parameters

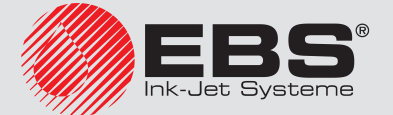

<span id="page-28-0"></span>in the Advanced sheet tab:

- **IP:** 192.168.5.10 (for example)
- Netmask: 255.255.255.0
- Gateway: leave blank
- **DNS:** leave blank

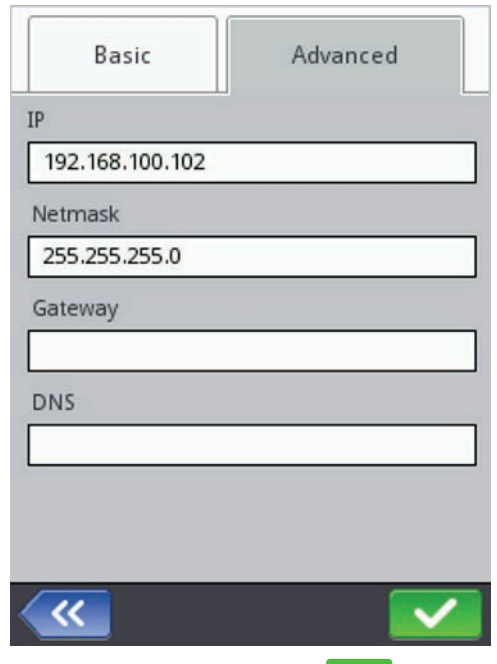

<span id="page-28-1"></span>Confirm any modification to data by pressing the  $\blacksquare$  button.

- 7. Access the network settings and find the **Current IP** in the **Basic** sheet tab.
- 8. Use a Web browser to go to the address:  $http://Current IP$ , where "Current IP" is the IP address viewed at point [7](#page-28-1). EBS Web User Interface (WUI) is displayed on the computer screen.

#### **3.13.2. Connection with the Ethernet**

- <span id="page-28-2"></span>1. Obtain the following information from the network administrator:
	- The IP address assigned to the printer
	- Netmask
	- Default Gateway IP address
	- DNS server IP address
- 2. Connect the printer to the Ethernet. Consult the network administrator about the type of cable required.
- 3. Switch the printer on.
- 4. Log in as Administrator see *[3.5.3. Logging In \(p.](#page-18-2) 19)*.
- 5. If it supports DHCP, the network is set up automatically go to point [7](#page-29-2). If the network does not support DHCP, press the following in turn:  $\overset{\leftrightarrow}{\leftrightarrow}$  Tools ([O](#page-14-15)),  $\overset{\leftrightarrow}{\leftrightarrow}$  Settings and  $\pm$  Network, to access the network settings.
- 6. Untick Configure network automatically (with DHCP) and open the Advanced sheet tab to set the following parameters according to the information obtained at point [1:](#page-28-2)
	- IP

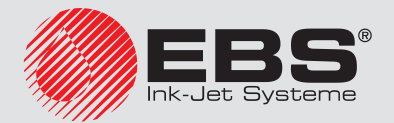

- <span id="page-29-0"></span>• Netmask
- **Gateway**
- DNS

<span id="page-29-2"></span>Confirm any modification to data by pressing the **button**.

- 7. Access the network settings and find the **Current IP** in the **Basic** sheet tab.
- 8. Use a Web browser to go to the address:  $\frac{h}{v}$  Current IP, where "Current IP" is the IP address viewed at point 7. EBS Web User Interface (WUI) is displayed on the computer screen.

# **3.14. Connecting USB Disc to the Printer**

If you connect a disc to the printer via USB port *[14](#page-10-17)*, you can import and export files and update printer software.

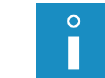

<span id="page-29-1"></span>*The USB disc must be formatted in the FAT or FAT32 file system.*

The USB disc tools are accessible in two ways:

- By touching icon  $\oint c$  on the status bar of the main screen (the icon is displayed when a disc is connected to the printer), or
- By touching the:  $\overset{\bullet\bullet}{\bullet\bullet}$  Tools ([O](#page-14-15)),  $\overset{\bullet\bullet}{\bullet\bullet}$  Service and  $\overset{\bullet\bullet}{\bullet\bullet}$  USB buttons in turn.

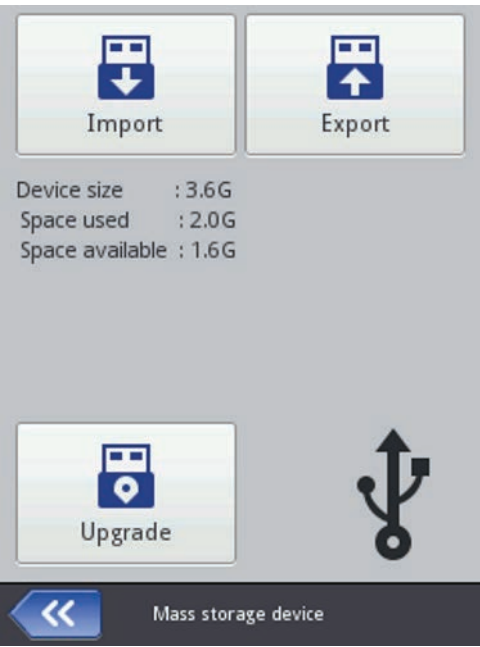

#### **3.14.1. Importing Projects**

With the project import function you can download projects made with Offline EBS Web User Interface or created in another printer to the printer.

Touch the  $\overline{\mathbf{L}}$  button. Choose a file with the extension EXP in the file list on the screen displayed or touch the text field and type in the name of a file via the keypad displayed, and then confirm with the  $\blacktriangleright$  button. On choosing the file or typing in its name, confirm the selection with the  $\blacktriangleright$  button. When the file is imported successfully, the following message is dis-

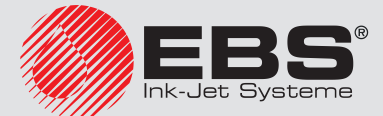

<span id="page-30-0"></span>played:

File imported successfully.

#### **3.14.2. Exporting Projects**

With the export project function you can save the projects that are in printer memory in order to use them in another printer and make a backup copy.

 $\circ$ П

<span id="page-30-1"></span>*It is recommended that backup copies are made regularly to protect the data against loss.*

Touch the **button.** Choose a mode of export on the screen displayed:  $\mathbb{R}$  > **all projects** or  $\sum$  >  $\sum$  Single project.

Touch the  $\sum$  >  $\sum$  single project button to export a single file. On the screen displayed choose a file with the extension PRJ in the list or touch the text field at the top of the screen and type in the mane of a file via the keypad displayed and confirm with the  $\blacktriangleright$  button. On selecting the file or typing in its name, confirm the selection with the  $\blacktriangledown$  button.

Touch the  $\mathbb{R}$  >  $\Box$  All projects button in order to export all projects. If a single project or all projects are exported successfully, the following message is displayed:

Export successful ! File with export data was created on main directory of USB device.

#### **3.14.3. Updating Software**

Owing to software updates, the printer always has up-to-date and improved software, which makes it function better.

New versions of the software are available from the EBS distributors. Contact your local distributor to get the software that is suitable for your printer.

The update may involve a loss of projects and user-specific settings, and also the deletion of fonts and images installed. Make sure that the projects and files you wish to save have been backed up before updating – see *[3.14.2. Exporting Projects \(p.](#page-30-1) 31)* via the printer (only projects are exported) or *[4.2.4.4. Export project \(p.](#page-70-1) 71)* via EBS Web User Interface (projects and images are exported).

Touch the **D** Upgrade button. On the screen displayed choose an update file with the extension EBS in the list. On selecting the file, touch the  $\overline{\mathbf{C}}$  Upgrade button.

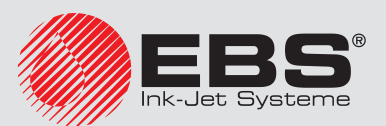

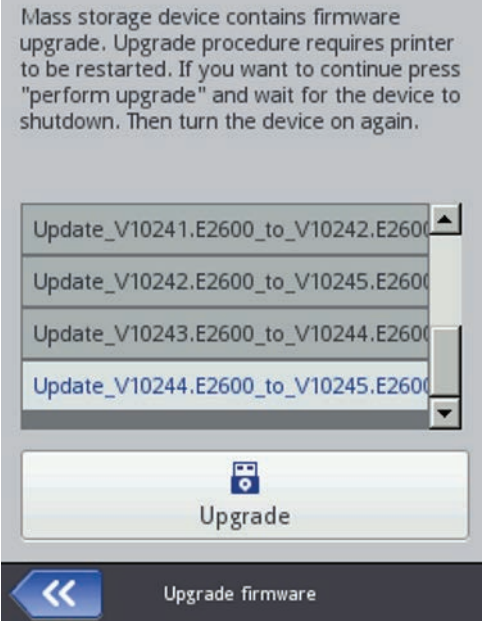

The update procedure is preceded by the message:

#### Printer is prepared for update. Press "OK" to turn off the printer. After printer is turned off please turn it on again, update will continue . It may take some time - please be patient and do not turn printer off!

Wait until the printer shuts down and then switch it on again and wait until the updating finishes. The following report is displayed when the software is updated successfully:

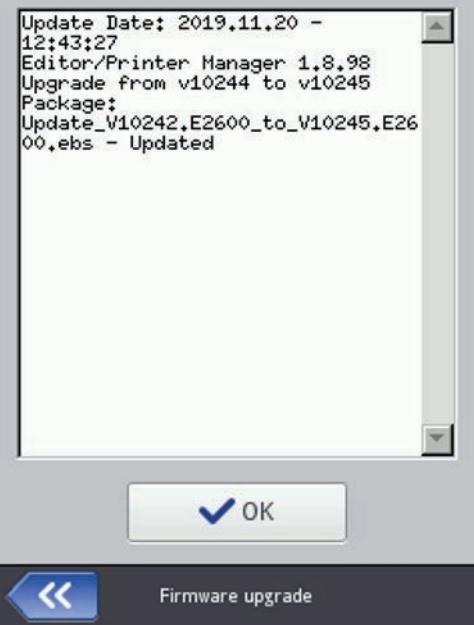

No printer software can be updated, when:

- The printer software version number is too low; before the latest version can be installed, an update package with a lower version number needs installing,
- The printer software is already up-to-date,
- The version of printer software is later than that of the selected software update.

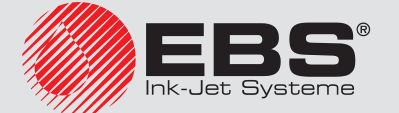

## <span id="page-32-1"></span><span id="page-32-0"></span>**3.15. Messages**

Important information about printer operation is signaled with the  $\mathbb{R}^1$  icon (*[B](#page-14-2)*) displayed on the status bar (the color of the icon indicates the type of message) and the following message shown in the printer screen:

#### Attention! The message list contains new information, which must be read and confirmed.

A list of messages is displayed after the  $\mathbf{F}$  Show messages button has been touched.

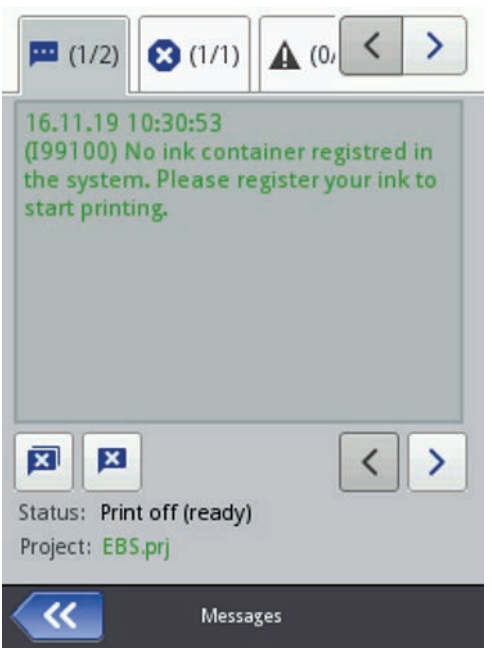

The message list can also be displayed by touching the **WE Tools** (*[O](#page-14-15)*) and **Messages** buttons in turn.

The list is divided into four sheet tabs:

- All messages **PM**
- Error messages  $\bigotimes$  (the messages are displayed in red, and the  $\bigcup$  icon is shown on the status bar),
- Warning messages  $\blacktriangle$  (the messages are displayed in yellow, and the  $\blacktriangleright$  icon is shown on the status bar),
- Info messages  $\bigcirc$  (the messages are displayed in green, and the  $\bigcup$  icon is shown on the status bar).

The following buttons are designed for use in order to view and delete messages:

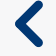

to display the previous message

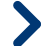

to display the following message

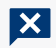

to delete a single message

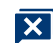

**x** to delete all messages

If there are no messages at any time, the view buttons are inactive.

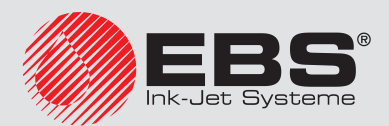

# <span id="page-33-0"></span>**3.16. Statistics**

The statistics are accessible after the  $\ddot{\ddot{\bullet}}$  Tools ([O](#page-14-15)) and  $\sim$  Statistics buttons are touched in turn.

On the screen displayed, in the  $\triangleright$  Basic sheet tab you can view the data on the number of hours the printer has run (work time) and on the number of prints made, presented in a user report and a service report (general statistics). Every report is updated after printing has been disabled (see *[5.2. Printing a](#page-104-3) Project (p. 105)*) and the statistics window re-opened.

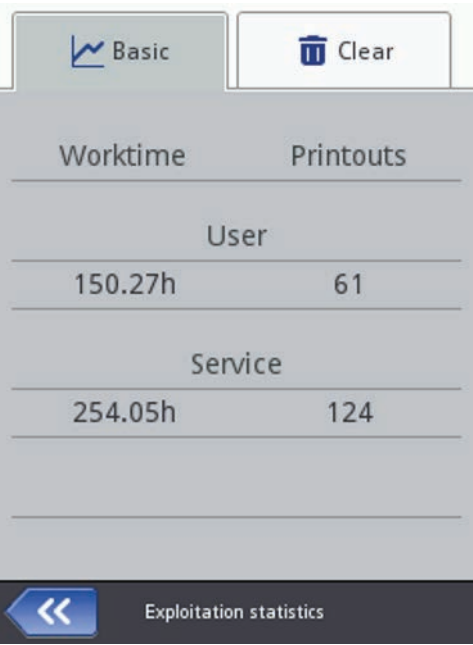

The user report is generated for all users generally. If you wish to obtain a separate report for a given user, clear the statistics at the beginning of work. For that purpose, go to the  $\blacksquare$  Clear sheet tab and touch the  $\blacksquare$  Clear user report button.

The general statistics (service report) can be deleted by a Service-type user.

# **4. Getting Started**

Projects for printing can be created and edited in two ways: via the touch screen of the printer and with a processor that is available via a Web Browser.

## **4.1. Operating the Printer via Printer Touch Screen**

#### <span id="page-33-1"></span>**4.1.1. File Manager**

File Manager is available after  $\mathbf N$  Create project,  $\mathbf \Omega$  Edit project have been touched (they are accessible with the **[N](#page-14-14)** Project button (*N*)) or after the **D** open-project-for-printing button (*[G](#page-14-7)*) accessible on the main screen has been touched.

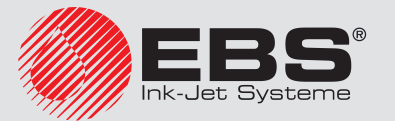

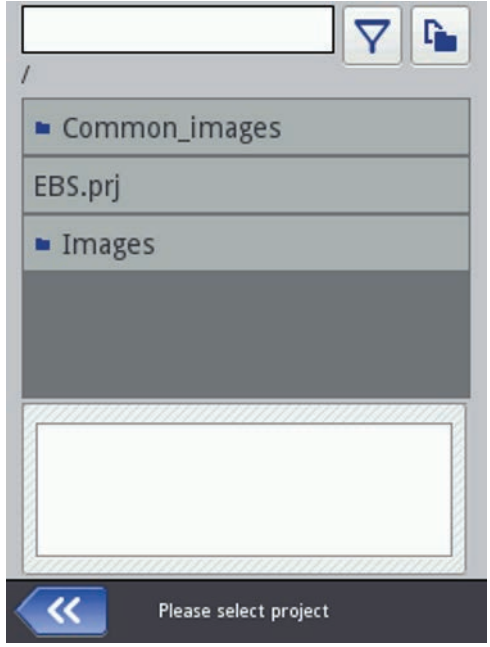

The preview of the set of project or graphics files can be narrowed by filtering. Press the  $\overline{\mathsf{Y}}$ button, type in a character string after which filtering should follow in the window displayed, and then confirm with the  $\blacktriangleright$  button (the characters in the string are case sensitive). To abandon filtering, press the  $\overline{Y}$  button again, delete the filtering string and confirm with the  $\vee$  button.

Touch the  $\Gamma$  button to move to the File Manager. In the newly displayed screen you can manage files and directories.

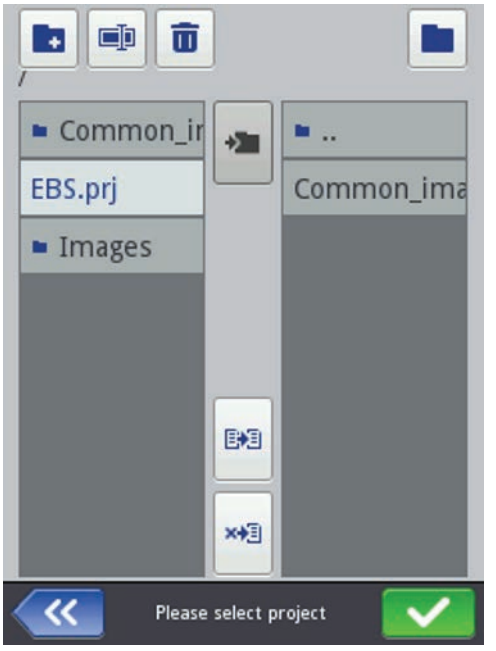

Touch the  $\blacksquare$  button in order to create a new folder. Type in a name of the new folder on the screen displayed and confirm with the  $\blacksquare$  button.

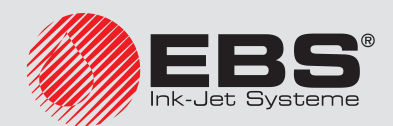

<span id="page-35-0"></span>Highlight a file or folder name in the list and then touch the  $\overline{\mathbf{u}}$  button, in order to delete the file or folder. Highlight a file or folder name in the list, and then touch the  $\Box$  button in order to change the name of the file or folder.

To access a folder or return to the parent folder, highlight the folder name in the list, and then press the  $\rightarrow$  button.

You can copy files and move them among folders with the  $\mathbb{E}\sum$  copy button and the  $\times$ move button. Touch the **button in order to close the File Manager and return to the previ**ous screen.

#### <span id="page-35-1"></span>**4.1.2. Creating a New Project**

## Touch the **Project** button (*[N](#page-14-14)*) and then **Create project.**

On the screen displayed, touch the white box at the top of the screen, type in a name via the keypad displayed and confirm it with the  $\mathbf{v}_0$  button. In the following screen confirm the creation of the project with the  $\blacksquare$  button.

#### <span id="page-35-2"></span>**4.1.3. Opening and Editing <sup>a</sup> Project**

## Touch the **Project** button (*[N](#page-14-14)*) and then **PE** and the project.

On the screen displayed, choose a project in the list or touch the white box at the top of the screen, type in the name of a project via the keypad displayed and confirm it with the  $\blacktriangledown$ button. In the following screen confirm the opening of the project (for editing) with the  $\blacksquare$ button.

If an attempt is made to open a project, when a project is already opened in EBS Web User Interface, the following message is displayed:

#### Some project is currently opened for edit by WWW editor. Do You want to force open ?

The project opened in EBS Web User Interface must be saved before any project is opened on the printer. If you do not do that, the project is closed unsaved and any modification to it are lost.

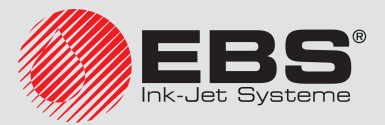
If you wish to continue editing the project that is opened in WUI, touch the  $\bigcirc$  Project button (*[N](#page-14-0)*), and then **Continue edition**.

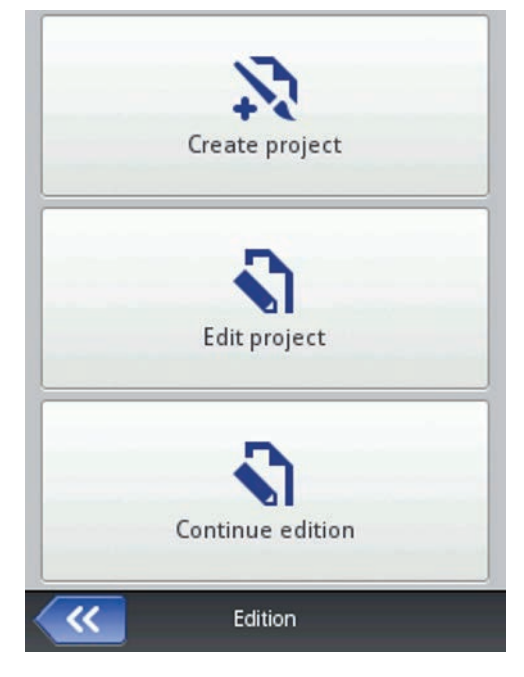

## **4.1.4. Project Processor**

The processor installed on the printer allows you to modify a project from the LCD panel of the printer without any use of a PC.

<span id="page-36-0"></span>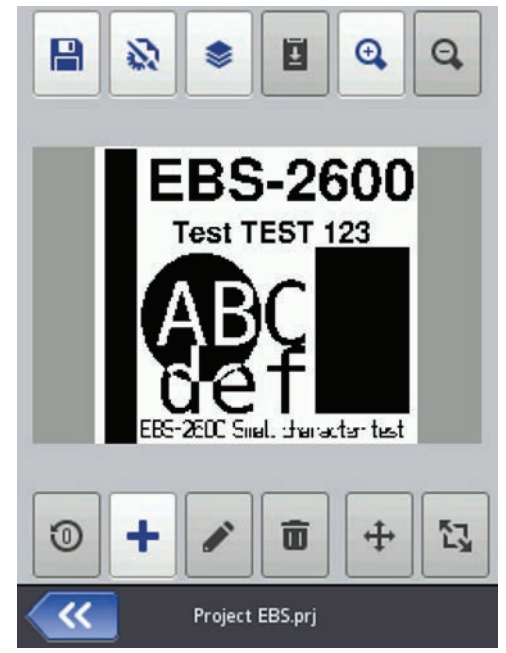

The edit window is divided into 4 parts:

- Top bar with tool icons,
- Edit area (gray), inside which a project is displayed (white),
- Bottom bar with tool icons,
- Footnote, where there is the name of a project to be edited and the button designed for

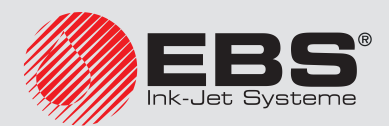

closing the processor:

K

to save the project currently edited and exit the processor

 $\mathbf{x}$ to exit the processor without saving the project

to return to the previous screen when no modifications have been made

The processor footnote shows the project name, whose color changes after the project has been modified (from gray to yellow). When the project is saved, the color of the name changes back to gray.

Part of the buttons can be disabled if a given function is not available for a given type or state of object. When a button is active, the corresponding option is available.

The meaning of the buttons:

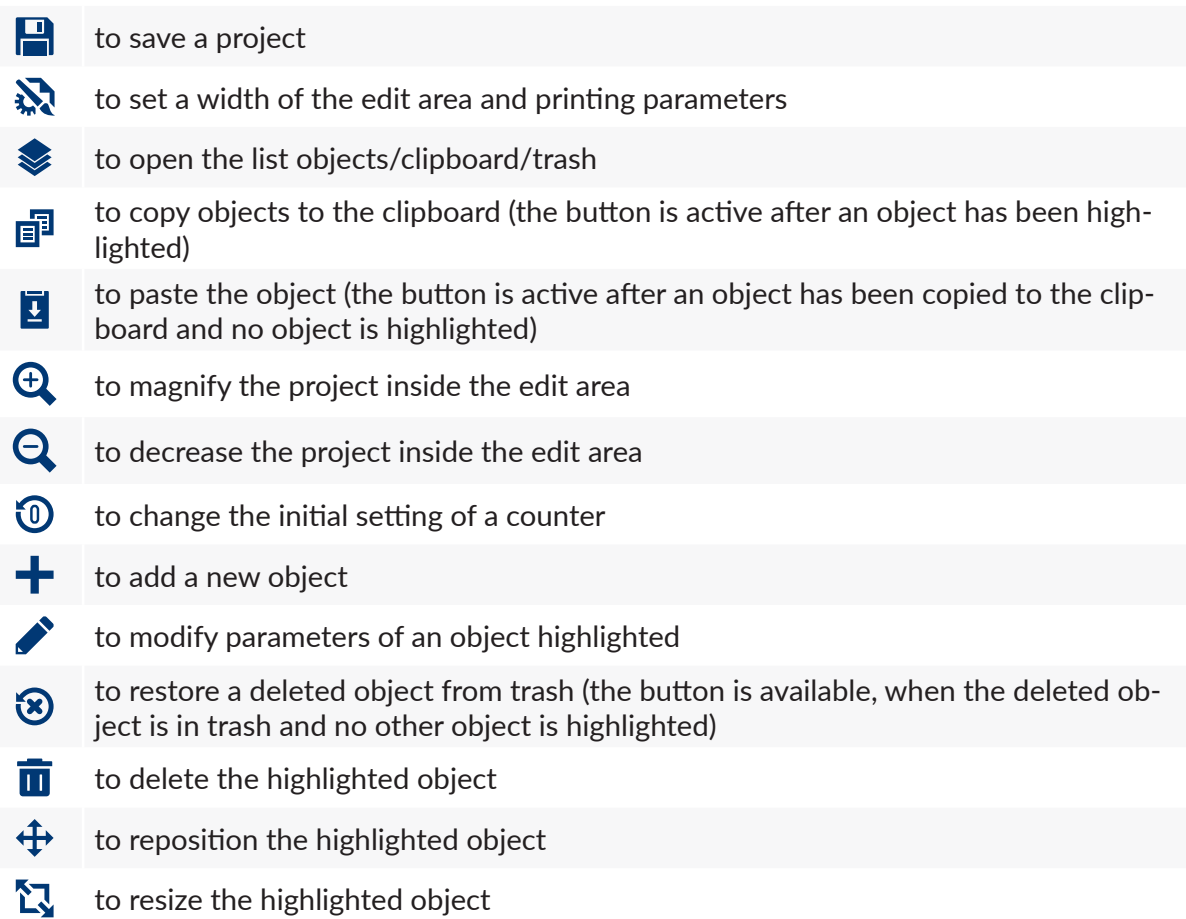

## 4.1.4.1. Project Properties

The Project Properties window is displayed with the  $\mathbb{R}$  button. With this tool you can set the width of the working area precisely. The setting can be given as a number of pixels (px) or centimeters (cm), and the unit needs to be chosen. Any modified setting needs to be confirmed with the  $\mathbf{v}$  button.

You can also move to set the printing parameters with the  $\mathbb{R}$  Printing parameters button – see *[4.1.5. Printing Parameters \(p.](#page-59-0) 60)*.

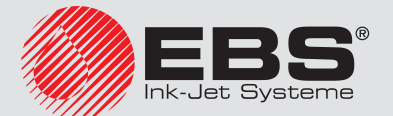

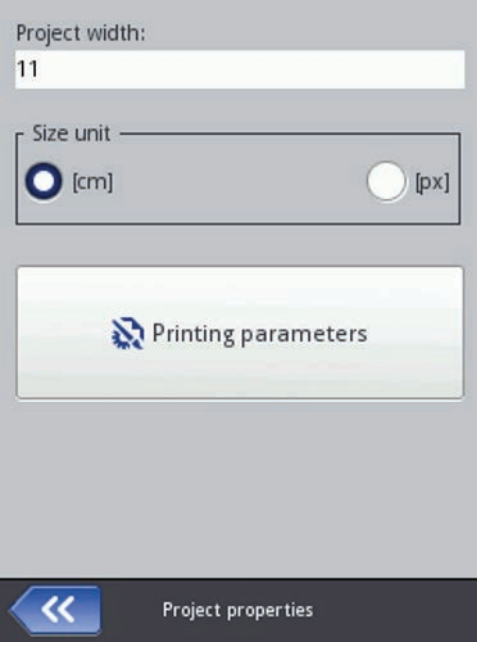

## 4.1.4.2. List of Objects

The list of all objects used for a project is accessible with the  $\blacktriangleright$  button. The following operations can be performed on objects in the list:

- a highlighted object can be deleted with the  $\overline{u}$  button the deleted object is moved to the trash – see *[4.1.4.4. Trash \(p.](#page-39-0) 40)*,
- a highlighted object can be copied with the  $\mathbb{E}$  button the copied object is moved to the clipboard – see *[4.1.4.3. Clipboard \(p.](#page-39-1) 40)*,
- $-$  a highlighted object can be edited; when the **button is touched, the object parame**ter window opens,
- the sequence of objects in the list, and thereby the sequence in which objects are arranged in the edit area (the last object in the list is in the lowest layer, the first object is in the highest layer) can be changed with the **A** and **V** buttons.

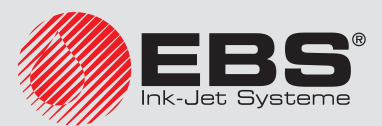

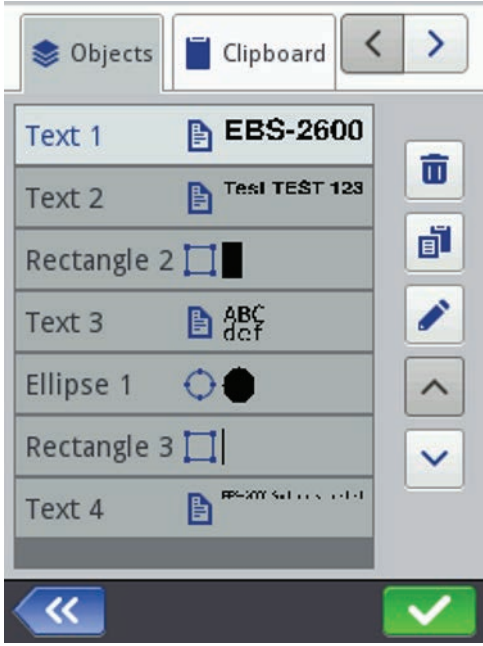

### 4.1.4.3. Clipboard

The Clipboard is accessible with the  $\overline{\mathbf{L}}$  button (the button is available when an object is copied to the clipboard and no object is highlighted). The following operations can be performed on objects in the clipboard:

- a highlighted object can be deleted from the clipboard with the  $\blacksquare$  button,
- a highlighted object can be pasted from the clipboard to a project with the  $\mathbf F$  button.

<span id="page-39-1"></span>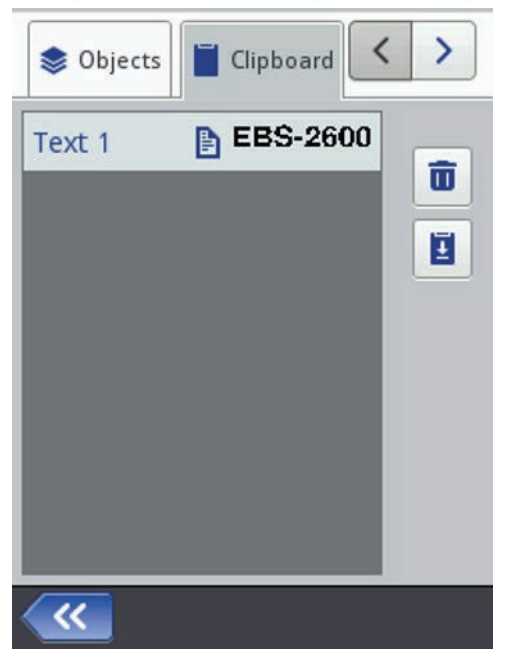

### <span id="page-39-0"></span>4.1.4.4. Trash

The Trash is accessible by touching the  $\blacktriangleright$  object-list button or the  $\blacktriangleright$  clipboard button and

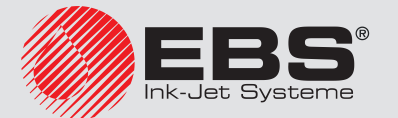

by switching to the Trash sheet tab. The following operations can be performed on trash objects:

- a highlighted object can be deleted from trash with the  $\blacksquare$  button,
- a highlighted object can be restored into the list of objects with the  $\bigcirc$  button.

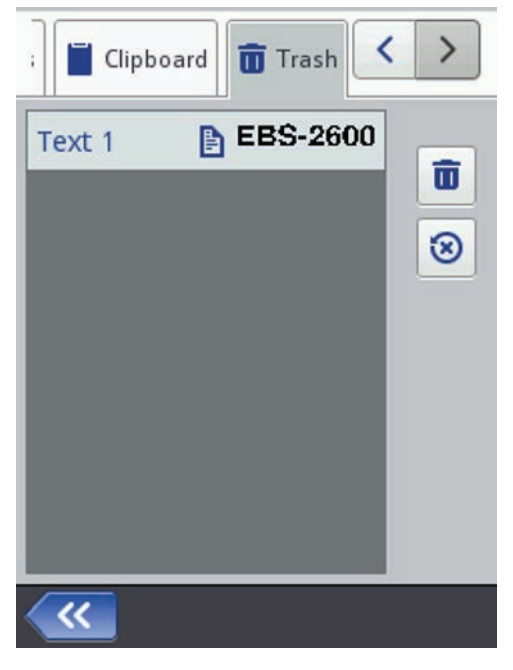

## 4.1.4.5. OBJECTS

In order to add a new object to a project, touch the  $\blacksquare$  button and then choose an appropriate object on the screen displayed. Objects are grouped in sheet tabs by type:  $T$  Text (text objects),  $\widehat{\varphi}^{\square}$  Shapes and  $\square$  Other.

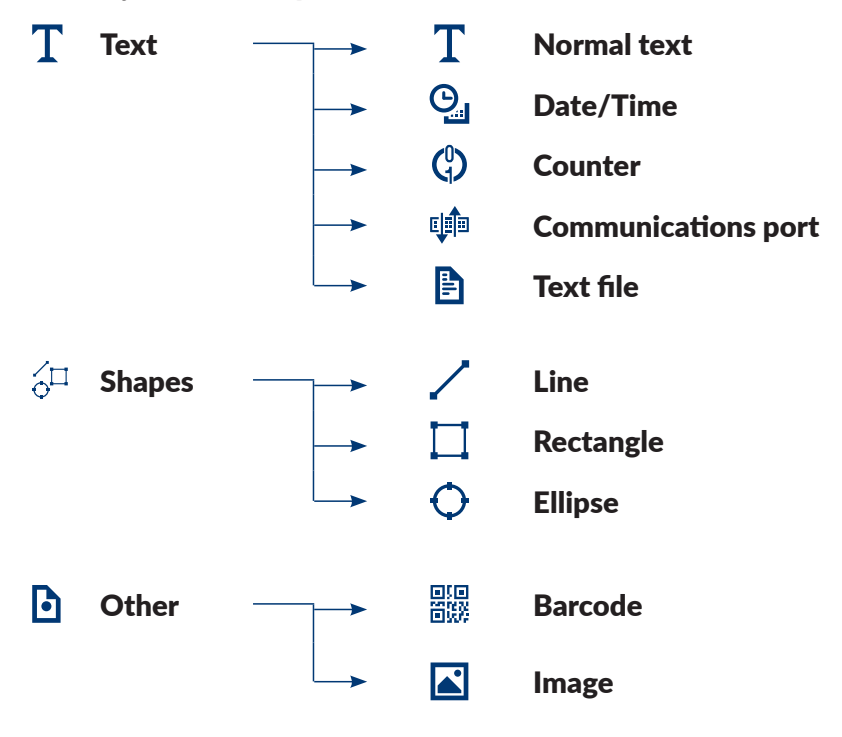

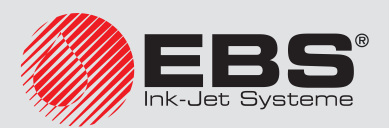

When you choose an object, the object parameter window is displayed so that the parameters could be modified.

You can use the cursor to choose (highlight) the object whose parameters you wish to modify within the edit area. The appearance of a red setting-out frame around the object is tantamount to choosing an object.

Touch the button to modify the parameters of a given object. The window displayed as the result contains the parameters that are specific for a given type of object and whose settings can be modified. If a new setting is of a wrong type or out of the permissible range, the text field is highlighted in red. Amend the setting accordingly.

Save the project with the  $\blacksquare$  button. The project is saved with the name that was given to it when it was created or it had when it was opened. The button is disabled when the project is already saved or when no modifications have been made. If the project is not

saved, the  $\blacksquare$  button is enabled; in addition, the project name displayed at the top of the processor window is red (after saving it changes the color to white).

A project can also be saved with another name by means of the  $\blacksquare$  button.

You can exit the processor with the  $\bullet\bullet$  button. In this way you abandon editing and the project is not saved.

### <span id="page-41-0"></span>*4.1.4.5.1. Repositioning an Object*

Highlight an object in the edit area in order to change its position (a red setting-out frame appears), and then touch the  $\bigoplus$  button – the setting-out frame changes its color to green.

You can reposition an object in two ways:

- By touching the screen anywhere in the edit area. The point of touch defines the position of the top left-hand corner of an object (the entire object framed in green is moved in relation to the given point).
- By means of the  $\leftarrow$ ,  $\Box$ ,  $\overleftrightarrow{\Box}$ ,  $\overleftrightarrow{\Box}$  buttons. The object is moved by 1 pixel with every touch.

The object is shifted provided that the project area is greater than the object to be relocated.

Confirm the change in position with the  $\vee$  button or abandon the change with the X hutton.

### <span id="page-41-1"></span>*4.1.4.5.2. Re-sizing an Object*

In the edit area, highlight an object whose size you wish to change (a red setting out frame occurs), and then touch the  $\mathbb{Z}$  button – the setting-out frame changes color to violet.

You can change the size of an object in two ways:

- By touching the screen below and on the right of the fixed, top left-hand corner of the object. The indicated point defines the position of the bottom right-hand corner.
- By means of the  $\left[\begin{array}{c} 1 \\ 1 \end{array}\right]$  and  $\left[\begin{array}{c} 1 \\ 1 \end{array}\right]$  buttons (to shift the top edge of the object), the  $\left[\begin{array}{c} 1 \\ 1 \end{array}\right]$  and  $\lfloor \frac{1}{k} \rfloor$  buttons (to shift the bottom edge of the object), the  $\frac{1}{k}$  and  $\lfloor \frac{1}{k} \rfloor$  (to shift the left-

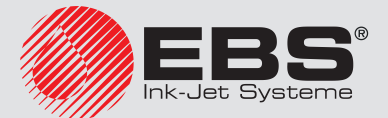

hand edge of the object) as well as the  $\Xi$  and  $\Xi$  buttons (to shift the right-hand edge of the object).

The object is magnified provided that the project area is greater than the object whose size is changed.

Touch the  $\vee$  button in order to confirm the change in size or the  $\bigtimes$  button in order to abandon the change.

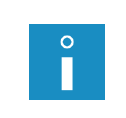

*The Normal text, Counter and Date/Time objects can be resized only when the* Scaling *parameter is different then Fit frame to content; otherwise the size of the object does not change. The size of a text can be changed with the Font size parameter (for True Type fonts) or by changing the type of font (for EBS built-in fonts).*

### *4.1.4.5.3. Common Parameters of Objects*

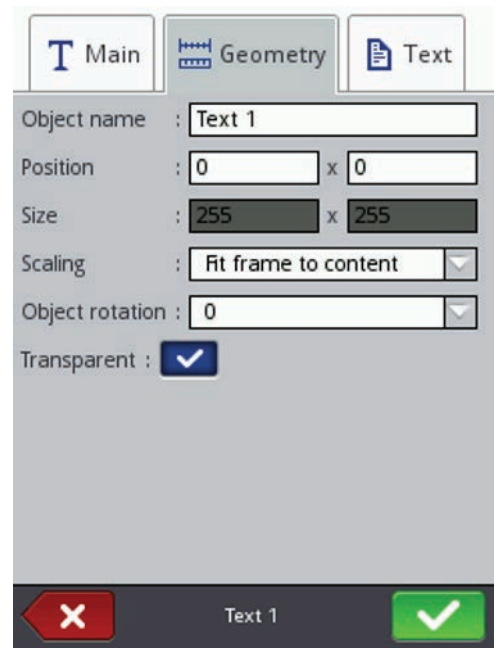

The following object parameters are available in the **FUPS** Geometry sheet tab:

- **Object name.** The type of object is used as the object name, as standard (e.g. Counter 1, Image 2). You can name objects at your choice to facilitate identification, but the same names must not be used, i.e. they must be unique within one project. If you use a name that has already been used within the project, an error is reported when you try to save the parameters of the object named so.
- The **Position** parameter shows the coordinates of the top left-hand corner of the object frame. You can modify the coordinates and thereby change the position of an object. Place the cursor in the Position field and modify the coordinates in the window displayed. The first coordinate determines the location in the horizontal direction (**Object position x**), the second one determines the location in the vertical direction (Object position y). An object can also be repositioned in the edit area  $$ see *[4.1.4.5.1. Repositioning an Object \(p.](#page-41-0) 42)*.
- The Size of an object is displayed as a number of pixels (dots). The first size component is the width and the second – the height. You can re-size an object by editing the values. The resizing operation can also be performed in the edit area – see *[4.1.4.5.2. Re-sizing an Object \(p.](#page-41-1) 42)*.

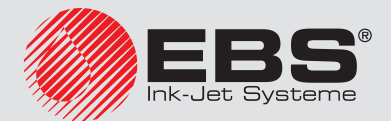

The **Position** and **Size** parameters are particularly useful when you need to arrange or align two or more objects precisely.

- The **Scaling** parameter allows you to adjust the object frame size to the size of the object. If the **Scaling** parameter is set to **Fit frame to content** the object frame is the same as the size of the object. If the **Scaling** parameter is set to **Fit content to** frame, the size of the object is equal to the size of the frame (not available to text objects where an EBS built-in font is used and to barcode-type objects). If Without scaling is chosen, the frame size can be modified without resizing the object.
- The **Object rotation** parameter allows you to rotate the entire object clockwise (the setting of 90), counterclockwise (the setting of 270) or "upside down" (the setting of 180).
- If the Transparent parameter check box is ticked, the object is transparent and you can see an object that is , under' it. This property is useful when a number of objects have been placed in the edit area and there is a risk that objects overlap each other.

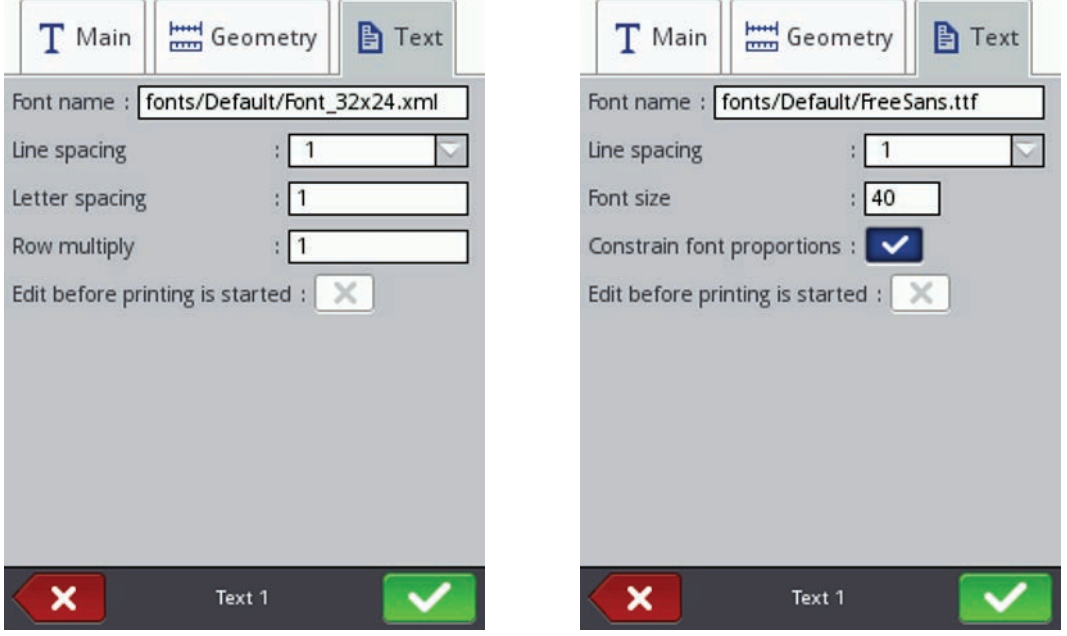

In the  $\blacksquare$  Text sheet tab (available for text objects):

- You can change the type of font by modifying the Font name parameter. EBS Tess built-in fonts and True Type (default fonts  $\bf T$  and user fonts  $\bf A$  fonts are available. If a font is marked with  $\bigstar$  (with the  $\bigstar$  button after the font name has been highlighted), it is added to favorites and moved to the beginning of the font list.
- For the EBS  $\epsilon_{\text{B}}$  built-in fonts you can modify the Row multiply and Letter spacing parameters. The **Row multiply** parameter defines how many times printing of every vertical row of text is to be repeated. The multiplication of rows is used in order to increase intensity of prints on porous materials, which absorb ink heavily, and on which the characters (consisting of the same size dots) printed are not well visible due to their grainy structure. The Letter spacing parameter defines the space between object characters. The space is given as a number of vertical rows (up to 1000 rows).
- For the True Type fonts (default fonts  $\Gamma$  and user fonts  $\blacktriangle$ ) you can modify the Font size parameter (given as a number of pixels). The parameter is linked with the Con-

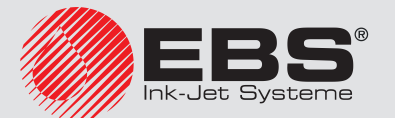

strain font proportions parameter. The Font size (the font width and height) can be modified proportionally (when the check box of the **Constrain font proportions** parameter is ticked) or either of the components, the width (Font width) and the height **Font height**) can be modified independently (the check box of the **Constrain** font proportions parameter is unticked).

With the Line spacing parameter you can add spaces between lines of text. The spaces are measured in pixels (dots). Up to 20 pixel spaces can be added. The space is added after every end-of-line character.

Touch the **button** in order to confirm the modifications or the  $\mathbf{X}$  button in order to abandon any changes. If no changes have been made, you can return to the previous screen by touching  $\mathcal{R}$  button.

## *4.1.4.5.4. Text Object – Normal text*

Touch the **button** in project processor window, choose the  $T$  Text sheet tab, and then touch the  $T$  Normal text in order to add a new, Normal text-type text object to a project.

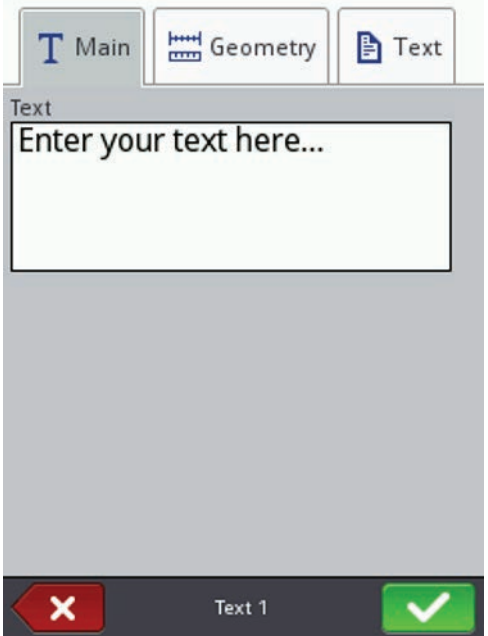

You can type in any string of characters in the **Text** field of the  $T$  **Main** sheet tab. The division of a text into lines can be done by touching the ENTER button on the keypad displayed. On finishing the typing in, confirm the text with the  $\blacksquare$  button. Touch the **button in order to add the object to a project or the**  $\mathbf{X}$  **button in order to aban**don the addition. If no changes have been made, you can return to the previous screen by touching  $\mathcal{R}$  button.

## *4.1.4.5.5. Text Object – Date/Time*

The **Date/Time** text object allows you to print the current date and the current time and also an expiration date automatically.

Touch the  $\blacksquare$  button in project processor window, choose the  $\Tau$  Text sheet tab, and then touch the **Q** Date/Time in order to add a new, Date/Time-type text object to a project.

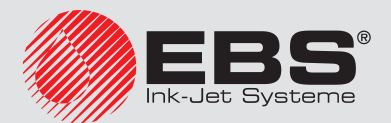

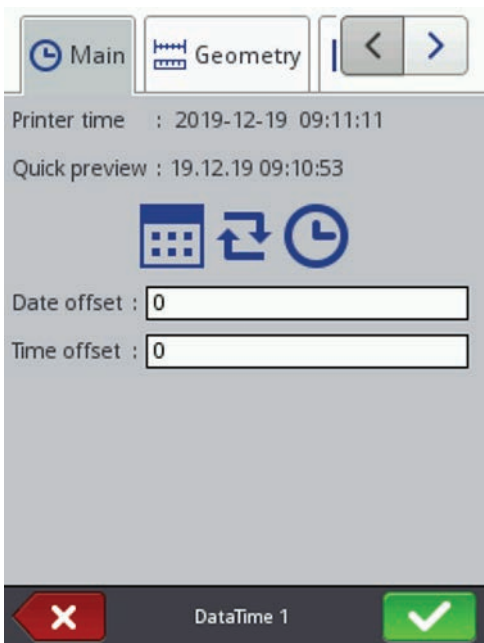

The current date and time generated by the printer clock are given in the  $\Theta$  Main sheet tab, where you can also preview a time and/or date print. With the  $\bf{\Theta}$  clock icon or the  $\mathbb{H}$  calendar icon you can choose components for printing – the date, the time or both of them. You can change the order of these components with the  $\mathbf{\mathbf{t}}$  arrow icon. The **Date offset** parameter allows you to shift the current date by a set number of days, in order to include an expiration date, for example.

The Time offset parameter allows you to readjust the current time by a set number of hours (up to 24). The modification can impact on date shifting. Such a change may cause a calendar day to start at a different time than 00:00 (e.g. at 6 o'clock a.m., when a morning shift in the factory starts).

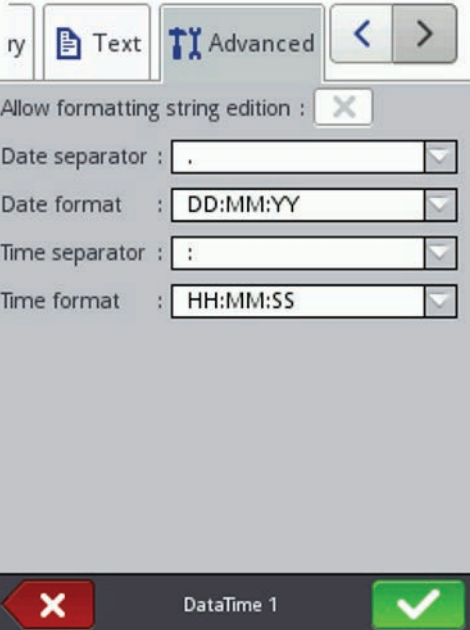

In the **TL** Advanced sheet tab you can modify the Date separator and Time separator

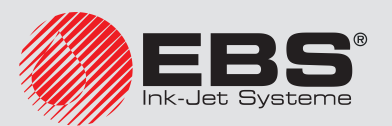

parameters (for selecting separators to be used between date/time components) and also Date format and Time format (for selecting the sequence of the date/time components).

The default settings of date and time formats and separators for newly created Date/ Time-type text objects can be modified in the Settings menu – see *[3.8. General Settings](#page-21-0)  (p. [22\)](#page-21-0)*.

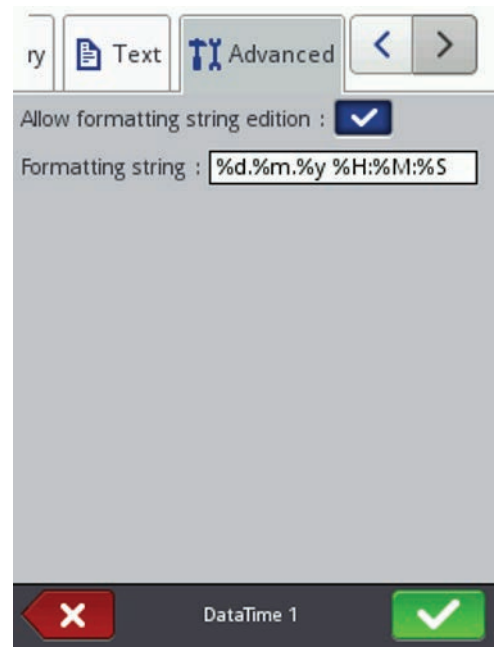

The **Formatting string** parameter is available when the **Allow formatting string edition** check box in the Advanced sheet tab is ticked. Below there are the characters with which the date and time components are coded. Any characters that are different from those mentioned below and also spaces can precede, separate or follow the successive components of the universal-date special registers. If no local name exists, an English equivalent is displayed.

- %a local short form for the name of day of the week (Mon, ... , Sun)
- %A local full name of day of the week (Monday, ..., Sunday)
- %b local short form of the name of month (Jan, ... , Dec)
- %B local full name of month (January, ... , December)
- local date and time in the following format: short form for the name of day of
- %c the week, short form for the name of month, day of the month, hours, minutes, seconds, year
- %C number of century
- %d day of month (01, ... , 31)
- %D date in the format: mm/dd/yy
- %e day of month (1, ..., 31)
- %F date in the format: yyyy–mm–dd
- %g 2–digit year corresponding to the number of week %V
- %G 4–digit year corresponding to the number of week %V
- %h local short form for the name of month (Jan, ... , Dec)

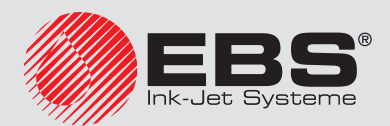

- %H hour, in 24–hour system (00–23)
- %I hour, in 12–hour system (01–12)
- %j day of year (001, ... , 366)
- %k hour, in 24–hour system (0–23)
- %l hour, in 12–hour system (1–12)
- %m month (01, ... , 12)
- %M minute (00, ... , 59)
- %p local equivalent to AM or PM (empty on many sites)
- %P local equivalent to a.m. or p.m. (empty on many sites)
- %r time in 12–hour system in the format: hh:mm:ss [AM] or [PM]
- %R time in 24–hour system in the format: hh:mm
- %s number of seconds from 00:00:00, 1 January 1970 (extension GNU)
- %S second (00, ..., 60); 60 means a leap second
- %T time in 24–hour system in the format: hh:mm:ss
- %u day of the week (1, ... ,7); 1 means Monday
- %U number of the week in year (00, ... , 53), Sunday starts the week
- %V number of the week in year (01, ... , 53), Monday starts the week
- %w number of day of the week, 0–Sunday, 1–Monday, etc.
- %W number of the week in year (00, ... , 53), Monday starts the week
- %x local representation of the date
- %X local representation of the time
- %y two last digits of year (00, ... , 99)
- %Y year in the format yyyy
- %z time zone in numerical format compliant with RFC-2822 (e.g. +0100) (non-standard extension)
- %Z time zone (e.g. EDT) or nothing, if no zone can be determined

Touch the **button** in order to add the object to a project or the  $\mathbf{X}$  button to abandon the addition. If no changes have been made, you can return to the previous screen by touching the  $\mathcal K$  button.

## *4.1.4.5.6. Text Object – Counter*

The **Counter** text object allows you to print automatically a consecutive number on every successive article to be labeled. The setting of the counter changes each time the photodetector activates.

Touch the  $\blacksquare$  button in project processor window, choose the  $T$  Text sheet tab, and then touch the  $\mathbb{C}$  Counter button in order to add a new, Counter-type text object to a project.

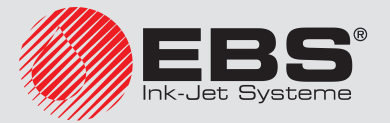

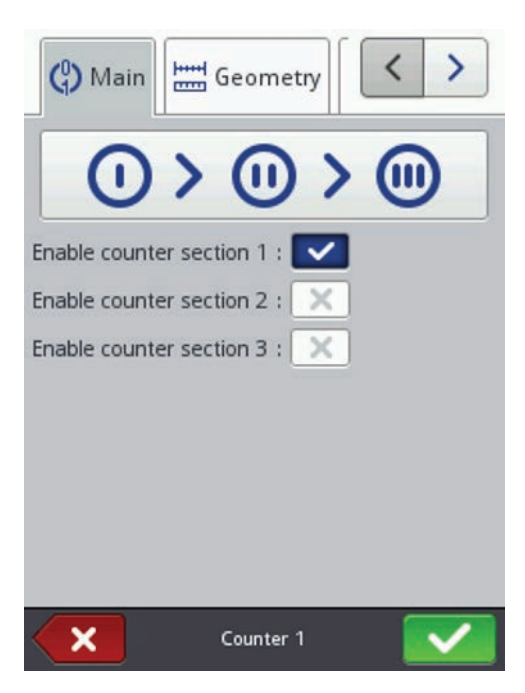

In the  $\binom{0}{1}$  Main sheet tab you can choose how many sections the **Counter** is to have. For simple counting of articles, it is enough to use one, the first section and the default settings to create a counter–type object. You can use a cascade of up to 3 identical sections. Each of the sections can be visible (displayed) or not.

By touching  $\mathbb{O}$  >  $\mathbb{O}$   $\otimes$   $\mathbb{O}$  ( $\mathbb{O}$  <  $\mathbb{O}$  \,  $\mathbb{O}$  ou can change the **Increment order**. The parameter defines which of the sections is considered as first and what the timing order is. The section timed first receives a timing pulse whenever a print is to be made. Every successive section receives a timing pulse from the previous section, when that section has counted to the end (that is, to the Max setting when the counter is incremented or to the Min setting when it is decremented). The timing pulse modifies the counter by a set Step.

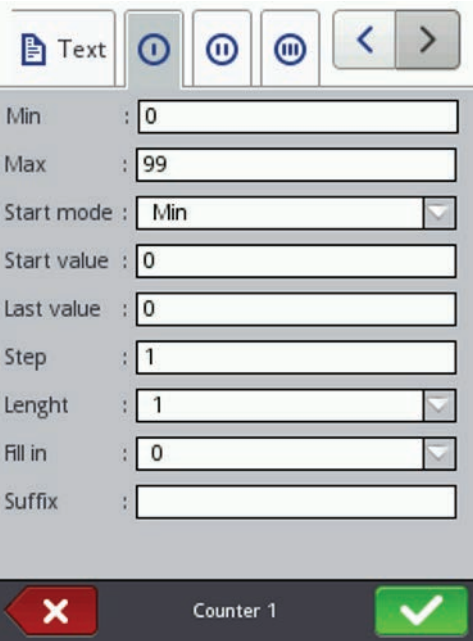

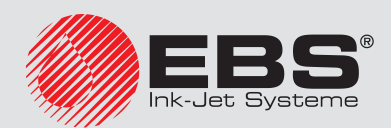

In every counter section you can configure each of the following parameters:

- **Min** the setting from which counting starts (for counting up), or with which counting finishes (for counting down).
- **Max** the setting at which a counter overflows. When a counter overflows, counting starts again from the **Min** setting.
- **Start mode** the parameter allows you to set the value from which counting starts after printer operation has been resumed. Four options are available:
	- Min,
	- Max,
	- Start value.
	- Last value.
- **Start value** the counter setting from which counting starts after operation has been interrupted, e.g. when a power failure occurs. This is effective when the **Start** mode parameter is set to **Start value**.
- **Last value** the last setting of a counter, which is saved after the printer has been switched off in regular mode.
- **Step** a counter increment. When the setting is a positive number, counting is incremental, and when it is a negative number, counting is decremental.
- The Length parameter is used to adjust the number of counter digit positions to that required by the user.
- The Fill in parameter is used to define a replacement for insignificant digits of a counter: 0 or space.
- **Suffix** any character string to follow the counter printout, limited to 41 characters.

Touch the **button** in order to add the object to a project or the  $\mathbf{X}$  button to abandon the addition. If no changes have been made, you can return to the previous screen by touching the  $\mathcal{R}$  button.

## *4.1.4.5.7. Text Object – Communications port*

The **Communications port** text object is used to print automatically the data that is transferred from external devices (e.g. a computer, automatic scales, a barcode reader) to the printer.

Touch the  $\blacksquare$  button in project processor window, choose the  $\blacksquare$  Text sheet tab, and then touch the  $\mathbb{G}^{\text{th}}$  Communications port button in order to add a new, Communications port-type text object to a project.

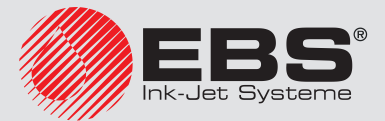

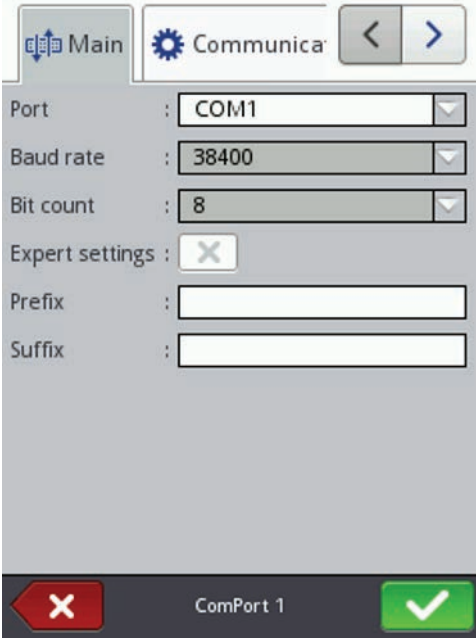

In the  $\mathbb{P}^{\mathbb{I}\mathbb{I}}$  Main sheet tab you can set the parameters that are significant for establishing communication between the printer and an external device. The printer and the device must have the same settings of the following parameters to communicate successfully:

- Port it defines the name of a printer port to which an external device is connected as a source of serial transmission signals in RS–232 or RS–485 standard. You can connect an external device (a computer, automatic scales, a barcode reader, etc.) to a port *[21](#page-10-0)* or with USB-RS232 Adapter to a port *[14](#page-10-1)*. The list of ports is fixed and contains ports numbered from COM1 to COM9.
- **Baud rate** it signifies a rate of transmission (a number of symbols per second) through the port. The list to choose from contains the most typical rates used for serial communication.
- The **Bit count** parameter defines the number of bits in every portion of the data transferred.

In addition, you can enable Expert settings (see the Advanced *(p. [53\)](#page-52-0)* sheet tab) in the <sup>嗔</sup> Main sheet tab and create a text that will precede (Prefix) or follow (Suffix) the data to be received from an external device.

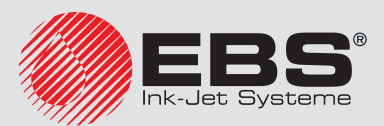

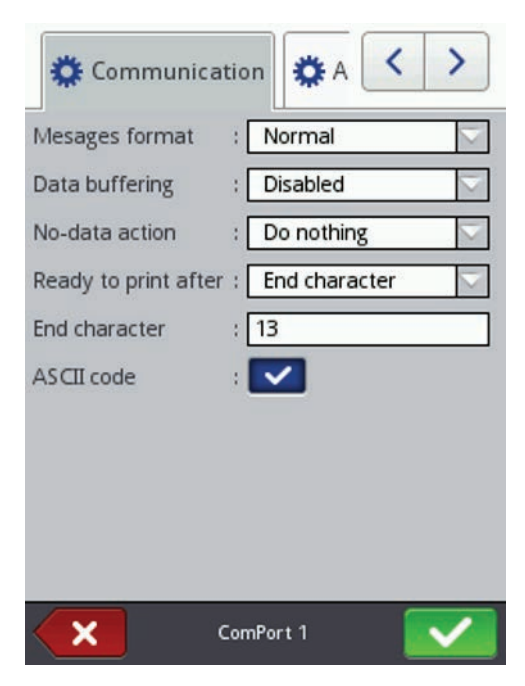

In the  $\blacksquare$  Communication sheet tab you can set communication parameters, which define the rules for communication between the printer and an external device:

- **Messages format** this parameter defines the format of data to be transferred from the printer to a device. Two modes are available: **Normal** and **Hexadecimal**. In the normal mode, the data is transferred as ASCII characters, whereas in the hexadecimal mode it is transferred as hex numbers.
- **Data buffering** it is used for storing successive data portions in a special register, **Communications port.** Two modes can be set:
	- **Enabled** a successive portion of the data received by the special register is stored if the end condition is met  $-$  see **Ready to print after**. The buffer size is 20, which means that 20 various, ready-to-print pieces of data can be received and stored. When any other data comes, it will overwrite the data at the 20th position and a long sound is heard at the same time to inform about the overflow. The data buffer forms a kind of queue, the data is printed in the same sequence in which it has been received by the special register. If all the data buffered is printed out, and another print is released, the printer behaves according to the **No-data action** parameter setting.
	- **Disabled** a successive portion of the data received by the special register overwrites the data that has been received earlier but has not been printed yet. The data is overwritten until it is printed. If no other data is received subsequently, the printer behaves according to the **No-data action** parameter setting. In this mode, the last data received is the first printed.
- **No-data action** it defines printer behavior when no data has come from an external device (when the end condition is not met – see **Ready to print after**) and printing of a project containing a **Communications port** object has been released. The following modes of operation can be set:
	- **Do nothing** if printing is released when data is not received properly or the end condition is not met (see **Ready to print after**) the project is not printed. The message informing about this fact is displayed.
	- **Print blank object** the project is printed as usual, with the entire **Communi**-

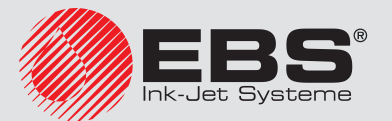

cations port object being empty.

- Print last message the project is printed together with the Communications **port** object, with the object being filled with the last message received successfully from an external device. If such a printout is made as a first, the project is printed but the area where the data should be is empty.
- **Ready to print after** it defines how the printer decides whether it has received complete data (the end condition) from an external device or not. The following modes can be set in this parameter:
	- **Time interval [ms]** the printer waits for data over a certain time. The time is counted from the moment when a last project is printed or, if the **On data pro**cess field (in the expert settings – see the Advanced *(p. [53\)](#page-52-0)* sheet tab) is filled in – from the moment when an end-of-printing acknowledgement is sent. The time is typed in in the field below the parameter as a number of milliseconds (between 4 and 1000 ms). If no data is received within the defined time, the printer behaves according to the **No-data action** parameter setting.
	- **Data count** the printer is ready for printing a project containing a **Commu**nications port object when it receives a number (from 1 to 255) of characters from an external device; with the number being defined in the field below the parameter. If printing is released although the condition is not met (the defined number of characters has not been received) the printer behaves according to the No-data action parameter setting.
	- **End character** the printer is ready for printing a project containing a **Communications port** object when it receives data ending with a defined character from an external device, with the character being defined in the field below the parameter. In this mode you can also define an ASCII character that is to be the end of a portion of the data received. For that purpose, tick the **ASCII** code, check box and type in the decimal value of the ASCII code. If printing is released when the condition is not met (the defined end-of-data character is not received) the printer behaves according to the **No-data action** parameter setting.

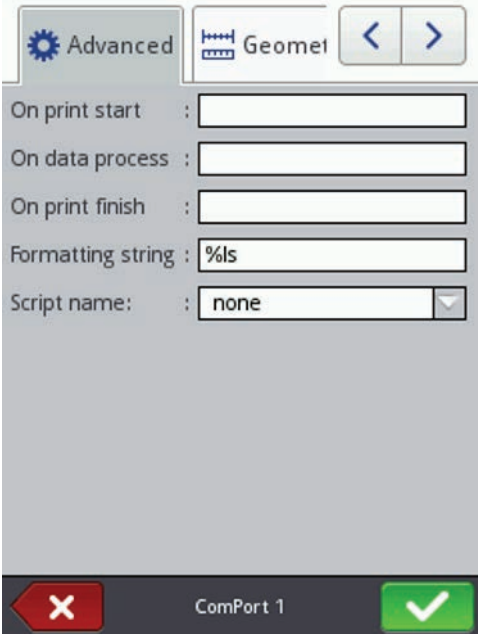

<span id="page-52-0"></span>In the  $\mathbf{R}$  Advanced sheet tab (available when the Expert settings check box in the

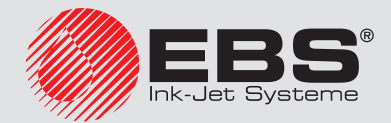

<sup>「』「』</sup> **Main** sheet tab is ticked) you can modify the **Expert settings**, which define the rules for processing of the data received from an external device, and also the mode of acknowledgement of printer states (starting printing, stopping printing, project printed) to the device:

- **On print start** it defines the data to be transferred from the printer to the external device immediately after printing has been initiated (the Start button (*[P](#page-14-1)*) has been touched).
- **On data process** it defines the data to be transferred from the printer to the external device each time a project containing the **Communications port** object has been printed.
- **On print finish** it defines the data to be transferred from the printer to the external device immediately after printing has been stopped (with the  $\bullet$  **Stop** button (*[P](#page-14-1)*)).
- **Formatting string** this is an advanced mode of formatting of the data transferred from an external device to the printer. It describes how the incoming data is interpreted by Printing Manager. Marks applied: %s – a character string, %d – a number.
- **Script name** this field is used for selecting a script with which data is transferred for processing before printing (in order to retrieve the data to be printed, e.g. from a database, an Excel or csv file, etc.). The script files must be stored in the folder named CustomData on the user partition in the printer's internal memory. The partition can be accessed through Network Neighborhood. The name of an added file is displayed in the list box. For more information on scripts refer to the document entitled *PHP Scripts for EBS Printer COMMUNICATIONS PORT*.
	- none
	- SearchInExcel.php
	- SearchInDB.php
	- SearchInCSV.php

Touch the **button** in order to add the object to a project or the  $\mathbf{X}$  button to abandon the addition. If no changes have been made, you can return to the previous screen by touching the  $\mathcal{R}$  button.

## *4.1.4.5.8. Text Object – Text file*

The Text file text object is used to print the data saved in a TXT file.

Touch the  $\blacksquare$  button in project processor window, choose the  $T$  Text sheet tab, and then touch the  $\Box$  Text file button in order to add a new. Text file-type text object to a project.

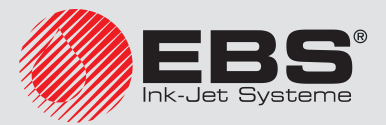

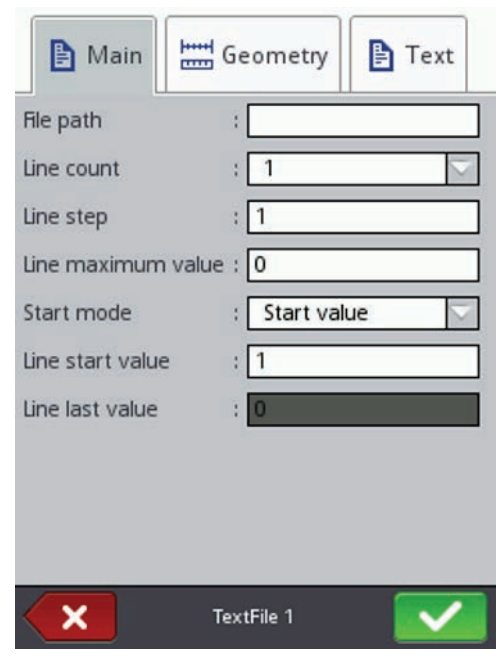

Touch the File path text field in order to roll-in a text file. On the screen displayed, choose the file name out of those listed (or type in the file name in the text field), and then touch the  $\mathbf{v}$  button.

In the  $\blacksquare$  Main sheet tab you can set the following parameters:

- **Line count** the number of lines to be added to the object from a text file.
- **Line step** the number of lines by which text file data moves each time a print is made. If the Line count is greater than the Line step, the data moves by the number of lines given in the Line count.
- Line maximum value the last line of a text to be included in a printout.
- The **Start mode** parameter is used to define which line of a text file is to be rolled-in after printer operation has been resumed. Two options are possible:
	- **Start value** the line defined by the setting of the Line start value parameter is to be rolled-in,
	- **Last value** the line shifted by the **Line step** in relation to the line on which printing finished is to be rolled-in.
- **Line start value** the text line to be added to an object as a first one.
- Line last value it indicates the line that has been printed as the last. The line is memorized provided that the printer is switched off properly – see *[3.5.2. Switching](#page-17-0)  [the Printer Off \(p.](#page-17-0) 18)*.

Touch the **button** in order to add the object to a project or the  $\bullet$  button to abandon the addition. If no changes have been made, you can return to the previous screen by touching the  $\mathcal{R}$  button.

### *4.1.4.5.9. Shape-type Object – Line*

Touch the **b**utton in project processor window, choose the  $\widehat{\varphi}^{\Box}$  **Shapes** sheet tab, and then touch the  $\angle$  Line, button in order to add a new, shape-type object, a Line, to a project.

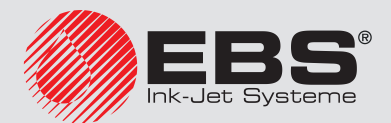

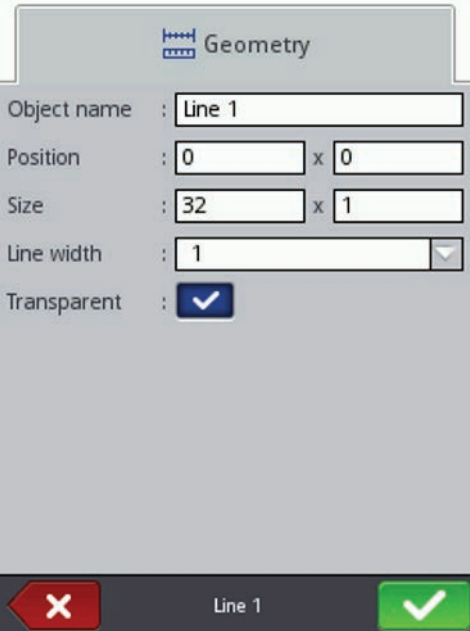

The Line width can range from 1 to 30. The Line width is given as a number of dots. Touch the **button** in order to add the object to a project or the **button** to abandon the addition. If no changes have been made, you can return to the previous screen by touching the  $\mathcal{R}$  button.

## *4.1.4.5.10. Shape-type Object – Rectangle*

Touch the **b**utton in project processor window, choose the  $\widehat{\circ}^{\Box}$  **Shapes** sheet tab, and then touch the  $\Box$  Rectangle button in order to add a new, shape-type object, a Rectangle, to a project.

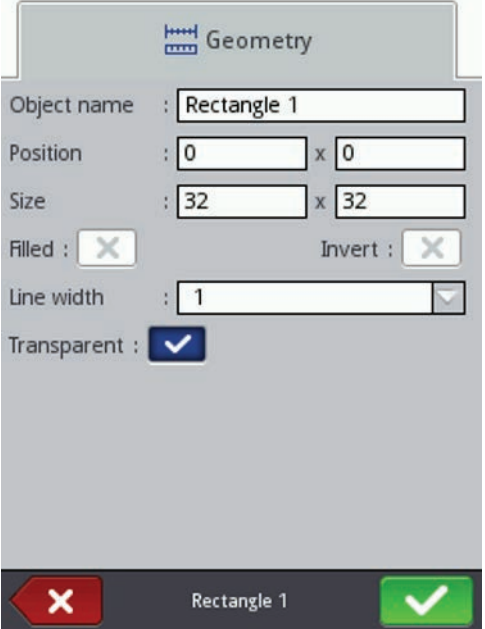

The Rectangle object allows you to print any rectangle: an outline only or the entire figure (in the latter case the Filled check box needs to be ticked).

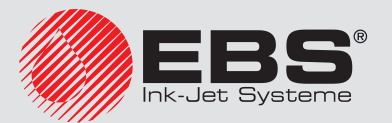

If the **Invert** check box is ticked, then where the **Rectangle** "covers" another object that is in a lower layer, the common part of the rectangle and that another object is not printed. The Line width parameter can be used to set the outline thickness.

Touch the **button** in order to add the object to a project or the **button to** button to abandon the addition. If no changes have been made, you can return to the previous screen by touching the  $\mathcal{R}$  button.

## *4.1.4.5.11. Shape-type Object – Ellipse*

Touch the **b**utton in the project processor window, choose the  $\widehat{\varphi}^{\Pi}$  **Shapes** sheet tab, and then touch the  $\bigcirc$  Ellipse, button in order to add a new, shape-type object, an **Ellipse** to a project.

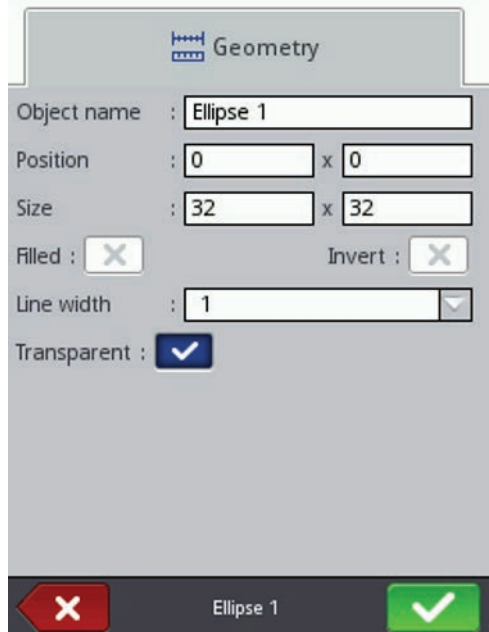

The **Ellipse** object allows you to print any ellipse: an outline only or the entire figure (in the latter case the Filled check box needs to be ticked).

If the Invert check box is ticked, then where the **Ellipse** "covers" another object that is in a lower layer, the common section of the ellipse and that another object is not printed.

The Line width parameter can be used to set the outline thickness.

Touch the **button** in order to add the object to a project or the  $\mathbf{X}$  button to abandon the addition. If no changes have been made, you can return to the previous screen by touching the  $\mathcal{R}$  button.

## *4.1.4.5.12. Barcode*

Touch the **+** button in project processor window, choose the **O Other** sheet tab, and then touch the <sup>国語</sup> Barcode button in order to add a new, Barcode-type object to a project.

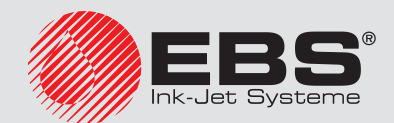

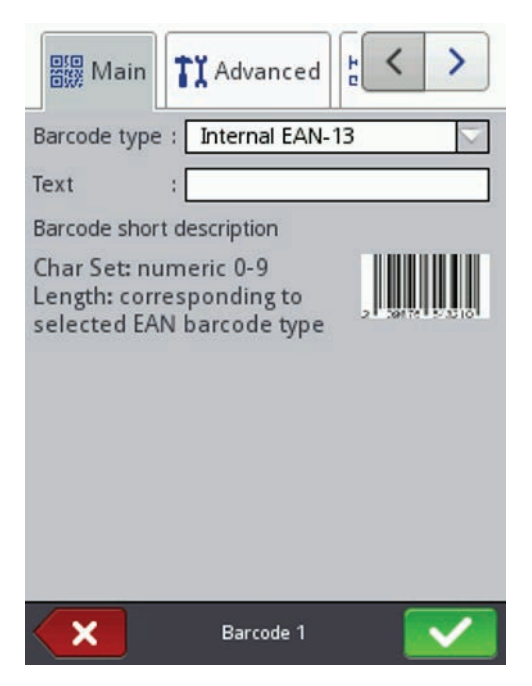

In the 職 Main sheet tab, choose Barcode type and in the Text field, type in a character string that is to be presented as a barcode. Make sure that the code type fits the number and type of characters. When the Text field changes its color to red, this means that the character string typed in is not appropriate to a given type of code (a wrong number or type of characters). The detailed information on code formats is displayed while a type of code is being chosen in the **Barcode short description** field.

The following types of barcodes are available:

- Numerical: EAN–2, EAN–5,EAN–8, EAN–13, EAN–5 + EAN–2, EAN–8 +EAN–2, EAN–8 + EAN–5, EAN–13 +EAN–2, EAN–13 + EAN–5, Code 25, Code 11, Code 25 Industrial, Code 25 Interleaved, Code25 IATA, Code 25 Data Logic, Codabar, Leticode, Identcode, GS1 DataBar–14, GS1 DataBar Limited, GS1 DataBar Expanded, UPC–A, UPC–E, PostNet, MSI Plessey, Pharmacode One–Track, Pharmacode Two– Track, ITF–14, PZN.
- Alphanumerical: Code 39, Code 39 Extented, GS!–128 (UCC/EAN–128), Code 128, Code 16k, Code 93, Telepen Alpha, 2D:PDF417, 2D:PDF417 Truncated, 2D:QR Code, Australia Post 4–State, Royal Mail 4–State (RM4SCC), 2D:Data Matrix, 2D:MicroPDF417.

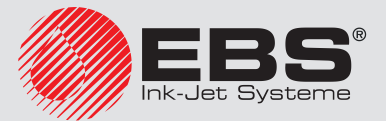

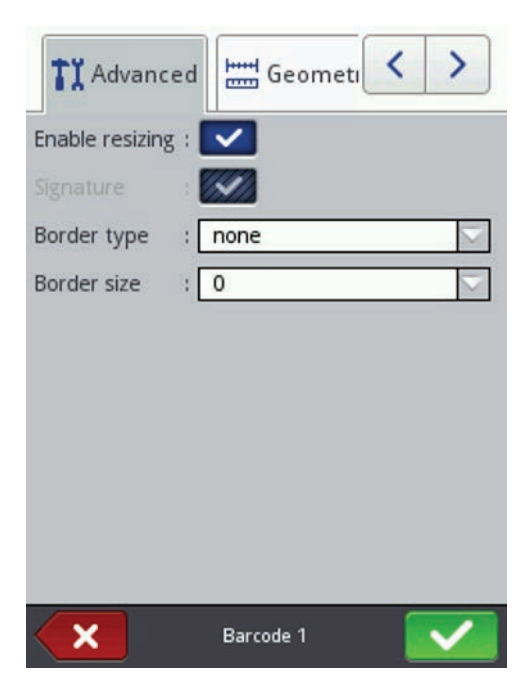

In the **TI Advanced** sheet tab you can modify the following parameters:

- If the **Enable resizing** check box is ticked, the code can be resized. If you change the code size and then untick the check box, the barcode regains its original size.
- **Signature** the digital description of a code is to be printed beneath the code (it is available for selected codes).
- **Border type** the type of barcode frame (it is available for selected codes); three types are available:
	- **none** no frame,
	- **bind** frame lines at the top and bottom of a code,
	- $$

If the **bind** or box option is chosen, set the Border size to a different setting than 0 to make the frame visible.

**Border size** – the width of a barcode frame; it allows you to modify the frame width when the **Border type** is set to **bind** or **box**.

Touch the **button** in order to add the object to a project or the  $\mathbf{X}$  button to abandon the addition. If no changes have been made, you can return to the previous screen by touching the  $\mathcal{K}$  button.

### *4.1.4.5.13. Image*

Touch the **b**utton in project processor window, choose the **O Other** sheet tab, and then touch the  $\Box$  Image button in order to add a new, Image-type object to a project.

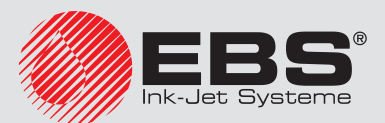

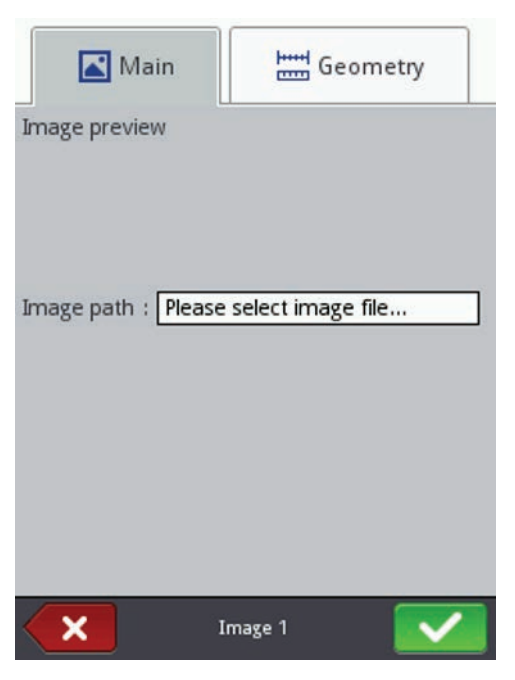

In the  $\triangle$  Main sheet tab touch the Image path check box. On the screen displayed, choose a file name out of those listed (or type in the file name in the white field), and then touch **button**. The printer uses PNG files.

Touch the **button** in order to add the object to a project or the  $\mathbf{X}$  button to abandon the addition. If no changes have been made, you can return to the previous screen by touching the  $\mathcal{R}$  button.

## **4.1.5. Printing Parameters**

The printing parameter window is displayed after the  $\mathbf{M}$  and  $\mathbf{M}$  Printing parameters buttons have been touched in turn – see *[4.1.4. Project Processor \(p.](#page-36-0) 37)*.

<span id="page-59-0"></span>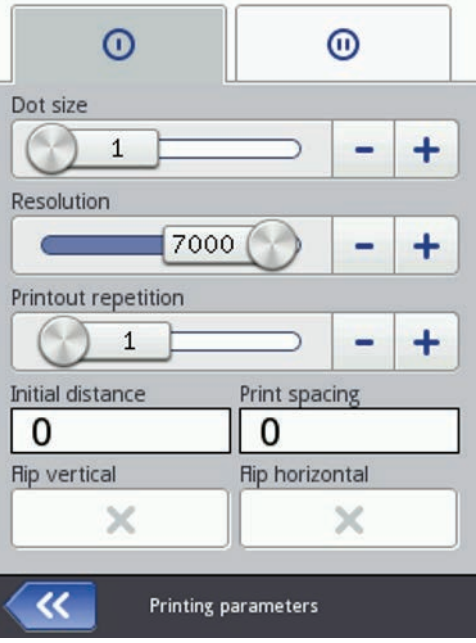

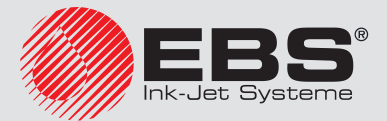

# **EBS 2600** User Manual

In the  $\mathbf U$  sheet tab:

 $\circ$ 

The **Dot size** parameter is used in order to increase the intensity of prints on porous materials, which absorb ink heavily, on which the characters printed (consisting of the same size dots) are not well visible due to their grainy structure. An increase in the setting of that parameter results in higher intensity of prints made, owing to a bigger size of ink drops jetted out of the printer head. Increased intensity involves higher consumption of ink.

Intensity is physically constrained by the real speed at which the head can print – it means that when the intensity is too high for a given printing speed, the printer signals an error with an audible signal (provided that an appropriate warning is set – see *[3.10. Sound Set](#page-24-0)[tings \(p.](#page-24-0) 25)*), and higher intensity also limits the printing speed.

- The Resolution parameter impacts on the visibility of the project characters after they have been printed. It decides on print resolution, which is given as a number of rows/ meter. In other words, a change in the width of characters printed and in the length of the entire project are the visual effects of a change in the setting of the **Resolution** parameter.
- The **Printout repetition** parameter defines how many times a print is to be re-printed after the photodetector has been activated. It allows you to make a print repeatedly on the same article (repetition). Continuous repetition of prints can be set for continuous articles (e.g. cables, hose, tubes, pipes) (**Printout repetition=**  $\bigoplus$ ). The distance between suc-

cessive prints is set with the Print spacing parameter – see the *(p. [62\)](#page-61-0)* sheet tab.

- The **Initial distance** parameter defines the distance from the point where the photodetector has been activated to the point where printing of a print should start. The distance is given as a number of millimeters, and it is measured after the photodetector has been activated and before printing starts. It enables you to adjust the print position in relation to the beginning of the article.
- The **Print spacing** parameter defines the distance between the beginnings of prints that are made repeatedly **Printout repetition**>1). The distance is given as a number of millimeters.

*If the distance set with the* Print spacing *parameter is smaller than the print length, prints are printed one just after another.*

The **Flip vertical** parameter defines the mode of printing in the vertical direction: normal or turned upside down. It can be useful when an article to be labeled is turned.

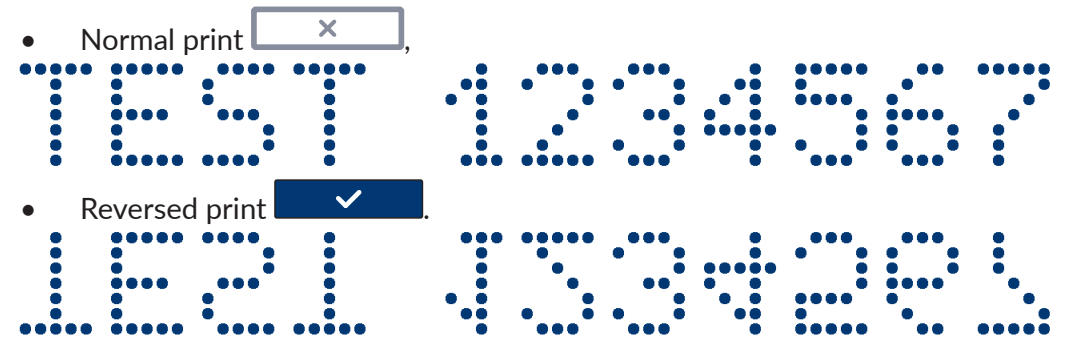

The Flip horizontal parameter can be useful if you need to label articles from right to left or if you print on transparent materials and the prints should be legible from the opposite

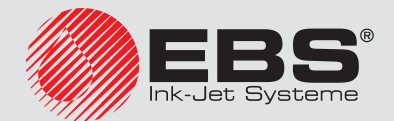

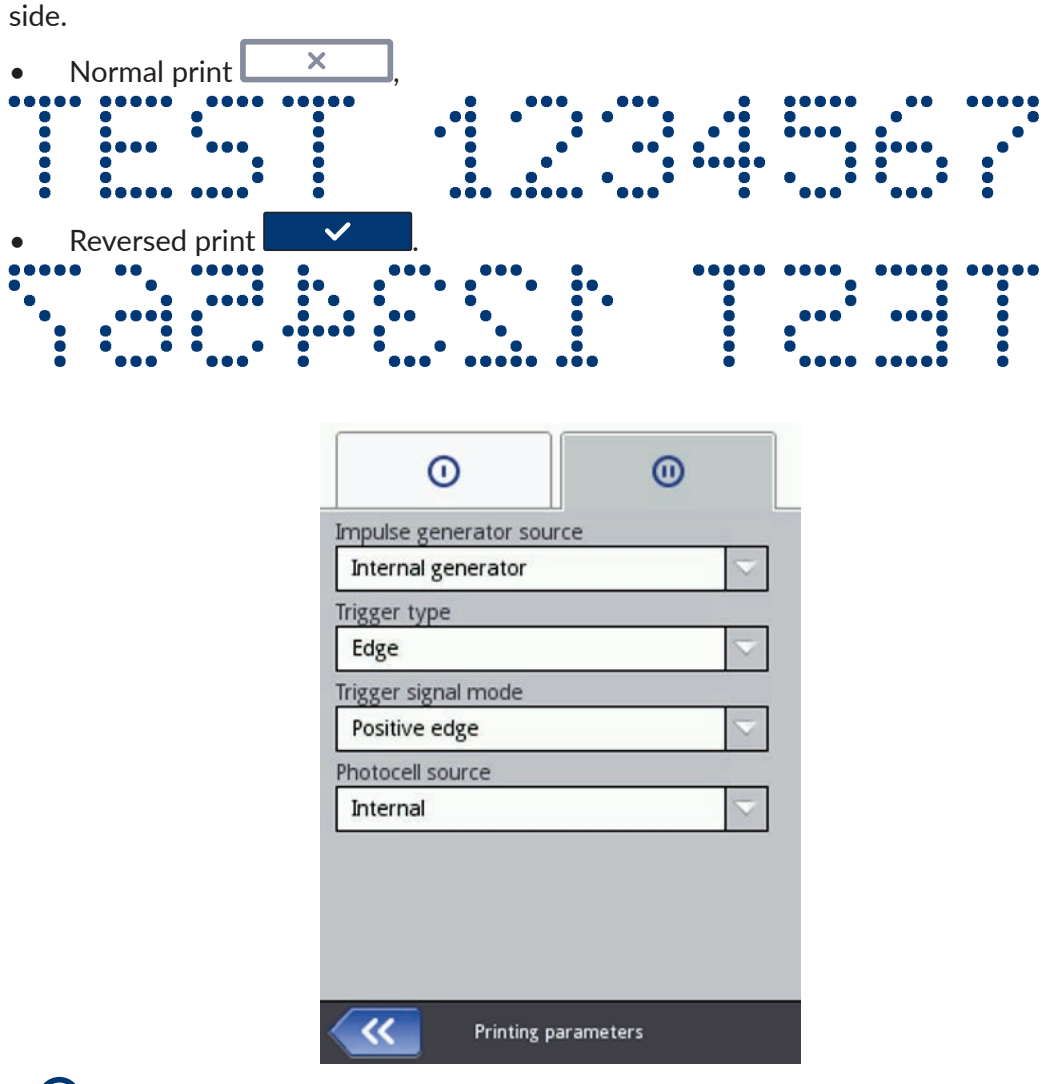

<span id="page-61-0"></span>In the  $\mathbf{U}$  sheet tab:

- The Impulse generator source parameter defines the source of a signal that determines when vertical columns of a project should be printed. Two sources are available:
	- Internal generator impulses are generated at a constant frequency. If an internal generator is used for timing, printing speed is not synchronized with conveyor-belt travel speed,
	- External source impulses are received from an external, conveyor-belt speed sensor.
- The Trigger type parameter defines the type of impulse generated by the photodetector to initiate printing. Printing can be released by:
	- Edge (Positive edge or Negative edge),
	- Level (High level or Low level),

The **Trigger type** parameter is used for the **Printout repetition**=1,  $\dots$  20 parameter.

- The **Trigger signal mode** parameter defines the voltage of a photodetector impulse that initiates printing. According to the setting of the Trigger type parameter, printing starts when the following is detected:
	- Positive edge (when Trigger type=Edge), that is the transition from exposure to covering of the photodetector cell,

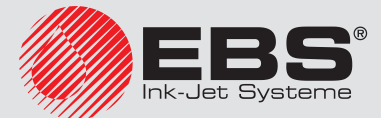

- **Negative edge (when Trigger type=Edge), that is the transition from covering to ex**posure of the photodetector cell,
- **High level** (when **Trigger type= Level**), that is when the photodetector cell is covered,
- **Low level** (when **Trigger type= Level**), that is when the photodetector cell is exposed.

If the **Positive edge (Negative edge)** parameter is selected, printing starts when the photodetector state changes from exposed to covered (from covered to exposed). The printer examines the photodetector signal after printing of the last of the repeated texts has been finished. If an impulse edge is detected, printing is repeated.

If the **High level (Low level)** parameter is selected, printing starts when shading (exposure) of the photodetector cell is detected. The printer examines the photodetector signal after printing of the last of the repeated texts has been finished. If the level remains the same, printing is repeated. The level may change during printing, but it does not impact on printing – the text is printed completely the set number of times.

- The **Photocell source** parameter defines which of the photodetectors is to release printing:
	- Internal,
	- External.
	- Both.

Touch the **button** in order to approve the changes to the parameters, or the **button** to abandon the changes. If no changes have been made, you can return to the previous screen by touching the  $\mathcal{R}$  button.

## **4.1.6. Project Recovery**

If the printer is switched off, e.g. in emergency mode, while a project is being edited but has not been saved jet, then when the printer is switched on again and the project is opened for editing, a project recovery tool starts running.

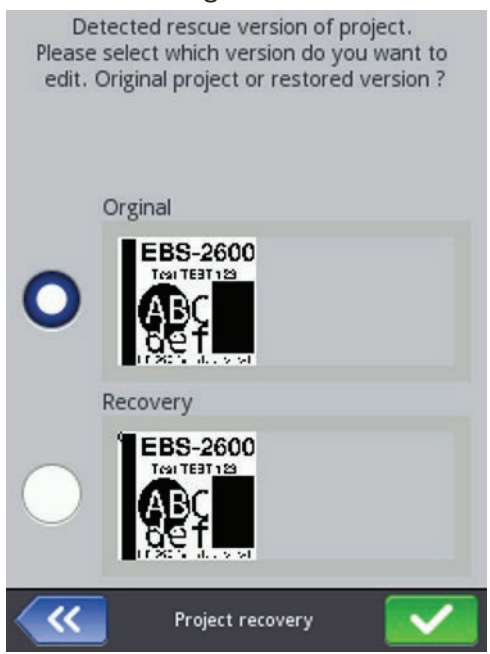

In the screen displayed, touch the check box of a project that you wish to edit. If you choose the original project and approve your choice with the  $\blacksquare$  button, the recovered project is

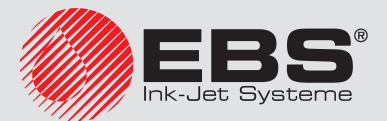

deleted (the deletion needs confirming on the screen displayed). If you choose the recovered project, then it is saved in printer memory under a name you may choose.

## **4.1.7. Service**

With the service options available in the  $\mathbb{S}$  Service menu you can do the following:

- make your printer ready for operation by purging the head in order to vent it, e.g. after transportation, or to clear choked nozzles,
- update printer software, export or import projects,
- enable additional options,
- restore preliminary settings and data stored in printer memory,
- view the manufacturer's contact details and the version of printer software.

<span id="page-63-0"></span>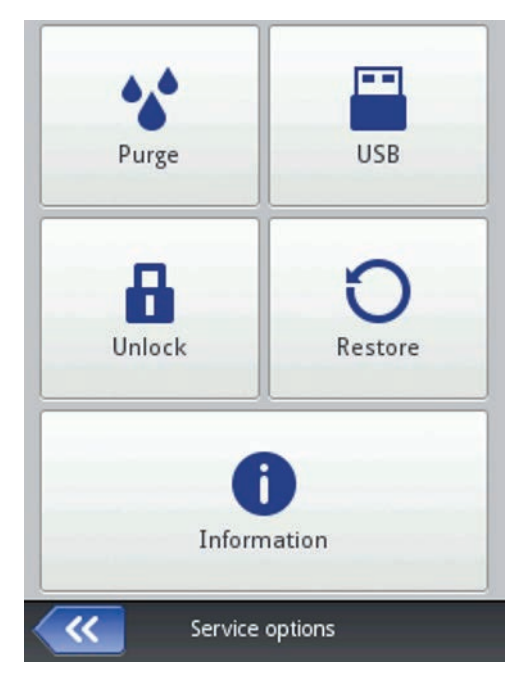

### 4.1.7.1. Purging

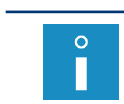

*Before starting purging, direct the outlet of nozzles [18](#page-10-2) to a vessel, e.g. the one that is used for washing the printer or fasten protection [8b](#page-10-3) in the purging position (i.e. with the draining gutter directed towards the nozzles)!*

The purging function is used for clearing slightly chocked nozzles or for removing air from the head. Make several sample prints after purging. If the print quality turns out to be unsatisfactory, start purging again.

Purging can be initiated in several ways:

- by touching the  $\frac{1}{N}$  Tools ([O](#page-14-2)),  $\frac{1}{N}$  Service,  $\bullet$  Purge and  $\bullet$  Purge or  $\bullet$  Long purge buttons in turn,
- by touching the **Start** button ([P](#page-14-1)) and holding it until a drop-down menu appears; then choosing  $^{\bullet\bullet}$  Purge or  $^{\bullet\bullet}$  Long purge.

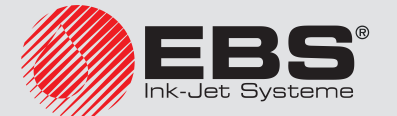

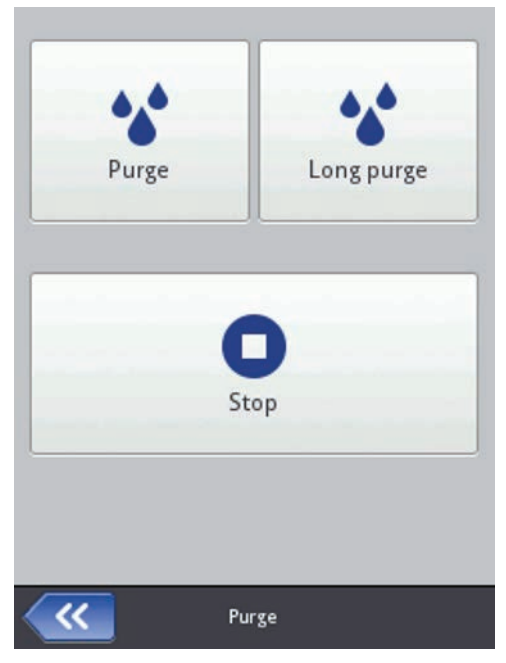

Two modes of printhead purging are available:

- Short purging, initiated with the **Purge** command,
- Long purging, initiated with the  $^{\bullet\bullet}$  Long purge command.

By pressing the **Purge** button, you can start short, two-second purging. The option is useful when the printer operates in a heavily dusted or contaminated environment. Short purging cleans the printhead face by rinsing off dirt with the ink flowing out of the print-

head nozzles. If the  $\bullet\bullet$  Purge button is pressed several times, the time for purging extends.

By pressing the **Long purge** button, you can start the 85-second purging procedure. Owing to a significant amount of ink consumed during the prodcedure, the user is requested to confirm that he wants to follow it. After confirmation, the long-purge progress window is displayed. If the  $\Box$  Stop button is pressed, the ink stops flowing out of the printhead.

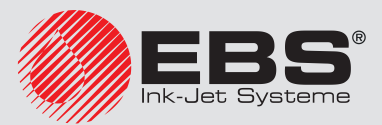

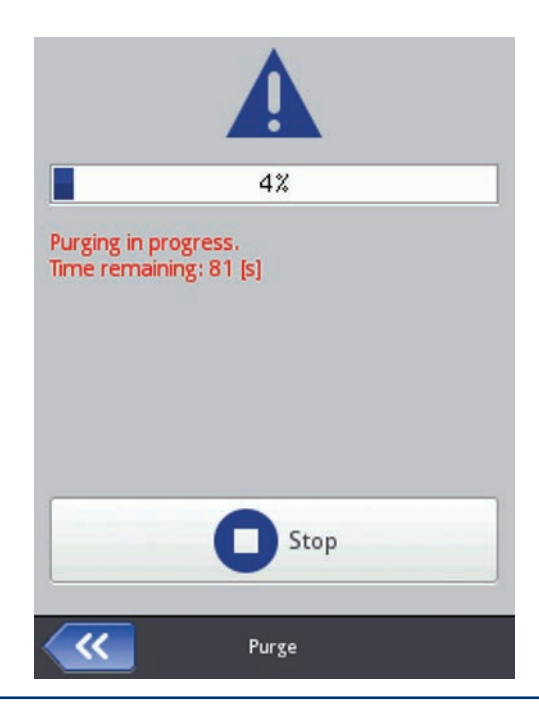

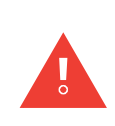

*Both of the short and long purging procedures involve operation of not only an ink pump but also of a suction pump that removes the ink that flows out of the printhead. The suction pump runs a dozen or so seconds after purging has been finished, to remove the entire ink from the receiver and collect it in the blue bottle [11](#page-10-4) (installed at the bottom of the printer). Moreover, the suction pump is still used over 2 seconds every minute to remove the ink collected in the receiver. After purging, check the waste-ink level in the blue bottle [11](#page-10-4) and empty the bottle, if need be. Dispose of waste ink in compliance with the waste ink disposal standard. Avoid overfilling the waste-ink bottle, as otherwise the suction pump may get damaged.*

The air trapped in the ink system may not be removed from the system completely. Air bubbles may get into head *[6](#page-10-5)* after some time. Therefore, if print quality reduces, purging needs to be repeated. The reduced print quality can be caused by dirt on the printhead face or in filter *[24](#page-10-6)* in vent *[5](#page-10-7)*. Therefore, if print quality reduces, check and clean, if need be, the above mentioned components (see further below), and then perform purging.

After purging, wait from a few to a dozen or so seconds until the entire ink flows down the printhead face (the printhead face should be clean); otherwise drops of the ink remaining on the printhead face can obstruct ink jetting out of some of the nozzles.

## 4.1.7.2. USB

See *[3.14. Connecting USB Disc to the Printer \(p.](#page-29-0) 30)*.

## 4.1.7.3. Unlocking Options

You can use additional options to extend printer functionality or enable the functions that have been constrained in order to protect the printer against accidental damage (e.g. which may occur when a wrong type of ink is used).

> *Before starting the unlocking procedure you should contact an authorized serviceperson by phone.*

Touch the  $\overset{\leftrightarrow}{\bullet}$  Tools ([O](#page-14-2)), **S**i Service and **H** Unlock.

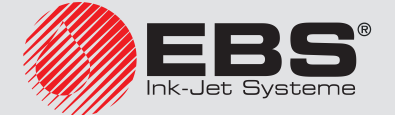

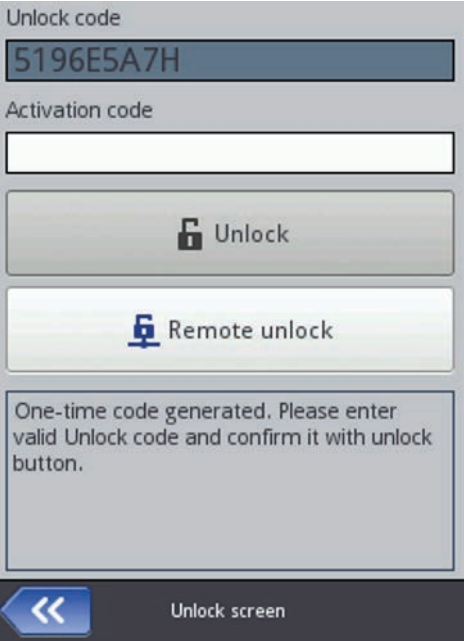

The options can be unlocked in two ways:

- standard mode after you have given the **Unlock code**, a serviceperson gives you an activation code in return. The activation code should be typed in in the **Activation** code field via the keypad displayed and confirmed with the  $\mathbf b$  button. Then the  $\mathbf b$ Unlock button should be touched.
- remote mode a serviceperson unlocks the printer remotely, without any need for giving a one-off code and typing in an activation code. Touch the  $\overleftarrow{\textbf{P}}$  Remote unlock button and wait until the option is unlocked. The following message is displayed:

Printer sent unlock request to remote unlock server. Unlock procedure can take about 5 minutes. After successful unlock printer will show confirmation message.

The unlocking procedure may take up to 5 minutes. Remote unlocking of options requires that the printer be connected to the Internet. Unlocking the option is confirmed with following message:

Printer successfully unlocked.

### 4.1.7.4. Restoring Preliminary Settings

# Touch the **W** Tools ([O](#page-14-2)), **S** Service and **O** Restore in turn.

Preliminary settings of the printer can be restored after the password has been typed in on the screen displayed (contact your distributor to get the password). When the Restore function is used, the user projects, fonts and images as well as display, sound, language and date and time format settings are erased. The restoration of the preliminary settings is irreversible and for that reason it is recommended that data is exported beforehand – see *[4.2.4.4. Export project \(p.](#page-70-0) 71)*.

After the password has been typed in and acknowledged with the  $\blacktriangledown$  button, the following message is displayed:

### Do you want ERASE ALL internal storage content and restore it factory defaults? All projects data and printer settings WILL BE LOST !

Acknowledge the restore-the-default-settings operation by pressing the  $\vee$  Yes button on

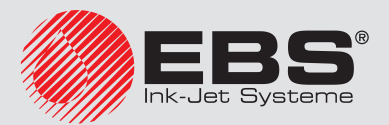

the screen displayed. The correct restoration is acknowledged with the below-given message:

Internal storage contents successfully restored. Restart is required. Please press "OK", printer will be restarted.

## 4.1.7.5. Information

Touch the **T** Tools ([O](#page-14-2)), **Service** and **D** Information buttons in turn.

On the **Product information** screen you can view the manufacturer's contact details and the version of printer software.

For the user who operates the printer on a standard basis, it is important to have the information on the System version. Owing to it you can check whether you have up-to-date software version installed on the printer.

The other data, such as the version number or the serial number of the printer (available after the **U** Detailed information box has been touched) is necessary for service persons to perform diagnostic operations.

## **4.2. Operating the Printer via Mozilla Firefox Web Browser**

The printer can be operated via a Web Browser in two ways:

- by establishing connection with the printer via Ethernet and running EBS Web User Interface (WUI) – see *[3.13. Wired Communication between the Printer and a](#page-26-0) Computer (p. 27)*.
- by using Offline EBS Web User Interface (Offline WUI) after it has been installed on the computer in advance.

The Offline EBS Web User Interface installation file is available on the printer web site at [http://](http://www.ebs-inkjet.com/ebs2600) [www.ebs-inkjet.com/ebs2600](http://www.ebs-inkjet.com/ebs2600) in the Information Materials sheet tab. Follow the installation manual attached to the installation file. The *[4.1.7. Service \(p.](#page-63-0) 64)* and *[4.2.8. Printer control](#page-101-0)  (p. [102\)](#page-101-0)* menus are not available in Offline WUI.

## **4.2.1. Logging In**

You are logged in automatically as Administrator by default (default password: 1). You can disable automatic logging in or change the default account - see *[4.2.5.4. Users manager \(p.](#page-95-0) 96)*.

When the automatic logging in is disabled and EBS Web User Interface (WUI) starts running, a list of users is displayed on the startup screen. Point at the name of a user with the cursor and type in the password in the text field. After you have logged in, you will see that printer interface functions vary according to the user group you are assigned to – see *[4.2.5.4. Users](#page-95-0)  [manager \(p.](#page-95-0) 96)*.

## **4.2.2. Work Screen of EBS Web User Interface**

The work screen consists of the following:

- WUI MENU (*[4.2.4. Projects \(p.](#page-68-0) 69)*, *[4.2.5. Tools \(p.](#page-93-0) 94)*, *[4.2.6. Settings \(p.](#page-98-0) 99)*, *[4.2.7.](#page-100-0)  [Service \(p.](#page-100-0) 101)*, *[4.2.8. Printer control \(p.](#page-101-0) 102)*, *[4.2.9. Info \(p.](#page-102-0) 103)* and user status as well as the OFF/restart/log out button),
- WUI module (*[4.2.4.1. Create new project \(p.](#page-68-1) 69)*, *[4.2.4.2. Open and Edit a](#page-69-0) Project (p. [70\)](#page-69-0)*, Change editor settings - *[4.2.6.1. General settings \(p.](#page-98-1) 99)*),
- Printer control module (Open project for printing *5.1.2. Opening a [Project for Printing via](#page-103-0)*

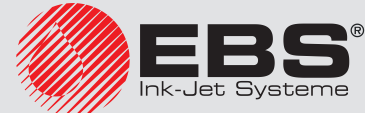

### *[Web Browser \(p.](#page-103-0) 104)*, *[4.2.8. Printer control \(p.](#page-101-0) 102)*).

– Message bar – see *[4.2.10. Messages \(p.](#page-102-1) 103)* and a printer network.

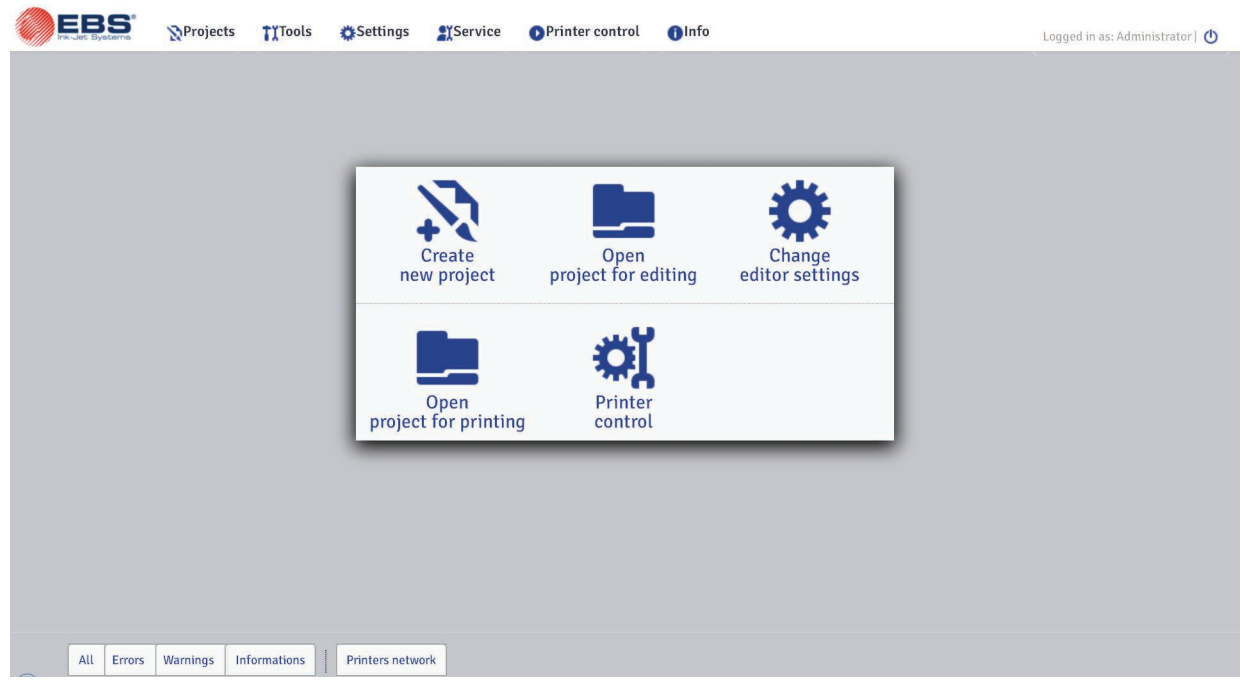

Description of the window title bar buttons:

- $\bigcirc$ background view
- $\boldsymbol{\mathsf{x}}$ close the window (hot key: ESC)

## **4.2.3. File Manager**

You can manage file and folder names in the following windows: Create new project, Open project (Open project for editing) or Save as....

Touch the  $\overline{b}$  button in order to create a new folder. Type in the name of the new folder in the window displayed and confirm with the **Create folder** button.

Highlight the name of a file or folder in the list, and then touch the  $\bigtimes$  button to delete the file or folder. Highlight the name of a file or folder in the list and touch the  $\blacktriangleright$  button in order to change the name. Type in a new name in the window displayed and confirm with the Rename button.

## **4.2.4. Projects**

#### <span id="page-68-1"></span><span id="page-68-0"></span>4.2.4.1. Create new project

In the  $\mathbb{N}$  Projects menu, which is on the menu bar, you can choose the Create new project command. Type in a name for your project in the Filename field in the window displayed. If you tick the **Create project in separate directory** check box, a folder is created with the same name as the name of the project. In the drop-down list choose the type of the printer for which the project is designed (only when Offline WUI is used), and then touch the **Create project** button.

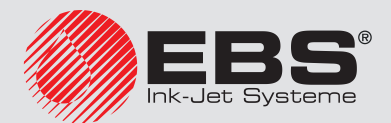

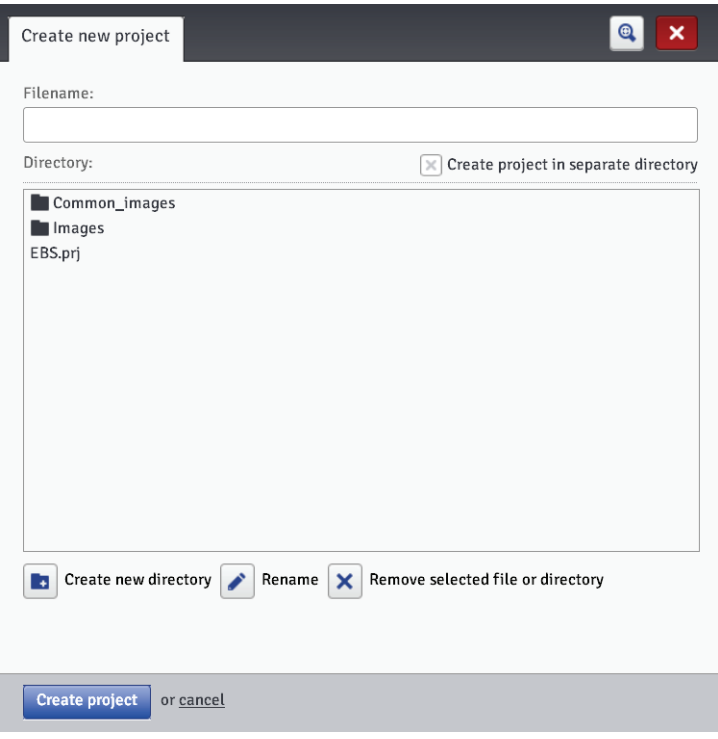

## 4.2.4.2. Open and Edit <sup>a</sup> Project

In the  $\mathbb N$  Projects menu, which is on the menu bar, choose the Open project command. Highlight the name of a project in the list you can see in the window displayed, and then touch the Open project button. When the name is highlighted, a Project preview section is displayed next to the project list whereas beneath the window you find the information about the project: when Last modification was made and with the Printer type option the type of printer for which the project is designed.

<span id="page-69-0"></span>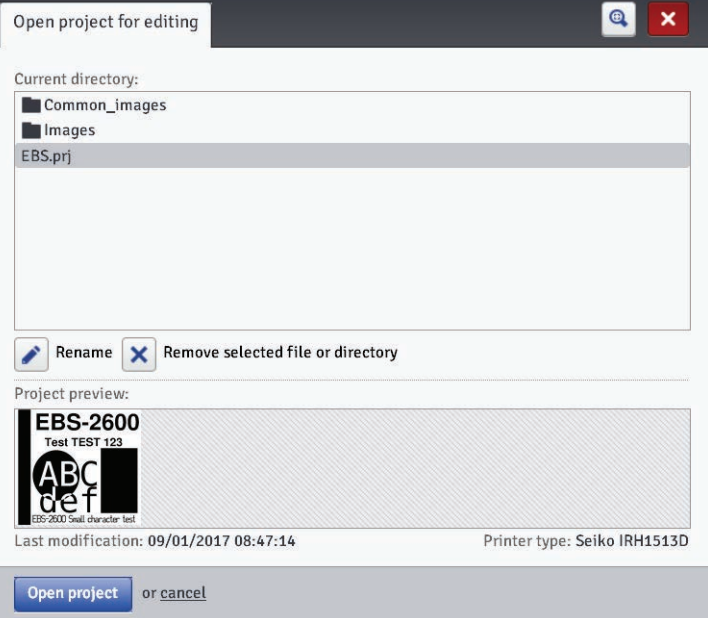

If you open a project while a project is already open on the printer, the following message is

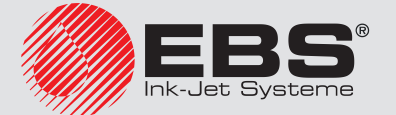

#### displayed:

#### Some project is currently opened for edit on printer LCD. Do You want to force open ?

The project open on the printer must be saved before any project can be opened in WUI. Otherwise, the project is closed but not saved and any modifications made to it are lost.

If you open a project on the printer LCD while the same project is being edited by means of WUI, the WUI project is closed automatically. No project can be edited on the printer screen and in WUI at the same time. In such a situation, the following message is displayed:

#### Project closed because someone started edition from LCD.

If you wish to continue editing the project that is open on the printer, touch the **Continue** edition button on the WUI working screen.

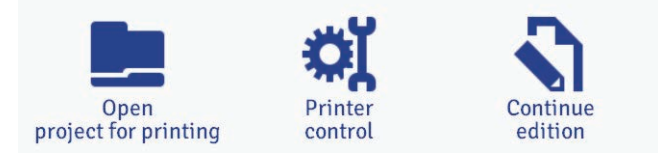

### 4.2.4.3. Import project

In the  $\mathbb{N}$  Projects menu, which is on the menu bar, choose the Import project command. You can import projects that are saved on another computer or have been created and edited on the printer itself. Choose a .exp files to be imported (by touching the text field or the **Browse** button) and touch the **Import file** button. The successful import is acknowledged with the message:

#### Project imported

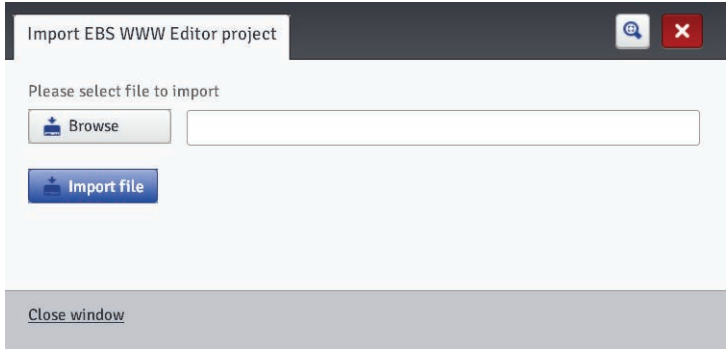

## <span id="page-70-0"></span>4.2.4.4. Export project

In the  $\mathbb N$  Projects menu, which is on the menu bar, choose the Export project command. Projects and also images that are on printer disc can be exported for use on another printer or as a backup copy.

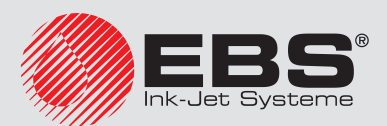

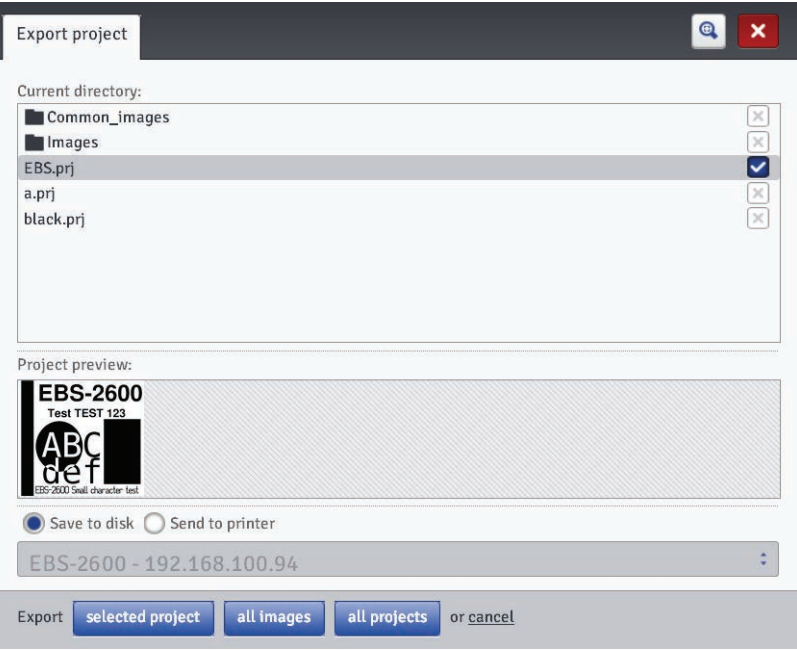

You can copy the following:

- All images saved in the Images folder with the **all images** button.
- One, selected project (highlighted in the list) with the **selected project** button.
- All projects saved in internal memory of the printer with the all projects button. They are exported to:
- A disc file files are exported as .exp files (choose the **Save to disk** circle),
- A printer to be chosen in the drop-down list (choose the **Send to printer** circle). If the printer you would like to export to is not in the drop-down list, you can add such a printer to the list (see *[4.2.5.5. Printers network manager \(p.](#page-96-0) 97)*).

## 4.2.4.5. Project Processor

Open a project with the Create new project or Open project command - the project processor window opens.

The project processor consists of several parts: an edit area, four tool bars and auxiliary rulers.

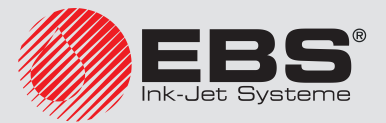
# **EBS 2600** User Manual

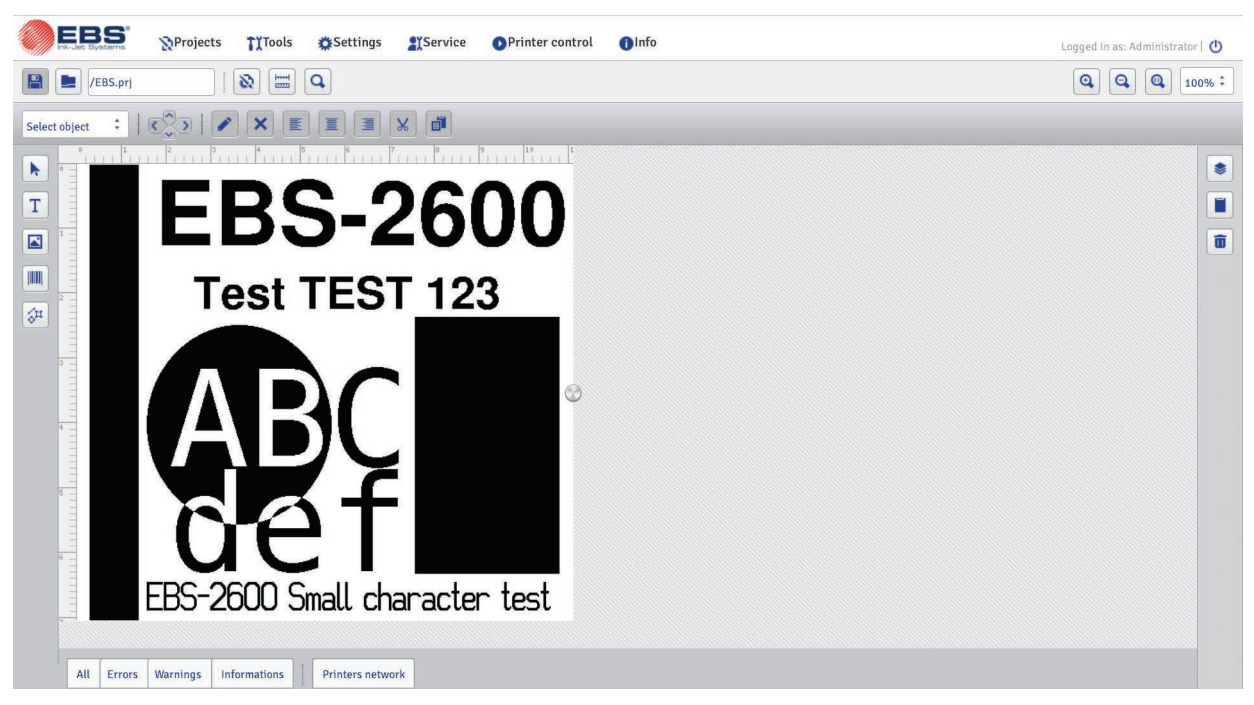

The edit area height is adjusted to the type of print head to be used and fits a maximum print height. The edit area width can be modified. Touch and hold the re-sizing marker, which is on the right-hand tool bar, and move it right or left. The edit area width can also be modified with the *[4.2.5.8. Workspace width \(p.](#page-97-0) 98)* function that is available in the Tools menu.

Tool bars:

first horizontal bar

first horizontal bar

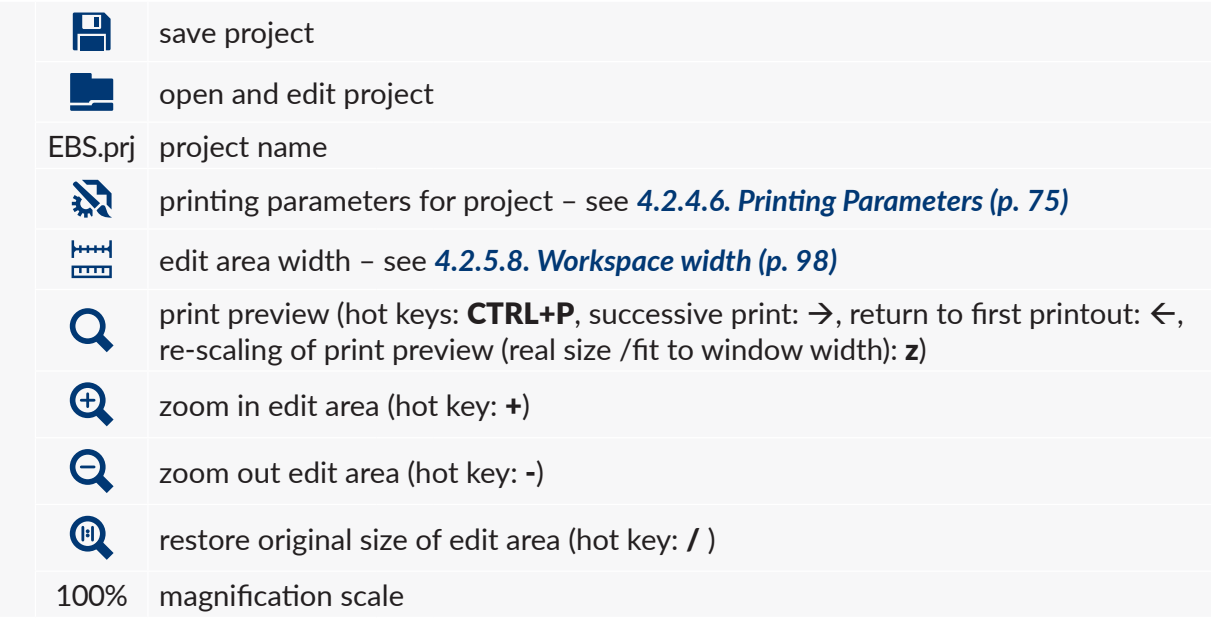

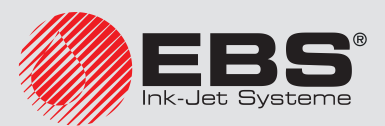

second horizontal bar second horizontal bar

left vertical bar

left vertical bar

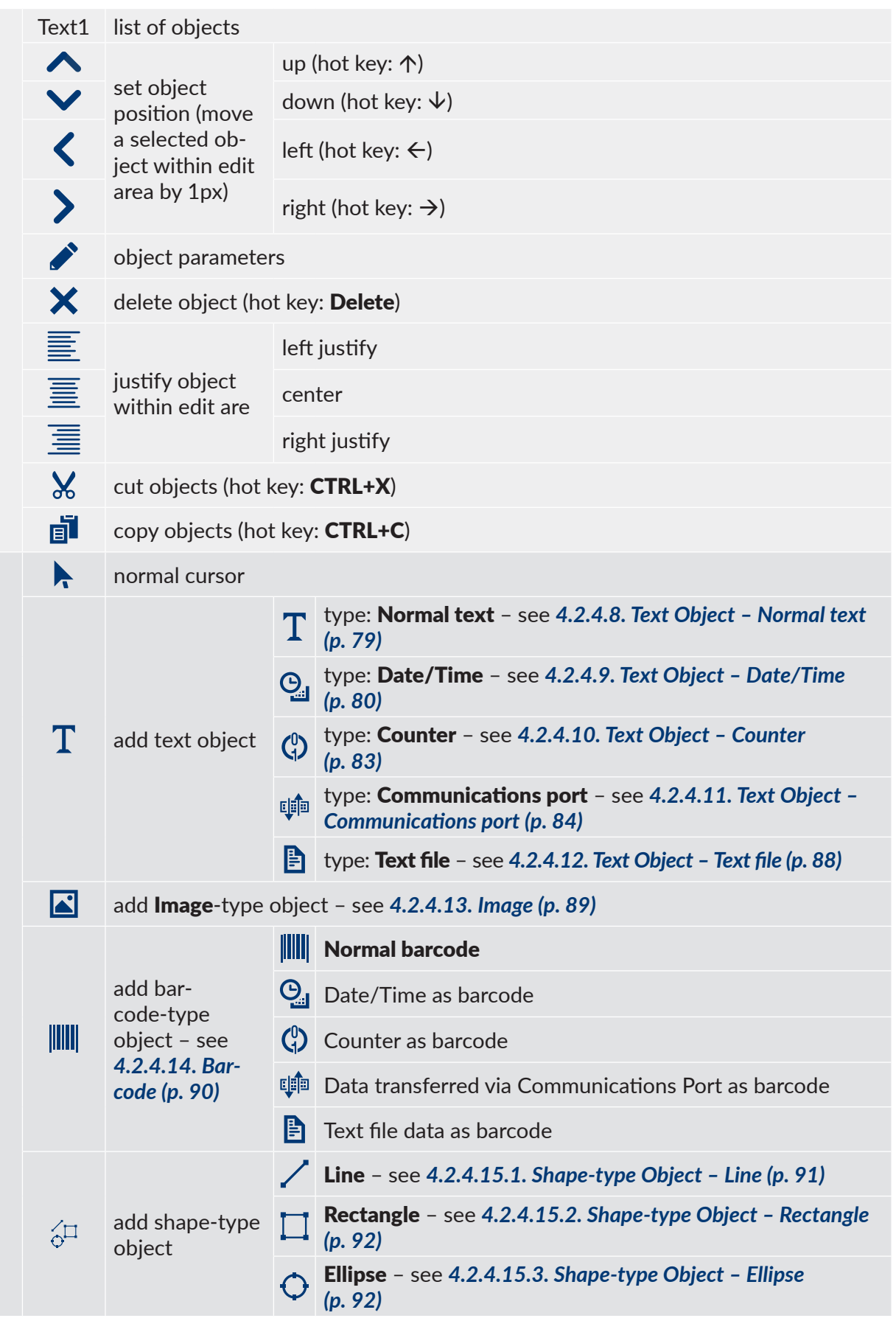

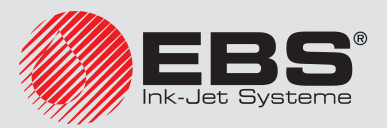

# **EBS 2600** User Manual

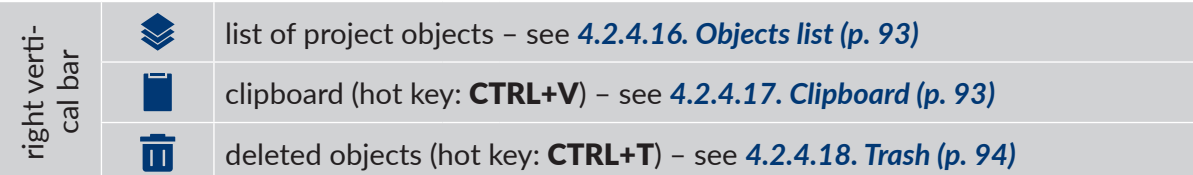

With the auxiliary rulers you can estimate the real size of a printout. The ruler is scaled in centimeters.

Choose Save (hot key: CTRL+S) in the  $\sum$  Projects menu in order to save a project. You can also save modifications with the **button** that is on the first horizontal tool bar.

Choose Save as... (hot key: CTRL+SHIFT+S) in the  $\sum$  Projects menu in order to save a project with any name.

Choose Close project in the  $\mathbb N$  Projects menu in order to close a project.

## <span id="page-74-0"></span>4.2.4.6. Printing Parameters

The printing parameters window is displayed by touching the **the button (see [4.2.4.5. Proj](#page-71-0)***[ect Processor \(p.](#page-71-0) 72)*) or choosing Printing parameters in the Projects menu (the parameters are available in the menu list, when a project is open and can be edited).

The printing parameters are set to their default settings that are specific to a given type of printer.

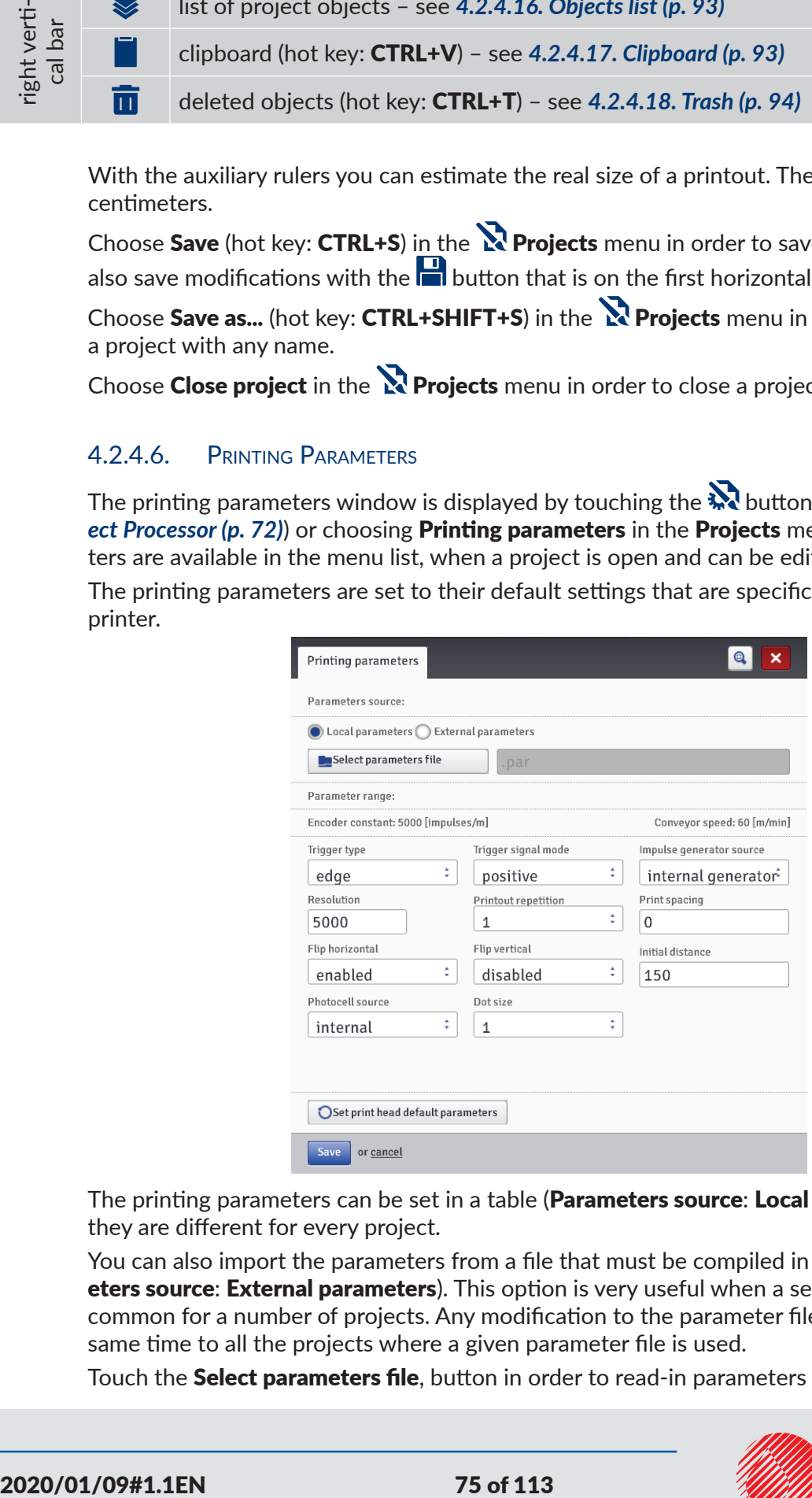

The printing parameters can be set in a table (Parameters source: Local parameters) and they are different for every project.

You can also import the parameters from a file that must be compiled in advance (Parameters source: External parameters). This option is very useful when a set of parameters is common for a number of projects. Any modification to the parameter file will apply at the same time to all the projects where a given parameter file is used.

Touch the **Select parameters file**, button in order to read-in parameters from an external

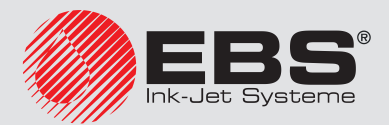

file; highlight a parameter file in the list in the **Browse parameters files** window, and then touch the **Select file** button.

In the **Browse parameters files** window you can save the parameter settings to a file by touching the  $\blacksquare$  Create new file button. Type in a name of the file and confirm with the OK button in the window that follows.

The ranges of the parameters are given in the upper part of the window (above the division line) after the field of a parameter has been highlighted.

You can set the following parameters:

- The **Trigger type** parameter defines the type of impulse generated by the photodetector to initiate printing. Printing can be released by:
	- Edge (Positive edge or Negative edge),
	- Level (High level or Low level),

The **Trigger type** parameter is used for the **Printout repetition**=1, ..., 20 parameter.

- The **Trigger signal mode** parameter defines the voltage of a photodetector impulse that initiates printing. According to the setting of the Trigger type parameter, printing starts when the following is detected:
	- Positive edge (when Trigger type=Edge), that is the transition from exposure to covering of the photodetector cell,
	- **Negative edge (when Trigger type=Edge), that is the transition from covering to** exposure of the photodetector cell,
	- **High level** (when **Trigger type=Level**), that is when the photodector cell is covered,
	- Low level (when Trigger type=Level), that is when the photodetector cell is exposed.

If the **Positive edge (Negative edge)** parameter is selected, printing starts when the photodetector state changes from exposed to covered (from covered to exposed). The printer examines the photodetector signal after printing of the last of the repeated texts has been finished. If an impulse edge is detected, printing is repeated.

If the **High level (Low level)** parameter is selected, printing starts when shading (exposure) of the photodetector cell is detected. The printer examines the photodetector signal after printing of the last of the repeated texts has been finished. If the level remains the same, printing is repeated. The level may change during printing, but it does not impact on printing – the text is printed completely the set number of times.

- The Impulse generator source parameter defines the source of a signal that determines when vertical columns of a project should be printed. Two sources are available:
	- **Internal generator** impulses are generated at a constant frequency. If an internal generator is used for timing, printing speed is not synchronized with conveyor-belt travel speed,
	- **External source** impulses are received from an external, convevor-belt speed sensor.
- The **Resolution** parameter impacts on the visibility of the project characters after they have been printed. It decides on print resolution, which is given as a number of rows/ meter. In other words, a change in the width of characters printed and in the length of the entire project are the visual effects of a change in the setting of the Resolution parameter.

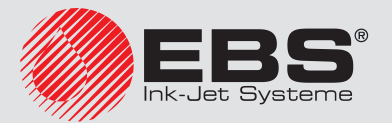

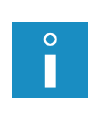

*The setting of the* Resolution *parameter is limited not only by the setting range. The real setting is controlled by the printer control program and can be constrained by the settings of other printing parameters. An automatic protection against too high a printing speed setting is applied. Therefore it may happen that certain settings are not accepted once other parameters are set.*

- The **Printout repetition** parameter defines how many times a print is to be re-printed after the photodetector has been activated. It allows you to make a print repeatedly on the same article (repetition). Continuous repetition of prints can be set for continuous articles (e.g. cables, hose, tubes, pipes) (Printout repetition=Continuous). The distance between successive prints is set with the **Print spacing** parameter.
- The **Print spacing** parameter defines the distance between the beginnings of prints that are made repeatedly (**Printout repetition**  $>1$ ). The distance is given as a number of millimeters.

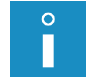

*If the distance set with the* Print spacing *parameter is smaller than the print length, prints are printed one just after another.*

The **Flip horizontal** parameter can be useful if you need to label articles from right to left or if you print on transparent materials and the prints should be legible from the opposite side.

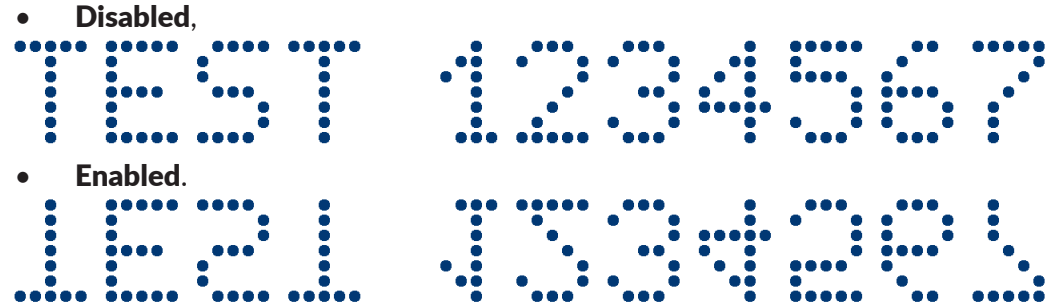

The **Flip vertical** parameter defines the mode of printing in the vertical direction. It can be normal (mirror image: **Disabled**) or turned upside down (mirror image: **Enabled**). The parameter is useful when an article to be labeled is turned.

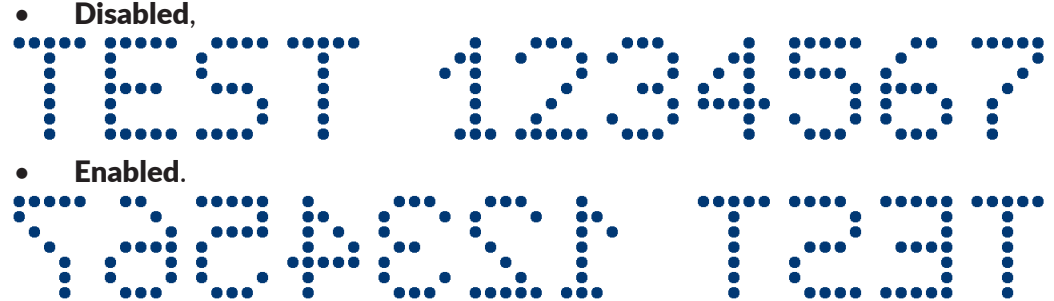

- The **Initial distance** parameter defines the distance from the point where the print release button is pressed to the point where printing of a print should start. The distance is given as a number of millimeters, and it is measured after the photodetector has been activated and before printing starts. It enables you to adjust the print position in relation to the beginning of the article.
- The **Photocell source** parameter defines which of the photodetectors is to release printing:
	- Internal,
	- External.

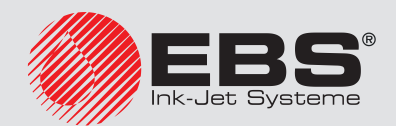

• Both.

The **Dot size** parameter is used in order to increase the intensity of prints on porous materials, which absorb ink heavily, on which the characters printed are not well visible due to their grainy structure. An increase in the setting of that parameter results in higher intensity of prints made, owing to a bigger size of ink drops jetted out of the printer head. Increased intensity involves higher consumption of ink.

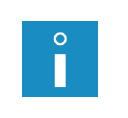

*Intensity is physically constrained by the real speed at which the head can print – it means that when the intensity is too high for a given printing speed, the printer signals an error with a sound signal (provided that an appropriate warning is set – see [3.10.](#page-24-0)  [Sound Settings \(p.](#page-24-0) 25)), and higher intensity also limits the printing speed.*

Touch the **Save** button in order to save the settings of the parameters.

Touch the  $\bigcup$  Set print head default parameters button in order to set the parameters that are recommended for a given head type.

## 4.2.4.7 OBJECTS

In order to add a new object to a project, choose the type of object from the vertical lefthand, tool bar, and then use the cursor to point out where the object is to be placed within the edit area and press the left mouse button.

Each of the objects can be given an appropriate format, size and location by setting the right parameters. All the objects used in the project are put on the list of objects – see *[4.2.4.16. Objects list \(p.](#page-92-0) 93)*.

## *4.2.4.7.1. Common Parameters of Objects*

For text objects you can change the type of font by choosing a new or another font in Font name drop-down list. If there is no font that you might be interested in in the drop-down list, you can add your own font by touching the  $T_{\rm I}$  button (see 4.2.5.2. Fonts *[manager \(p.](#page-94-0) 95)*).

When EBS built-in fonts are used, you can modify the **Row multiply** and Letter spacing parameters. The **Row multiply** parameter defines how many times printing of every vertical row of text is to be repeated. The multiplication of rows is used in order to increase intensity of prints on porous materials, which absorb ink heavily, on which and the characters printed (consisting of the same size dots) are not well visible due to their grainy structure or in order to increase the text width. The Letter spacing parameter defines the space between object characters. The space is given as a number of vertical rows (up to 1000 rows).

When True Type fonts (default and user fonts) are used, you can modify the Font size parameter (given as a number of pixels). The parameter is linked with the **Constrain proportions** parameter. The **Font size** (font width and height) can be modified proportionally (when the **Constrain proportions** check box is ticked) or either of the components, the width  $(X)$  and the height  $(Y)$  can be modified independently (the **Constrain propor**tions check box is unticked).

With the Line spacing parameter you can add spaces between lines of text. The spaces are measured in pixels (dots). Up to 20 pixel spaces can be added. The space is added after every end-of-line character.

The object and object frame sizes are subject to **Scaling**. Three options are available:

Without scaling - it enables you to modify the size of an object frame without

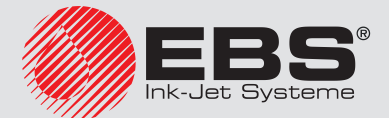

changing the size of the object.

- **Fit frame to content** when the object frame is to be of the same size as the object.
- **Fit content to frame** (not available to text objects where an EBS built-in font is used and to barcode-type objects) – when the size of an object is to be the same as the size of the frame.

If the Transparent parameter check box is ticked, the object is transparent and you can see an object that is "under" it. This property is useful when a number of objects have been placed in the edit area and there is a risk that objects overlap each other.

The **Object rotation** parameter allows you to rotate the entire object clockwise (the setting of 90), counterclockwise (the setting of 270) or "upside down" (the setting of 180).

The **Position** parameter shows the coordinates of the top left-hand corner of the object frame. You can modify the coordinates and thereby change the position of the object. Place the cursor in the **Position** field and modify the coordinates in the window displayed. The first coordinate determines the location in the horizontal direction (x coordinate), the second one determines the location in the vertical direction (y coordinate). The repositioning operation can also be performed in the edit area by holding the cursor on the object and shifting it in any direction.

The **Object size** parameter defines the size of an object frame. Place the cursor in the **Object size** field and modify the size components (**width** and **height**) in the window displayed. The resizing operation can also be performed in the edit area, by holding the cursor on the bottom right-hand corner of the object and dragging it in any direction (no frame can be resized if **Scaling** is set to **Fit frame to content**).

The **Position** and **Object size** parameters are particularly useful when you need to arrange or align two or more objects precisely.

The **Object name** parameter is designed for identification of an object in the object list. The type of object and a number are used as the object name, as standard (e.g. Text 1, Counter 2). You can give your own name to objects to facilitate identification, but the same names must not be used, i.e. they must be unique within one project. If you use a name that has already been used within the project, an error is reported when you try to save the parameters of the object named so.

<span id="page-78-0"></span>If you tick the **Show preview** check box, an object preview is displayed in the top lefthand corner of the screen.

### 4.2.4.8. Text Object – Normal text

Touch the  $T$  button in project processor window and then  $T$  in order to add a new, Nor– mal text-type text object to a project.

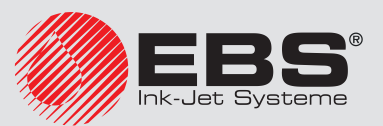

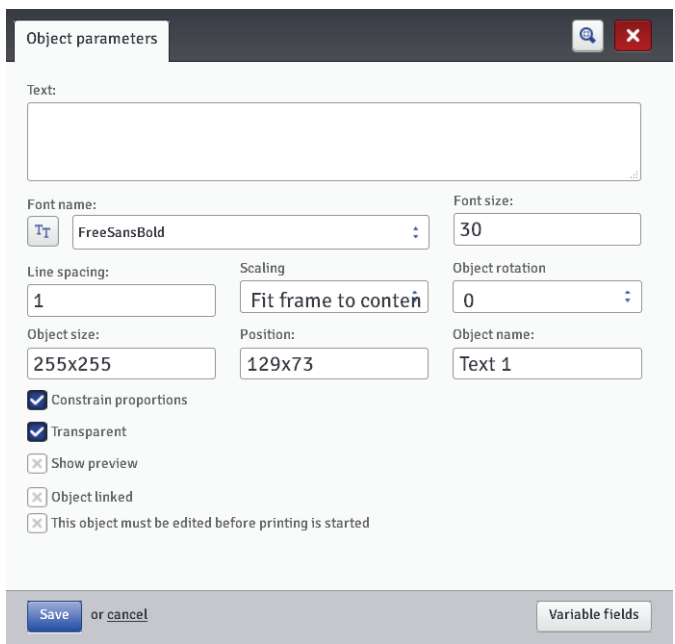

You can type in any characters string in the Text field. The division of a text into lines can be done by pressing the ENTER button on the computer keypad.

You can convert a **Normal text**-type object into another text object with the **Variable fields** button.

If the Object linked check box is ticked, the object assumes the setting of the object chosen in the drop-down list. Another text object or a barcode can be used as object linked.

If you need to edit your text just before it is printed, tick the check box for This object must be edited before printing is started. The object parameters can be modified in the window that is displayed when the **Start printing** button is touched.

Touch the **Save** button in order to confirm the settings and to add the object to a project.

## <span id="page-79-0"></span>4.2.4.9. TEXT OBJECT - DATE/TIME

The Date/Time text object allows you to print the current date and the current time and also an expiration date automatically.

Touch the  $\overline{\mathrm{T}}$  button in project processor window and then the  $\mathbf{\mathbb{Q}}$  button in order to add a new, Date/Time-type text object to a proiect.

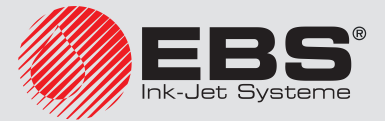

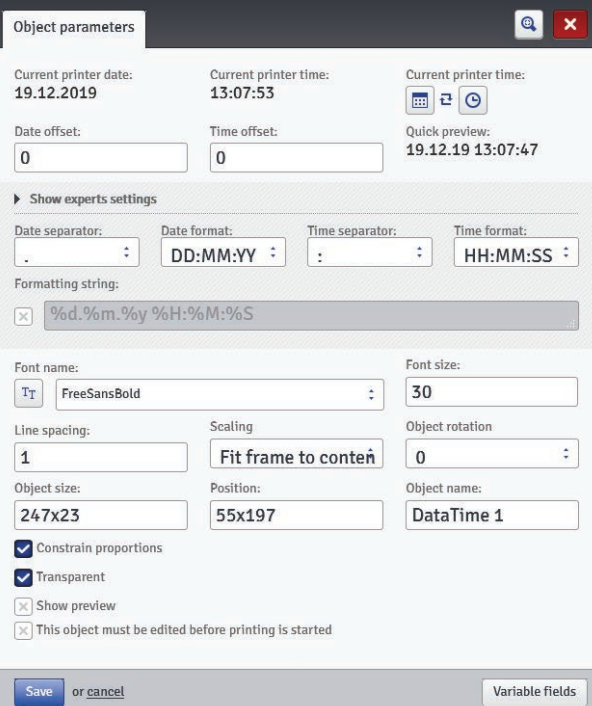

The **Current printer date** parameter shows the current date indicated by the printer.

The **Current printer time** parameter shows the current time indicated by the printer.

The **Date offset** parameter allows you to shift the current date by a set number of days, in order to include the expiration date, for example.

The **Time offset** parameter allows you to readiust the current time by a set number of hours (up to 24). The modification can impact on date shifting. Such a change may cause a calendar day to start at a different time than 00:00 (e.g. at 6 o'clock a.m., when a morning shift in the factory starts).

By touching the  $\Box$  calendar or  $\Theta$  clock button you can choose components for printing – the date, the time or both of them. With the  $\mathbf{t}$  arrow icon you can change the order of these components.

When more advanced functions are needed, use expert mode (Show experts settings). In the expert mode you can modify separators and date and time format, and also choose other date and time components and separators that are not available in the standard version (with the **Formatting string** parameter).

The **Date separator** parameter allows you to choose a separator to be used between date components for a project. The **Time separator** parameter allows you to choose a separator to be used between time components for a project.

The **Date format** parameter allows you to choose the sequence of date components for a project. The **Time format** parameter allows you to choose the sequence of time components for a project.

The default settings of the date and time formats and separators for newly created **Date/** Time-type text objects can be modified in the Settings – see *[4.2.6.1. General settings](#page-98-0)  (p. [99\)](#page-98-0)*.

The **Formatting string** parameter is available when the relevant check box is ticked. Below there are the characters that are used to code the date and time components. Any characters that are different from the below listed, and also spaces, can precede, separate or

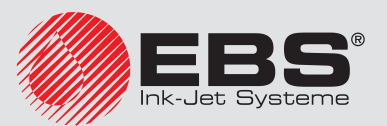

follow the components of the universal-date variable field. If no local name exists, an equivalent in English is displayed.

- %a local short form for the name of day of the week (Mon, ... , Sun)
- %A local full name of day of the week (Monday, ..., Sunday)
- %b local short form of the name of month (Jan, ... , Dec)
- %B local full name of month (January, ... , December)
- $\%c$ local date and time in the following format: short form for the name of day of the week, short form for the name of month, day of the month, hours, minutes, seconds, year
- %C number of century
- %d day of month (01, ... , 31)
- %D date in the format: mm/dd/yy
- %e day of month (1, ..., 31)
- %F date in the format: yyyy–mm–dd
- %g 2–digit year corresponding to the number of week %V
- %G 4–digit year corresponding to the number of week %V
- %h local short form for the name of month (Jan, ... , Dec)
- %H hour, in 24–hour system (00–23)
- %I hour, in 12–hour system (01–12)
- %j day of year (001, ... , 366)
- %k hour, in 24–hour system (0–23)
- %l hour, in 12–hour system (1–12)
- %m month (01, ... , 12)
- %M minute (00, ... , 59)
- %p local equivalent to AM or PM (empty on many sites)
- %P local equivalent to a.m. or p.m. (empty on many sites)
- %r time in 12–hour system in the format: hh:mm:ss [AM] or [PM]
- %R time in 24–hour system in the format: hh:mm
- %s number of seconds from 00:00:00, 1 January 1970 (extension GNU)
- %S second (00, ..., 60); 60 means a leap second
- %T time in 24–hour system in the format: hh:mm:ss
- %u day of the week (1, ... ,7); 1 means Monday
- %U number of the week in year (00, ... , 53), Sunday starts the week
- %V number of the week in year (01, ... , 53), Monday starts the week
- %w number of day of the week, 0–Sunday, 1–Monday, etc.
- %W number of the week in year (00, ... , 53), Monday starts the week
- %x local representation of the date
- %X local representation of the time
- %y two last digits of year (00, ... , 99)

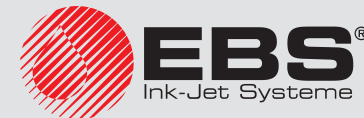

%Y year in the format yyyy

- $\%$ <sub>7</sub> time zone in numerical format compliant with RFC–2822 (e.g. +0100) (non-standard extension)
- %Z time zone (e.g. EDT) or nothing, if no zone can be determined

You can convert a Date/Time-type object into a different type of text object with the Variable fields button.

Touch the **Save** button in order to confirm the settings and to add the object to a project.

## 4.2.4.10. Text Object – Counter

The **Counter** text object allows you to print automatically a consecutive number on every successive article to be labeled. The setting of the counter changes each time the photodetector is activated.

Touch the  $\rm T$  button in project processor window and then the  $\mathbb Q$  button in order to add a new, **Counter**-type text object to a project.

<span id="page-82-0"></span>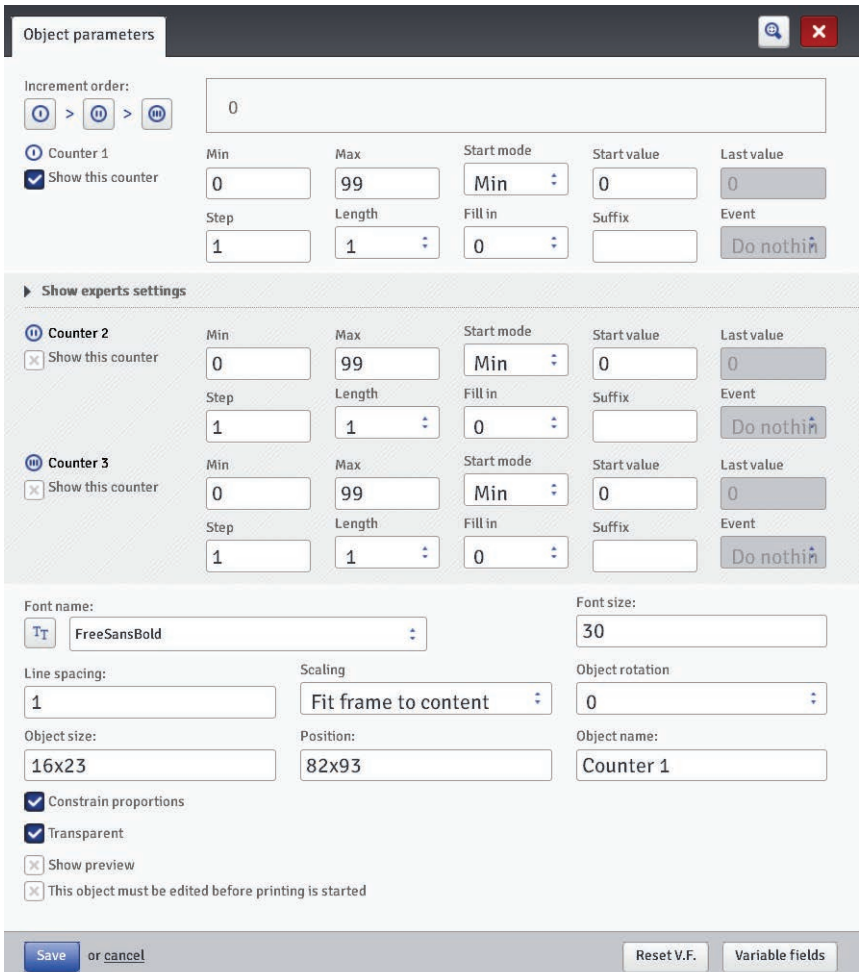

The **Counter** consists of a cascade of three identical sections. For simple counting of articles, it is enough to use one, the first section and the default settings to create a counter– type object. When more advanced functions are needed, use expert mode (Show experts settings). All counter sections are visible in the expert mode. Each of the sections can be visible (displayed) or not. If you know the configuration of one section, you can easily configure the other as they are identical.

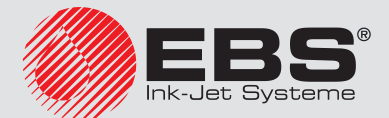

By touching  $\mathbb{O}$  >  $\mathbb{O}$  >  $\mathbb{O}$  ( $\mathbb{O}$  <  $\mathbb{O}$  \  $\mathbb{O}$  \  $\mathbb{O}$  you can change the Increment order. The parameter defines which of the sections is considered as first and what the timing order is. The section timed first receives a timing pulse whenever a print is to be made. Every successive section receives a timing pulse from the previous section, when that section has counted to the end (that is, to the **Max** setting when the counter is incremented or to the **Min** setting when it is decremented). The timing pulse modifies the counter by a set **Step**.

Counter parameters:

- **Min** the setting from which counting starts (for counting up), or with which counting finishes (for counting down).
- **Max** the setting at which a counter overflows. When the counter overflows, counting starts again from the **Min** setting.
- **Start mode** the parameter allows you to set the value from which counting starts after printer operation has been resumed. Four options are available:
	- Min,
	- Max,
	- Start value.
	- Last value.
- **Start value** the counter setting from which counting starts after operation has been interrupted, e.g. when a power failure occur. This is effective when the Start mode parameter is set to Start value.
- **Last value** the last setting of a counter, which is saved after the printer has been switched off in regular mode.
- **Step** a counter increment. When the setting is a positive number, counting is incremental, and when it is a negative number, counting is decremental.
- The Length parameter is used to adjust the number of counter digit positions to that required by the user.
- The **Fill in** parameter is used to define a replacement for insignificant digits of a counter: 0 or space.
- **Suffix** any character string to follow the counter printout, limited to 41 characters.
- **Event** (optional) the parameter allows you to define printer reaction to a counter overflow.
	- Do nothing,
	- Stop printing.

With the Reset V.F. button you can modify Start value and Last value. The parameter is available for the counters that have their **Start mode** parameters set to **Start value**. If you need to edit your counter just before it is printed, tick the check box for **This object** 

must be edited before printing is started. The value from which counting starts can be modified in the window that is displayed when the **Start printing** button is touched.

You can convert a **Counter-**type object into another type of text object with the **Variable** fields button.

Touch the **Save** button in order to confirm the settings and to add the object to a project.

### <span id="page-83-0"></span>4.2.4.11. Text Object – Communications port

The **Communications port** text object is used to print automatically the data received by the printer from external devices (e.g. a computer, automatic scales, a barcode reader).

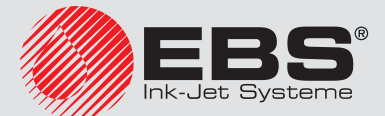

Touch the  $T$  button in project processor window and then the  $\mathbb{P}^{\text{fin}}$  button in order to add a new, **Communications port**-type text object to a project.

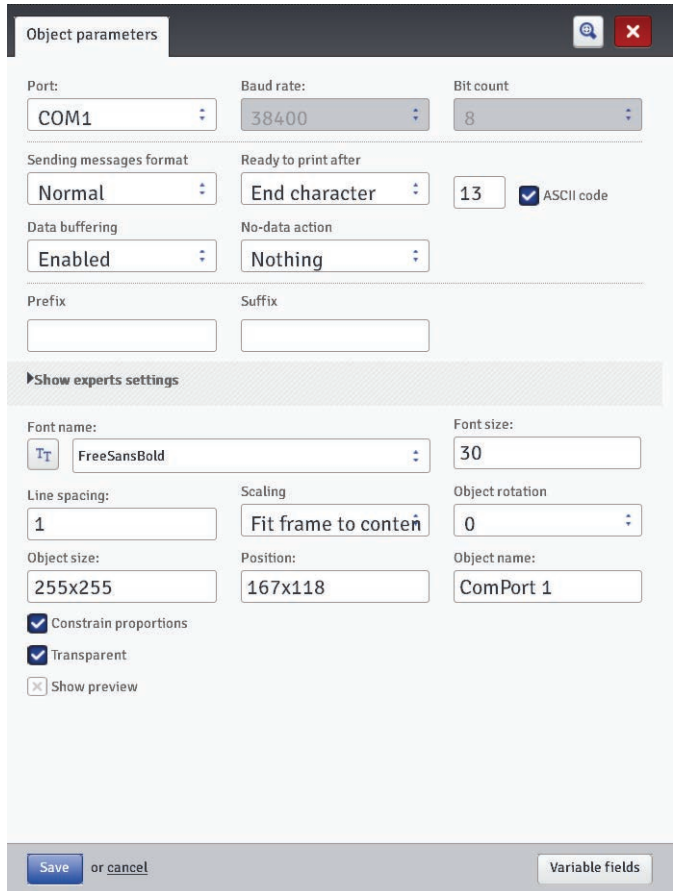

When added to a project, the **Communications port** object is highlighted (e.g. in blue). This means that its contents during printing depends on data transferred to the communication port. If a greater number of **Communications port** objects are used, each of them is highlighted in a different color.

For a **Communications port** object you can set the parameters that are significant for establishing communication between the printer and an external device. The printer and the device must have the same settings of the following parameters to communicate successfully:

- $\blacksquare$  Port it defines the name of a printer port to which an external device is connected as a source of serial transmission signals in RS–232 or RS–485 standard. You can connect an external device (a computer, automatic scales, a barcode reader, etc.) to a port *[21](#page-10-0)* or with USB-RS232 Adapter to a port *[14](#page-10-1)*. The list of ports is fixed and contains ports numbered from COM1 to COM9.
- **Baud rate** it signifies a rate of transmission (a number of symbols per second) through the port. The list to choose from contains the most typical rates used for serial communication
- The Bit count parameter defines the number of bits in every portion of the data transferred.

Communication Parameters – they define the rules for communication between the printer and an external device:

Sending messages format - this parameter defines the format of data to be transferred

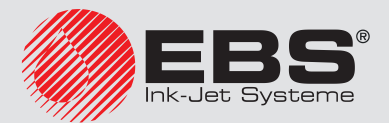

from the printer to a device. Two modes are available: **Normal** and **Hexadecimal**. In the normal mode, the data is transferred as ASCII characters, whereas in the hexadecimal mode it is transferred as hex numbers.

- **Ready to print after** it defines how the printer decides whether it has received complete data (the end condition) from en external device or not. The following modes can be set in this parameter:
	- **Time interval (ms)** the printer waits for data over a certain time. The time is counted from the moment when a last project is printed or, if the **On processing data** field (in expert settings) is filled in  $-$  from the moment when an end-of-printing acknowledgement is sent. The time is typed in in the field next to the parameter as a number of milliseconds (between 4 and 1000 ms). If no data is received within the defined time, the printer behaves according to the **No-data action** setting.
	- **Data amount** the printer is ready for printing a project containing a **Communications port** object when it receives a number (from 1 to 255) of characters from the external device; with the number being defined in the field next to the parameter. If printing is released although the condition is not met (the defined number of characters has not been received) the printer behaves according to the **No-data** action setting.
	- **End character** the printer is ready for printing a project containing a **Communi**cations port object when it receives data ending with a defined character from an external device, with the character being defined in the field next to the parameter. In this mode you can also define an ASCII character that is to be the end of a portion of the data received. For that purpose, tick the **ASCII code** check box and type in the ASCII code in decimal notation. If printing is released when the condition is not met (a defined end-of-data character is not received) the printer behaves according to the No-data action setting.
- **Data buffering** it is used for storing successive data portions in a variable field, Com**munications port**. Two modes can be set:
	- **Enabled** a successive portion of the data received by the variable field is stored if the end condition is met - see **Ready to print after**. The buffer size is 20, which means that 20 various, ready-to-print pieces of data can be received and stored. When any other data comes, it will overwrite the data at the 20th position and a long sound is heard at the same time to inform about an overflow. The buffered data forms a kind of queue, the data is printed in the same sequence in which it has been received by the variable field. If all the data buffered is printed, and another print is released, the printer behaves according to the No-data action setting.
	- **Disabled** it defines printer behavior when no data has come from an external device (when the end condition is not met – see  $No$ -data action setting. In this mode, the printer always prints the last or latest data received.
- **No-data action** it defines printer behavior when no data has come from an external device (when the end condition is not met  $-$  see Ready to print after) and printing of a project containing a **Communications port** object has been released. The following modes of operation can be set:
	- **Do nothing** if printing is released when data is not received properly or the end condition is not met (see **Ready to print after**), the project is not printed. The message informing about this fact is displayed.
	- **Print blank object** the project is printed as usual, with the entire **Communica**-

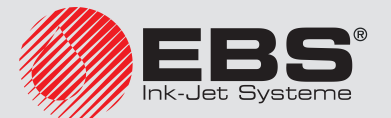

tions port object being empty.

*If a Prefix and/or a Suffix are defined by the user, they will not be printed.*

**Print last message** – the project is printed together with the **Communications** port object, with the object being filled with the last message received successfully from the external device. If such a printout is made as a first, the project is printed but the area where the data should be is empty. The maximum number of repetitions defines how many time the last message can be printed. If the number of printouts is achieved, every successive release of printing make the printer react according to the Do nothing mode.

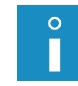

 $\Omega$ 

*If a Prefix and/or a Suffix are defined by the user, they will be printed.*

Printing Parameters – they define how the data transferred via a communications port is to be printed. The parameters are hidden by more advanced, expert mode parameters that correspond to them – see below.

- **Prefix** a text in a **Communications port** object, which is printed before the data received from an external device.
- **Suffix** a text in a **Communications port** object, which is printed after the data received from an external device.

Expert Settings – they define the rules for processing of the data received from an external device, and also the mode of acknowledgement of printer states transferred to the device, i.e. starting printing, stopping printing, project printed:

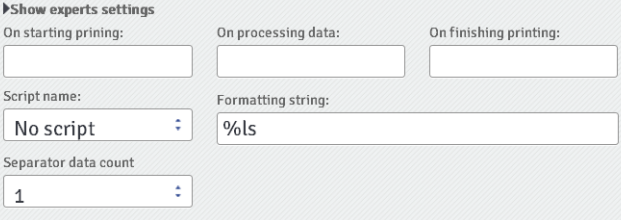

- **On starting printing** it defines the data to be transferred from the printer to the external device immediately after printing has been initiated (with the **Start printing** button on the **Printer control** panel).
- **On processing data** it defines the data to be transferred from the printer to the external device each time a project containing the **Communications port** object has been printed.
- **On finishing printing** it defines the data to be transferred from the printer to the external device immediately after printing has been stopped (with the **Stop printing** button on the **Printer control** panel).
- **Script name** with this field you can choose a script to which data is transferred for processing before it is printed (it allows you to search for data for printing in, for example, a database, Excel files, a csv file, etc.). Scripted files must be stored in the CustomData folder in the user partition of internal printer memory. The partition can be accessed in Network Neighborhood. The name of an added file is displayed in the list box. For more information on the subject of scripts refer to the document entitled Managing the processing of data transferred by *COMMUNICATIONS PORT in the EBS printers*.
- **Formatting string** this is an advanced mode of formatting of the data transferred

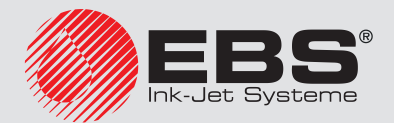

from an external device to the printer. It describes how the incoming data is interpreted by the Printing Manager. Markers applied: %s – a character string, %d – a number.

- **Separator data count** defines to how many parts the data transferred via the communications port is to be divided. If the parameter is set to 1, everything transferred to the communications port is to be printed in the object. Otherwise, the user can choose to which of the objects each of the data portions transferred via the communications port should go, with the first part always going to that object. When the **Separator data** count parameter is set to a value greater than 1, the following options are additionally available:
	- **Separator character** it defines the character that separates portions of the data transferred via the communications port from each other. Additionally, you can give the ASCII code of the character that is used as a separator of the data to be received. For that purpose tick the **ASCII code** check box, and type in the ASCII code of the data separator in decimal notation in the Separator character field.
	- **Object X** it means the name of an object to which the separated data portion received via the port and defined by X should go. You can only choose from the objects that are used for a given project and to which this data can go. The maximum number of separated portions of data is 10 (if a project contains 12 objects, the data can be divided into 10 of them). The object containing a portion of the data transferred via the communications port is additionally highlighted in a color.

You can convert a **Communications port**-type object into another text object with the Variable fields button.

Touch the **Save** button in order to confirm the settings and to add the object to a project.

## 4.2.4.12. TEXT OBJECT - TEXT FILE

The Text file text object is used for printing the data stored in a TXT file.

Touch the  $T$  button in project processor window and then the  $\blacktriangleright$  button in order to add a new Text file type text object to a project.

<span id="page-87-0"></span>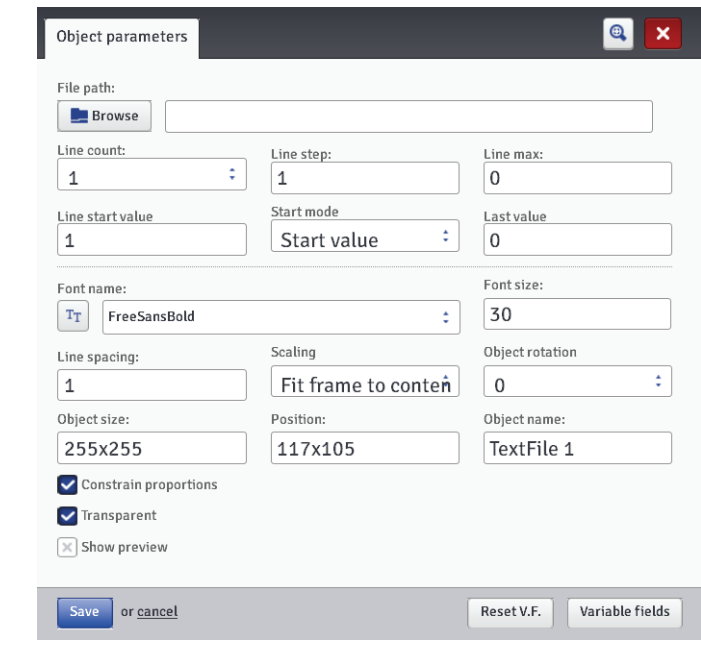

Touch the  $\blacktriangle$  **Browse** button and choose a file name out of those listed in the window

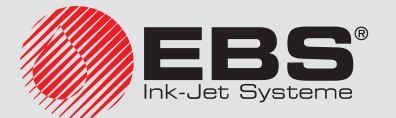

## **EBS 2600** User Manual

displayed, and then touch the **Select file** button in order to roll-in the text file.

The parameters of a Text file object are as follow:

- **Line count** the number of lines to be added to the object from the text file.
- **Line step** the number of lines by which text file data moves each time a print is made. If the Line count is greater than the Line step, the data moves by the number of lines given in the Line count.
- **Line max** the last line of text to be included in a printout.
- **Line start value** the text line to be added to an object as a first one.
- The **Start mode** parameter is used to define which line of the text file is to be rolled-in after printer operation has been resumed. Two options are possible:
	- **Start value** the line defined by the setting of the Line start value parameter is to be rolled-in,
	- **Last value** the line shifted by the **Line step** in relation to the line on which printing finished is to be rolled-in.
- Last value indicates the line that has been last printed. The line is stored in memory provided that the printer is switched off properly – see *[3.5.2. Switching the Printer Off](#page-17-0)  (p. [18\)](#page-17-0)*.

With the Reset V.F. button you can modify the Line start value parameter. The parameter is available for the counters whose **Start mode** parameter is set to **Start value.** 

You can convert a Text file-type object into another type of object with the Variable fields button.

Touch the **Save** button in order to confirm the settings and to add the object to a project.

### 4.2.4.13. Image

Touch the **button in project processor window in order to add a new, Image-type object** to a project.

Touch the  $\blacktriangle$  **Browse** button in order to roll-in an image from printer memory for printing, choose a file name in the window displayed, and then touch the **Select image** button (see *[4.2.5.1. Images manager \(p.](#page-93-1) 94)*). The printer can process PNG files.

<span id="page-88-0"></span>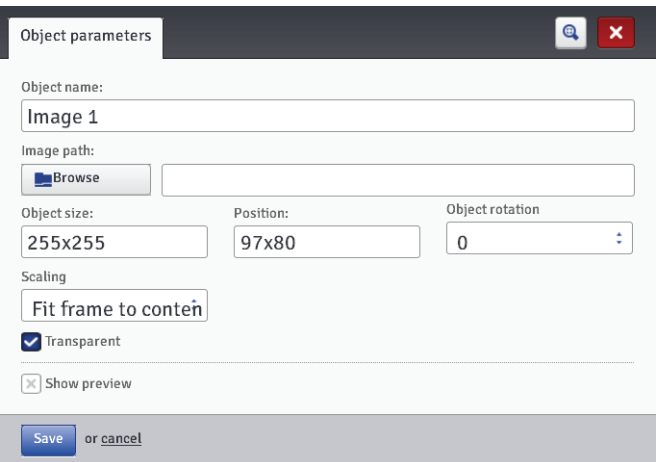

Touch the **Save** button in order to confirm the settings and to add the object to a project.

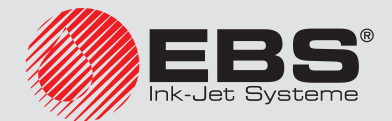

### 4.2.4.14. Barcode

Touch the **HIII** button in project processor window in order to add a new, **Barcode**-type object to a project.

The barcode can have the following forms:

- Normal barcode,
- Barcode containing a Date/Time, Counter, Communications port or Text file-type variable field.

<span id="page-89-0"></span>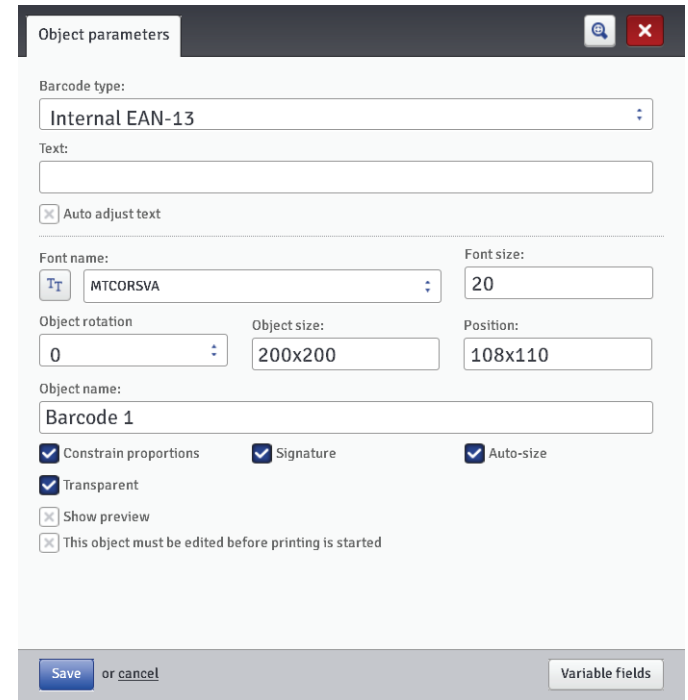

The following types of barcodes are available:

- Numerical: EAN–2, EAN–5,EAN–8, EAN–13, EAN–5 + EAN–2, EAN–8 +EAN–2, EAN–8 + EAN–5, EAN–13 +EAN–2, EAN–13 + EAN–5, Code 25, Code 11, Code 25 Industrial, Code 25 Interleaved, Code25 IATA, Code 25 Data Logic, Codabar, Leticode, Identcode, GS1 DataBar–14, GS1 DataBar Limited, GS1 DataBar Expanded, UPC–A, UPC–E, PostNet, MSI Plessey, Pharmacode One–Track, Pharmacode Two–Track, ITF–14, PZN.
- Alphanumerical: Code 39, Code 39 Extented, GS!–128 (UCC/EAN–128), Code 128, Code 16k, Code 93, Telepen Alpha, 2D:PDF417, 2D:PDF417 Turncated, 2D:QR Code, Australia Post 4–State, Royal Mail 4–State (RM4SCC), 2D:Data Matrix, 2D:Micro-PDF417.

Fill the **Text** field with a string of characters that are to be presented in the form of a bar code. Remember to adjust the type of code to the quantity and kind of characters. The detailed information on the format of each of the codes are displayed while the type of code is being selected. When the field changes color to red, this means that the character string typed in is not appropriate to a given code type (a wrong number or type of characters).

If the **Auto adjust text** check box is ticked, the size of the code **Signature** is adjusted to the barcode size. If the **Auto adjust text** check box is unticked, you can modify the Font name, Font size settings and modify the Constrain proportions parameter.

You can modify the following parameters in a barcode object:

**Border type** – the type of barcode frame (it is available for selected codes, and does

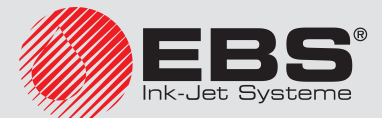

not apply to internal codes); three types are available

- **none** there is no frame.
- **bind** frame lines at the top and bottom of the code,
- **box** frame lines on each side of the code.
- **Border size** the width of a barcode frame (it is available to selected codes and does not apply to internal codes), it allows you to modify the frame width when the **Border** type is set to bind or box.
- If the **Constrain proportions** check box is unticked (this field is available when the **Auto** adjust text check box is unticked) Font size X and Y can be modified.
- The **Signature** check box defines whether a given code is to have its value typed in explicitly or not. Some codes, especially 2D ones, cannot be displayed together with a description, and if the check box is ticked for that type of code, no description can be added to a code symbol.
- If the **Auto-size** check box is ticked, the object frame is of the same size as the object size. If the check box is unticked, the frame size can be modified without any change to the object height.

If you need to edit your barcode just before it is printed, tick the check box for This object must be edited before printing is started. The code can be modified in the window that is displayed after the **Start printing** button has been touched.

You can convert a **Normal barcode**-type object into another type of barcode with the **Variable fields** button. This allows you to present **Date/Time, Counter** the date transferred from an external device via a **Communications port** and the data from a Text file with a barcode.

Touch the **Save** button in order to confirm the settings and to add the object to a project.

#### 4.2.4.15. Shape-type Objects

**Shape-type objects are placed in the edit area by drawing a required shape. When you click** within the edit area, a first component of a shape (e.g. the end of a line, a vertex of a rectangle) is put there. Then, when you move the mouse cursor, a preview of the object to be added is generated, whereas when you click again in the edit area, the object, which was previewed while the mouse cursor was being moved after the first click, is added.

### <span id="page-90-0"></span>*4.2.4.15.1. Shape-type Object – Line*

The **Shape-**type object  $-$  Line allows you to print a continuous line.

Touch the  $\delta^{\Pi}$  button in project processor window and then  $\sim$  to add a new. Line-type object to a project. Highlight the object and touch the **button** in order to open **Ob**ject parameters window.

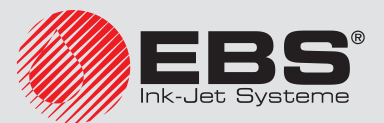

## User Manual **EBS 2600**

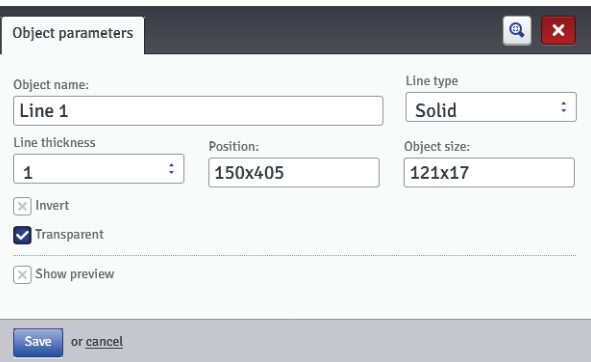

You can set the Line thickness in the range from 1 to 30. The Line thickness is given as a number of dots (pixels).

If the Invert check box is ticked, then where the Line "covers" another object that might be in a lower layer, the common section of the line and that other object is not printed. Touch the **Save** button in order to confirm the settings.

### *4.2.4.15.2. Shape-type Object – Rectangle*

With the **Shape – Rectangle** object you can print any rectangle: an outline only or the entire figure (in the latter case the Filled check box needs to be ticked).

Touch the  $\widehat{\phi}^{\Box}$  button in project processor window and then  $\Box$  **Rectangle**, to add a new, **Rectangle-type object to a project. Highlight the object and touch the button in** order to open Object parameters window.

<span id="page-91-0"></span>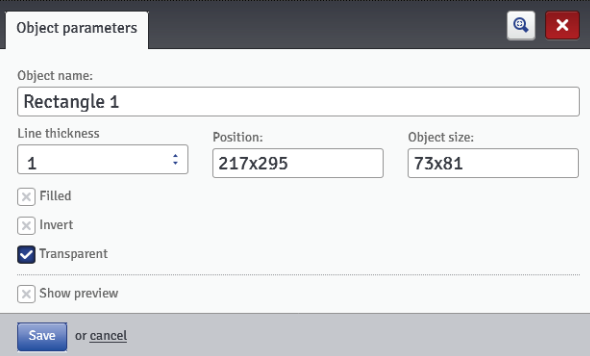

If the **Invert** check box is ticked, then where the **Rectangle** "covers" another object in a lower layer, the common section of the rectangle and another object is not printed.

With the Line thickness parameter you can set the thickness of the rectangle outline. The parameter is disabled when the **Filled** check box is ticked.

Touch the **Save** button in order to confirm the settings.

### <span id="page-91-1"></span>*4.2.4.15.3. Shape-type Object – Ellipse*

The Shape - Ellipse object allows you to print any ellipse: an outline only or the entire figure (in the latter case the Filled check box needs to be ticked).

Touch the  $\widehat{\diamond}^{\square}$  button in project processor window and then  $\bigcirc$  Ellipse, to add a new,

**Ellipse-**type object to a project. Highlight the object and touch the  $\bullet$  button in order to open Object parameters window.

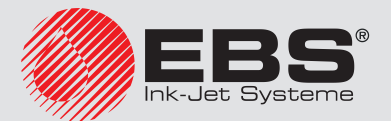

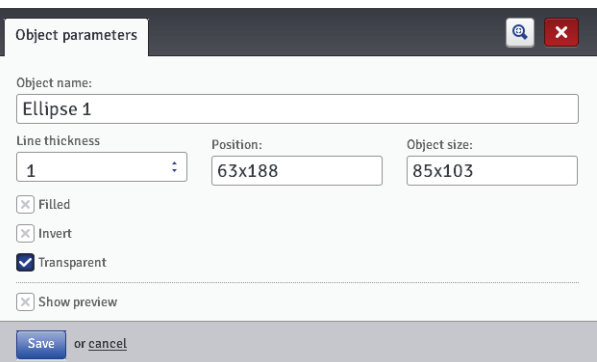

If the **Invert** check box is ticked, then where the **Ellipse** "covers" another object in a lower layer, the common section of the ellipse and that another object is not printed.

With the Line thickness parameter you can set the thickness of the ellipse outline. The parameter is disabled when the Filled check box is ticked.

Touch the **Save** button in order to confirm the settings.

#### 4.2.4.16. Objects list

The list of all objects used for a project is accessible with the  $\blacktriangleright$  button on the vertical right-hand tool bar.

<span id="page-92-0"></span>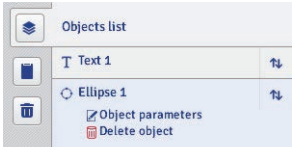

When you click with the left mouse button on the object name, the object is highlighted in blue and a drop-down menu is displayed. The menu contains the **Object parameters** and a **Delete object** button. If the object name is highlighted in red, this means an error (the type of error is displayed on the *[4.2.10. Messages \(p.](#page-102-0) 103)* screen in the bottom section of the Browser window). The following operations can be performed on the object list:

- You can change the sequence of objects in the list and thereby the sequence in which objects are arranged in the edit area (the last object in the list is positioned in the lowest layer, the first one – in the highest laver) with the  $\mathcal{H}$  button.
- You can edit a highlighted object; you can touch the **button** in order to open the object parameter window,
- You can delete a highlighted object with the  $\blacksquare$  button the deleted object is moved to trash – see *[4.2.4.18. Trash \(p.](#page-93-0) 94)*.

### 4.2.4.17. Clipboard

The **Clipboard** is accessible with the **button** on the vertical right-hand tool bar.

<span id="page-92-1"></span>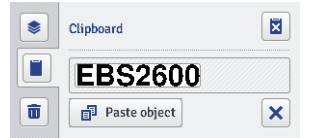

The following operations can be performed on clipboard objects:

You can delete one object with the  $\blacktriangleright$  button or all objects from the clipboard with the

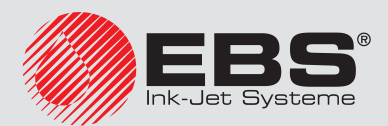

# **z** button,

You can paste an object put into the clipboard to a project with the  $\mathbf{F}$  Paste object button.

## 42418 TRASH

The Trash is accessible by touching the  $\blacksquare$  button on the vertical right-hand tool bar.

<span id="page-93-0"></span>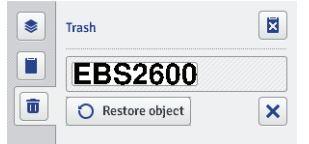

The following operations can be performed on trash objects:

- You can delete one object with the  $\blacktriangleright$  button or all objects from the trash with the  $\times$ button,
- You can restore a highlighted object into the list of objects with the  $\bigcirc$  Restore object button.

## **4.2.5. Tools**

#### <span id="page-93-1"></span>4.2.5.1. Images manager

In the **T<sub>A</sub>** Tools menu, which is on the menu bar, you can choose **Images manager**. With the Manager you can do the following:

- You can save a new image in printer memory with the  $\blacksquare$  Install new image button. In the window displayed should touch the text field or the  $\mathbb{B}$  Browse button and choose an image to be installed from computer disc. Confirm the operation with the  $\blacksquare$  Install selected image button. The number of images you can install is constrained by the printer memory available.
- You can delete an image from printer memory by highlighting the image name in the list and touching the  $\times$  Delete selected image button.

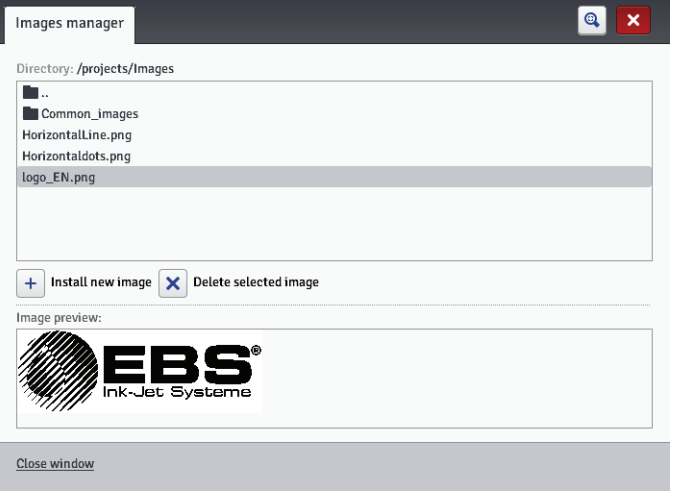

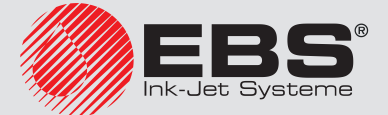

## <span id="page-94-0"></span>4.2.5.2. Fonts manager

In the  $\prod$  Tools menu, which is on the menu bar, you can choose Fonts manager. With the Manager you can do the following:

- You can add a new font with the  $\blacksquare$  Install new font button. In the window displayed touch the text field or the  $\stackrel{\bullet}{\bullet}$  Browse button and choose a font to be installed from computer disc. Confirm the operation with the **Install selected font** button. Before a font is installed, it is recommend that the license for using the font be read. The number of fonts you can install is constrained by the printer memory available.
- You can delete a font from printer memory by highlighting the font name in the list and touching the  $\times$  Delete selected font button.

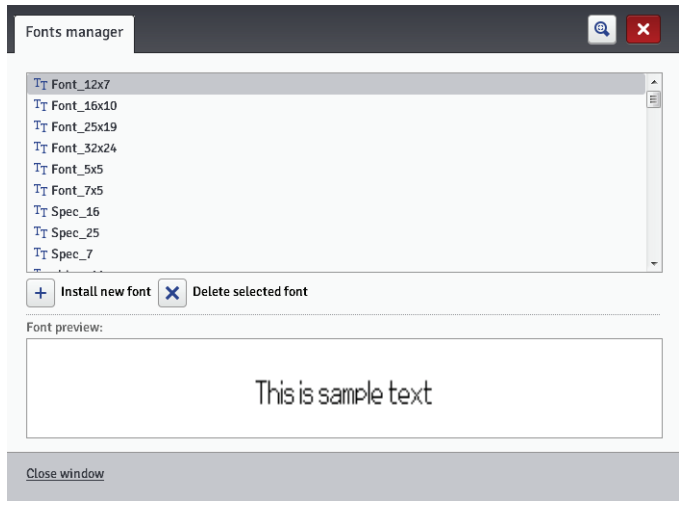

## 4.2.5.3. Text files manager

In the  $\prod$  Tools menu, which is on the menu bar, you can choose Text files manager. With the Manager you can do the following:

- You can add a new text file with the  $\blacksquare$  Install new text file button. In the window displayed touch the text field or the  $\sum$  Browse button and choose a file to be installed from computer disc. Confirm the operation with the  $\blacksquare$  Install selected text file button. The number of files you can install is constrained by the printer memory available.
- You can delete a text file from printer memory by highlighting the file name in the list and touching the  $\times$  Delete selected text file button.

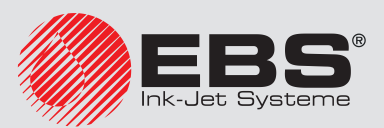

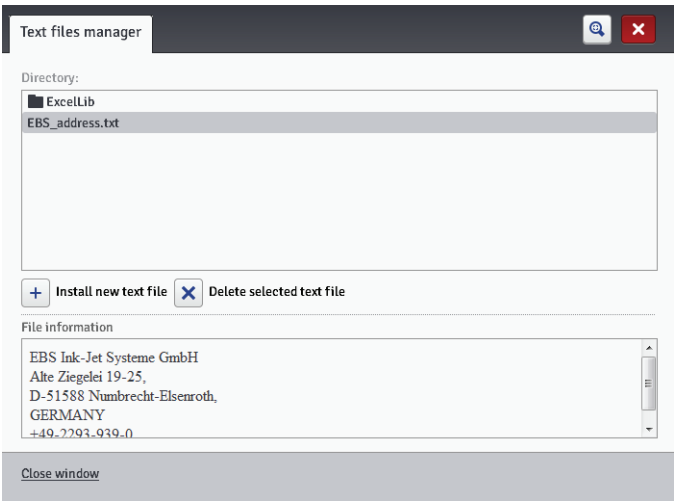

#### 4.2.5.4. Users manager

In the  $\prod_{n=1}^{\infty}$  Tools menu, which is on the menu bar, you can choose Users manager. The Manager functions are available for users who belong to the Administrator group. With the Manager you can do the following:

- You can add a new user by touching the  $\ddot{ }$  button. In the window displayed you should type in your Login, Password and Retype password. You can add an image to identify the user – touch the text field or the  $\blacktriangleright$  **Select login image** button and choose a file from computer disc for reading-in. Confirm the operation with the **Select image** button. Tick the check box next to the group to which the user it to belong.
- You can edit the existing user data by highlighting the user name in the user list and touching the **button**.
- You can delete a user by highlighting his name in the user list and touching the  $-\frac{1}{2}$ button.
- You can enable automatic logging in of a selected user when Web User Interface starts running, by ticking the **Enable Auto-Login** check box and choosing the user name in the drop-down list.

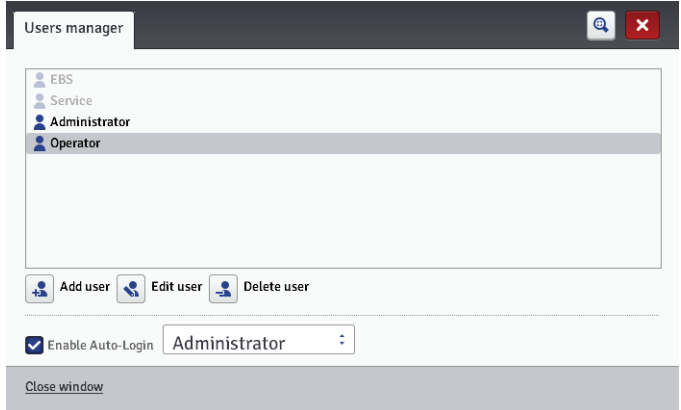

Two access groups: Administrator and Operator, are important for a printer user.

Administrator and the users added to the Administrator group have access to the project and parameter processor, to the printer tools and control and they can also add new users and edit and delete existing ones.

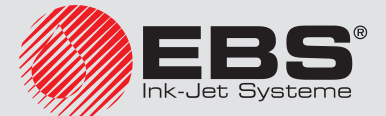

Operator and the users added to the Operator group have access only to printer operations: they can create a project for printing, start and stop printing. The unavailable options are in gray.

## 4.2.5.5. Printers network manager

In the **TV** Tools menu, which is on the menu bar, you can choose Printers network manager. With the Manager you can do the following:

- You can add a new printer to a network by touching the  $\blacksquare$  Add printer button. In the window displayed, type in the **Printer name** (a name that facilitates identification of the printer in the list) and the **Printer IP** and choose the **Printer model** in the drop-down list and then touch the **Add** button.
- You can add a new printer to a network by touching the  $\mathbf Q$  Search printers button. The environment is searched and the printers available are listed. You can expand you network by adding a selected printer by ticking the check box that is near the printer name or all printers by touching the **Invert selection** button and then the **Add selected** printers button.
- You can edit the data of a printer that is in the list by highlighting the printer name and touching the  $\bullet$  Edit printer button.
- You can delete a printer from the list by highlighting the printer name and touching the Delete printer button.

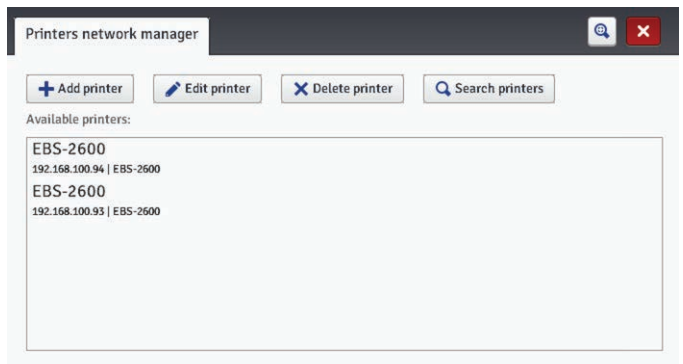

<span id="page-96-0"></span>You can manage the listed printers via a **Printers network**. The printer network window is accessible by touching the **Printers network** button, which is on the WUI bottom bar  $-$  see *[4.2.2. Work Screen of EBS Web User Interface \(p.](#page-67-0) 68)*.

In the **Printers network** window you can see the list of printers together with the following data:

- Type of printer,
- Printer IP address,
- Printing status,
- Ink container status.

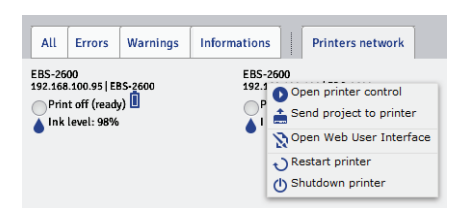

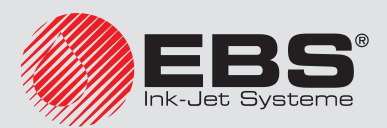

Point out the name of a printer with the cursor and press the left-mouse button a pop-up or pop-down menu appears. With this menu you can do the following:

- Open the printer control window see *[4.2.8. Printer control \(p.](#page-101-0) 102)*,
- Transfer a project to the printer see *[4.2.4.4. Export project \(p.](#page-70-0) 71)*,
- Open EBS Web User Interface,
- Restart the printer,
- Switch the printer off.

#### 4.2.5.6. Language manager

In the  $\prod_{n=1}^{\infty}$  Tools menu, which is on the menu bar, you can choose Language manager. The processor starts running and in the window displayed you can modify the menu names, key labels and the messages that are displayed on the printer LCD and in the printer processor. Choose the language that you wish to edit in the drop-down list, and then choose Editor (EBS Web User Interface messages) or LCD (printer messages). On modifying a text touch the **Save changes** button at the bottom of the page.

#### 4.2.5.7. Account management

In the  $\prod$  Tools menu, which is on the menu bar, you can choose Account management. With this tool you can manage the data on the account of the currently logged-in user. You can re-name the user. For that purpose delete the name used so far in the Login field and type in a new name.

In order to change the password of a given user, type in the **Old password** and then type in and repeat a **New password**. The new settings are available after they have been confirmed with the **Save** button.

<span id="page-97-0"></span>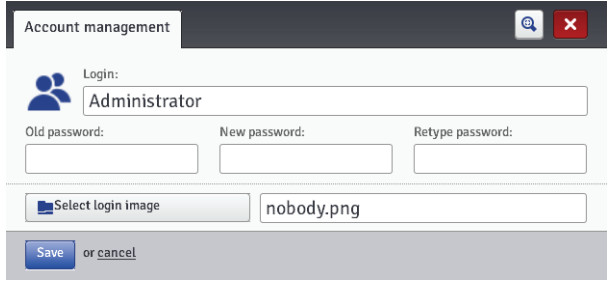

## 4.2.5.8. Workspace width

In the  $\mathbf{H}$  Tools menu, which is on the menu bar, you can choose Workspace width. With that tool you can set the width of the edit area precisely. The setting can be made in pixels (px) or centimeters (cm) by choosing the proper field. Confirm the new setting with the Save button.

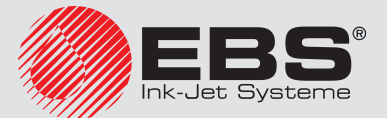

The tool is available when a project is open and can be edited.

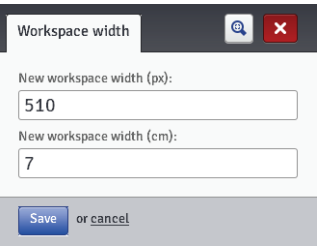

## 4.2.5.9. Simulate printout

In the **TA Tools** menu, which is on the menu bar, you can choose **Simulate printout**. With this tool you can make a test printout and figure out what your project will look like in reality.

The tool is available when a project is open and can be edited. The Browser option for displaying pop-up windows should be enabled.

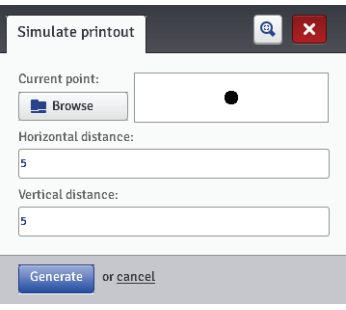

## 4.2.5.10. Printout cost

In the **T<sub>4</sub>** Tools menu, which is on the menu bar, you can choose Printout cost. This tool can be used to determine the number of prints of a given project that can be made with 1 liter of ink (Printouts per litre) or with 1 ink cartridge (Printouts per cartridge).

The number of prints depends on the **Pixels count** project parameter and the **Dot size** printing parameter, whose value is selectable from the drop-down list.

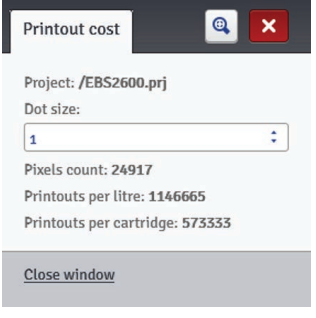

### **4.2.6. Settings**

#### <span id="page-98-0"></span>4.2.6.1. General settings

In the  $\mathbf{\ddot{W}}$  Settings menu, which is on the menu bar, choose General settings. In the General settings sheet tab you can set the Language for communication with the

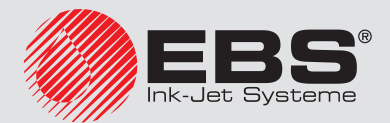

processor and enable Statistics (see *[4.2.9.2. Operating statistics \(p.](#page-102-1) 103)*). The new settings should be approved with the **Save changes** button.

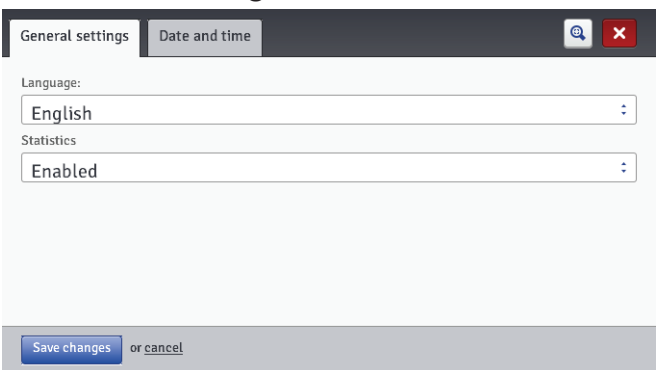

In the **Date and time** sheet tab you can set the date and time parameters (i.e. the date and the time, data and time formats and separators as the default format for newly created Date/Time-type text objects).

The date and time that are displayed after the General settings menu has appeared are the actual date and the real time generated by the printer clock.

You can save any date and any time in the printer by modifying the **Date (da-mo-year)** and

**Time (hr:min:sec)** settings and transferring them to the printer with the  $\blacksquare$  Set date/time in printer button.

You can harmonize the computer and printer date and time settings by touching the  $\blacksquare$  Get  $date/time$  from computer and  $\blacksquare$  Set date/time in printer buttons in turn.

Any changes to date and time formats and to separators are confirmed with the **Save** changes button.

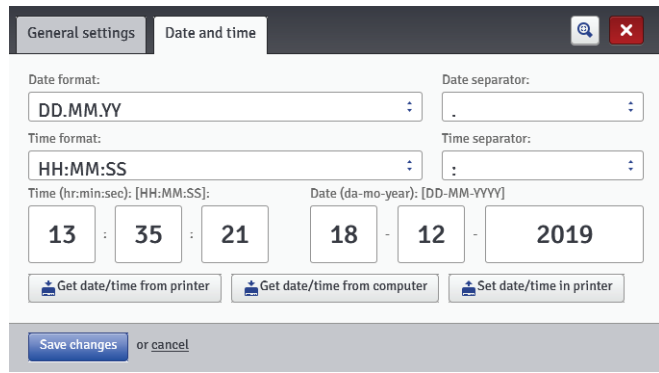

#### 4.2.6.2. Conveyor parameters

Select **Conveyor parameters** in the  $\mathbf{R}$  **Settings** menu on the menu bar.

The printer is equipped with a practical tool for measuring conveyor-belt travel speed or speed-sensor encoder constant. Perform the following operations to take a measurement:

- 1. Put 2 articles on the conveyor belt at a distance of 1m from each other (the distance is measured between the leading edges of the articles). It is important that the articles are big enough to activate the photodetector when they move.
- 2. In the Conveyor parameters window press the Detect encoder constant or Detect conveyor speed button.
- 3. Set the conveyor belt moving. When the two articles move in front of the photodetec-

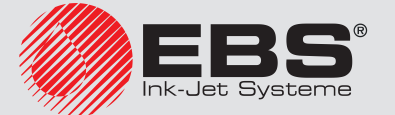

tor, the encoder constant or conveyor-belt travel speed is automatically displayed in the corresponding field.

4. Confirm the modification to the parameters by pressing the **Use current settings** button.

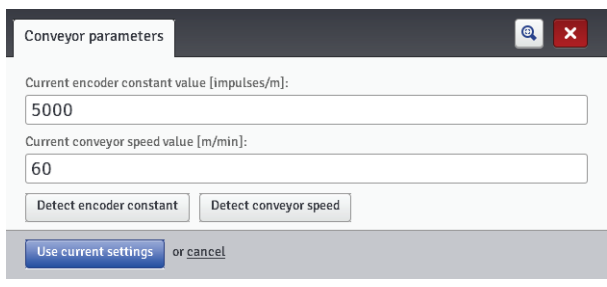

#### **4.2.7. Service**

#### 4.2.7.1. UPDATE

In the **Service** menu, which is on the menu bar, choose Update.

Owing to software updates the printer always has up-to-date and improved software, which makes it function better.

New versions of the software are available from the EBS distributors. Contact your local distributor to get the software that is suitable for your printer.

The update may involve a loss of projects and user-specific settings, and also the deletion of fonts and images installed. Make sure that the projects and files you wish to save have been backed up before updating – see *[3.14.2. Exporting Projects \(p.](#page-30-0) 31)* via the printer (only projects are exported) or *[4.2.4.4. Export project \(p.](#page-70-0) 71)* via EBS Web User Interface (projects and images are exported).

Touch the  $\stackrel{\bullet}{\bullet}$  Select update file button. On the screen displayed choose an update file with the extension EBS in the list and touch the **Open** button.

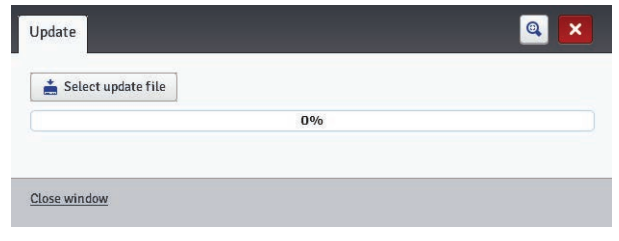

## 4.2.7.2. Log

In the **Service** menu, which is on the menu bar, choose Log.

The Log window shows all the events (e.g. user logging in, opening and editing a project, starting printing, etc.) that took place both during printer operation, **Printer log** and when the processor was used, **Editor log**. When you switch from one option to the other touch the  $\mathbf{R}$  Reload log file button in order to update the data displayed.

#### 4.2.7.3. Generate service report

In the **Service** menu, which is on the menu bar, choose Generate service report.

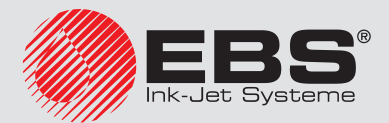

This function enables you to generate an electronic report on the condition of the printer. Should a problem with the printer occur, the report shall be e-mailed to a distributor or a point where the printer can be serviced. This is a prerequisite for starting the service procedure. An analysis of report by specialist personnel facilitates identification of the problem that occurred during printer operation.

The service report can also be used for activating a new option if a problem with standard activation occurs. The information contained in the service report forms the basis for generation and transfer of a file that makes the activation of that new option possible – see *[4.2.7.4. Install option \(p.](#page-101-1) 102)*.

When the Report window is displayed after the Generate service report command has been given, this means that the report is being generated.

When the report is generated, touch the **Click to download service report.** button in displayed window and then choose where the report file is to be saved on computer disc.

## <span id="page-101-1"></span>4.2.7.4. Install option

In the **Service** menu, which is on the menu bar, choose **Install option**.

This function allows you to add various software options according to user requirements. Consult specialist personnel dealing with printer distribution and service about the possibility of adding dedicated software.

Choose a file that is on computer disc by touching the text field or the  $\blacksquare$  Browse button in order to install an additional option. When the file is chosen, the text field box shows a path. Touch the  $\blacksquare$  Install package button in order to add the selected option to printer software.

## 4.2.7.5. LCD Preview

In the **Service** menu, which is on the menu bar, choose **LCD Preview.** 

Owing to the preview function you can use the processor to see what is displayed on the printer LCD and also to operate the printer with the mouse. The image is refreshed at a time interval to be chosen in the drop-down list when the **Auto refresh after** check box is ticked.

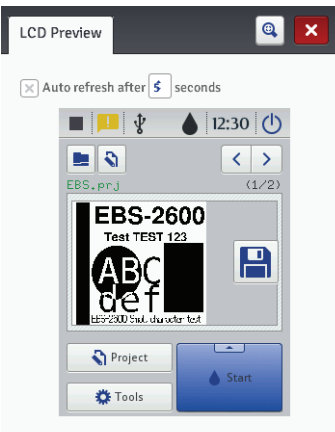

#### <span id="page-101-0"></span>**4.2.8. Printer control**

See *5.2.2. Printing a [Project via Web Browser \(p.](#page-104-0) 105)*.

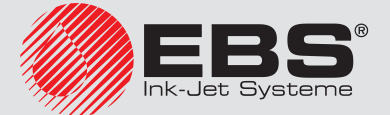

The **Printer control** menu is not available to Offline WUI, but you can manage operation of a selected printer via a printer network – see *[Printers network \(p.](#page-96-0) 97)*.

#### **4.2.9. Info**

#### 4.2.9.1. About

In the  $\bullet$  Info menu, which is on the menu bar, choose About.

In the window displayed you can view the manufacturer's contact details and the version of printer software.

For the user who operates the printer on a standard basis, it is important to have the information on the version of the system (System version). Owing to it you can check whether you have up-to-date software on the printer.

The other version numbers and also the serial number of the printer are necessary for service persons to perform diagnostic operations.

## <span id="page-102-1"></span>4.2.9.2. Operating statistics

In the  $\mathbf 0$  Info menu, which is on the menu bar, choose Operating statistics.

In the window displayed you can view the data on the number of hours the printer has run (work time) and on the number of prints made, split by user report and service report (general statistics). The user report is generated for all users generally. If you wish to obtain a separate report for a given user, clear the statistics at the beginning of work. For that pur-

pose tick the User info report check box and then touch the  $\bigtimes$  Clear statistics button.

Additional statistics showing the number of prints made for each of the projects are available after the Statistics parameter has been set to Enabled – see *[4.2.6.1. General settings](#page-98-0)  (p. [99\)](#page-98-0)*.

The report is updated after printing has been disabled (see *[5.2. Printing a](#page-104-1) Project (p. 105)*) and the statistics window has been closed and opened again.

### **4.2.10. Messages**

Important information about printer operation is signaled with the message window at the bottom of the *EBS Web User Interface* work screen.

<span id="page-102-0"></span>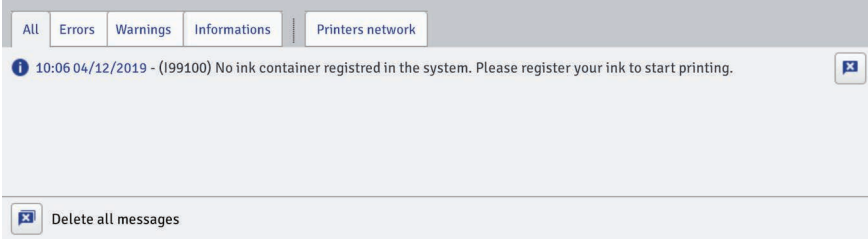

The information is collected in four sheet tabs:

- All messages,
- Error messages  $\mathbf{Z}$ .
- Warning messages  $\mathbf{A}$ ,
- Info messages  $\bullet$ .

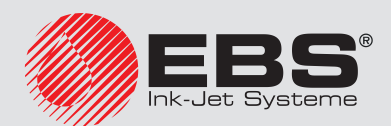

The messages are displayed one below the other. You can delete one message with the button or all messages with the  $\mathbf{X}^{\parallel}$  button.

If there are no messages at any moment, the message window is pulled up.

# **5. Printing**

Each time the printer is switched on, precede the target printout with a test printout in order to make sure that all printing parameters are set properly and the nozzles jet ink drops properly.

## **5.1. Opening Project for Printing**

## **5.1.1. Opening a Project for Printing via Printer LCD**

Open a project for printing with the **D**utton (*[G](#page-14-0)*) or choose a project with the  $\langle \text{or } \rangle$  buttons to switch between projects within a given folder.

The project open for printing can be edited before printing. You can modify the following:

- The project contents by touching the  $\bigotimes$  edit button (*[H](#page-14-1)*), and then the  $\bigotimes$  **Project** button,
- Printing parameters (general) by touching the  $\bigotimes$  edit button (*[H](#page-14-1)*), and then the  $\bigotimes$  **Pa**rameters button.

When the editing is finished, touch the **button** (*[M](#page-14-2)*) if you wish to save the changes. If a change is not saved, the project can be printed with the changed contents or parameter setting only until the project is modified again or the printer is switched off.

If you modify a project open for printing or parameters of such a project via a Web Browser, the following message is displayed on the printer LCD:

#### Current project file has been modified. Do you want to reopen it?

If you wish to print an updated project, touch the  $\vee$  Yes button.

#### **5.1.2. Opening <sup>a</sup> Project for Printing via Web Browser**

<span id="page-103-0"></span>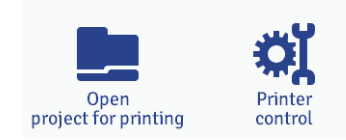

Open a project for printing with the **Open project for printing** button, which is in the printer control module of processor edit area (see *[4.2.2. Work Screen of EBS Web User Interface](#page-67-0)* 

## $(p. 68)$  $(p. 68)$  or with the  $\sim$  Open project for printing button in the Printer control menu.

You can modify printing parameters before printing. For that purpose touch the  $\blacksquare$  Printing **parameters** button. After you have finished editing, touch the **Save** button. If a modification is not saved, the project can be printed with the changed contents or parameter setting only until the project is modified again or the printer is switched off.

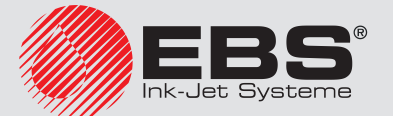

## **5.2. Printing <sup>a</sup> Project**

### <span id="page-104-1"></span>**5.2.1. Printing a Project via Printer LCD**

Touch the  $\bullet$  Start button ([P](#page-14-3)) to initiate printing – the printing status changes to  $\triangleright$  (Print on (waiting). Printing starts when the photodetector is activated - the printing status changes to

#### (Print on (printing)).

On touching the  $\bullet$  **Stop** button (*[P](#page-14-3)*) printing is disabled, and the printing status changes to (Print off (ready)).

#### <span id="page-104-0"></span>**5.2.2. Printing a Project via Web Browser**

Open a project for printing – see *5.1.2. Opening a [Project for Printing via Web Browser \(p.](#page-103-0) 104)*. The **Printer control** field in the **Printer status** window shows the information whether printing is initiated and the information on the printing process:

- **Print off (ready)** the printer is ready,
- **Print on (waiting)** the printer waits for a signal from the photodetector,
- **Print on (printing)** the printer prints.

The **Current project** field shows the name of a project rolled-in for printing. The project last printed is stored by the printer and it is read-in automatically when the printer is restarted.

In addition, the information on ink (lnk container status, lnk level and lnk colour).

If the **Enable autostart** check box is ticked, the printer starts printing automatically the project that was previous printed immediately after it is has been switched on.

Touch the **Start printing** button in order to start printing – the printer status changes to Print on (waiting). Printing starts when the photodetector is activated  $-$  the printer status changes to Print on (printing).

When the **Stop printing** button is touched, printing is disabled, and the printer status changes to Print off (ready).

Another project can be read-in for printing by touching the  $\Box$  Open project for printing button.

You can change printing parameters before you start printing. The printing parameter window is displayed with the  $\mathbb{N}$  Printing parameters button. The parameters apply to the current

printing, and they are not saved as the parameters for a given project. Use the  $\blacksquare$  Printing parameters option in the project processor in order to save the parameters for a given project, and then save the changes for the project – see *[4.2.4.6. Printing Parameters \(p.](#page-74-0) 75)*.

# **6. Maintenance, Storage and Transport**

## **6.1. Periodic Maintenance**

Before commencing any maintenance, read the section entitled *[1.2. Safety Rules \(p.](#page-7-0) 8)*.

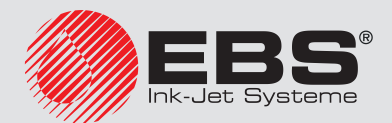

Printer maintenance by a user consists in the performance of, among other things, certain checking and service operations that are needed for keeping the printer fully operational during everyday operation. Some operations are performed every day, others – every certain number of printer run hours or after a certain amount of ink has been consumed.

Everyday operations:

- Check the level of the ink in the bottle. If the bottle is empty, replace it see *[3.6. Replacing](#page-18-0)  [an Ink Bottle \(p.](#page-18-0) 19)*.
- On finishing your work and shutting the printer down:
	- wipe the printhead face and the photodetector with a piece of cloth and printer washup to remove residual ink,
	- wipe nozzle plate *[18](#page-10-2)* with a cleaner supplied by the manufacturer to remove residual ink.

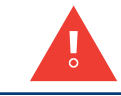

*The nozzle plate shall be cleaned with a cleaner kit supplied by the manufacturer only. If other materials are used for cleaning, the nozzle plate may become scratched or damaged. A foam cleaner shall be thrown away after use, the cleaner handle can be used many times.* 

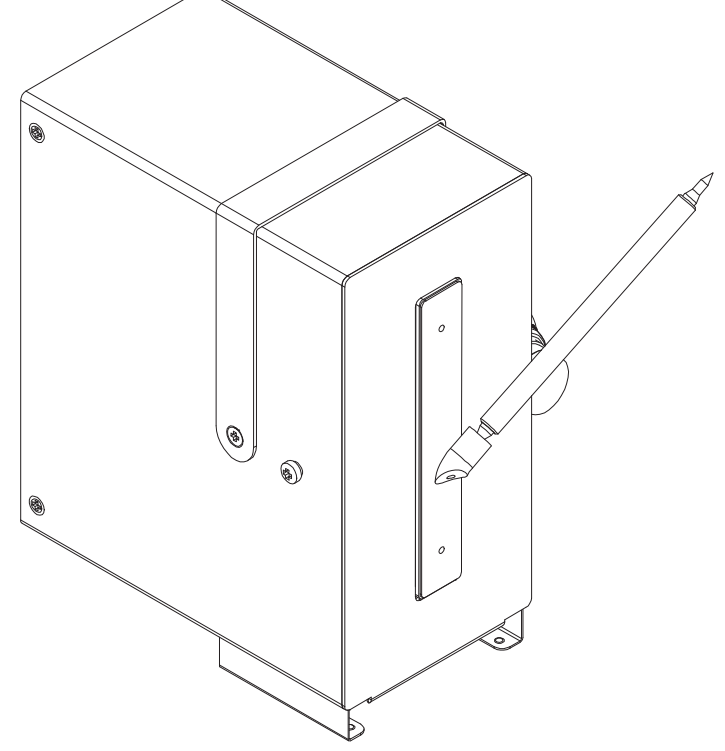

Periodic operations:

- Check the face of printhead *[18](#page-10-2)* for dirt (select the time for checking on a case-to-case basis, depending on the conditions in which the printer operates). Dirt on the printhead face may make ink jetting out of nozzles difficult or completely impossible.
- Check vent valve *[5](#page-10-3)* and filter *[24](#page-10-4)* for dirt (select the time for checking on a case-to-case basis, depending on the conditions in which the printer operates) – dirty air-inlet may cause air lock in the printhead, which in consequence leads to a printing failure. If air filter *[24](#page-10-4)* gets dirty with ink, wash it with water and a small addition of soap. The clean filter *[24](#page-10-4)* should have its strainer white. Before re-installing it, dry the filter with air. To re-install the filter, screw it to the limit into the hole in vent valve *[5](#page-10-3)* (see *[Fig. 1 \(p.](#page-10-5) 11)*).
- Check for the level of the waste ink in bottle *[11](#page-10-6)*, where waste ink is drained to during purging; empty the bottle, if need be. Dispose of waste ink in compliance with the waste ink disposal standard. Avoid overfilling the waste-ink bottle, as otherwise the suction pump may get damaged.

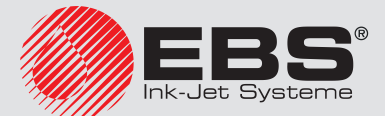

## **6.2. Venting the Printhead**

See *[4.1.7.1. Purging \(p.](#page-63-0) 64)*.

## <span id="page-106-0"></span>**6.3. Storing the Printer**

If the printer is not used for a longer time (over 3 months), ink may partly dry off in printer components. Therefore, secure the printer in the following way for storing:

- 1. Unscrew the ink bottle and screw cap *[4](#page-10-7)* in place of the bottle, to ensure that the ink pot interior is airtight.
- 2. Start the purging function to empty the ink pot see *[4.1.7.1. Purging \(p.](#page-63-0) 64)*. Continue purging until the ink stops flowing out of the printhead.
- 3. Close valve *[5](#page-10-3)* (marker *[25](#page-10-8)* on valve *[5](#page-10-3)* must be in the TRANSPORT position),
- 4. Wash the printhead face (nozzle plate *[18](#page-10-2)*) with solvent.
- 5. Put and screw protection *[8a](#page-10-9)* to nozzle plate *[18](#page-10-2)*, to prevent the nozzles from getting dirty and ink drying up on them.
- 6. Secure the printer against dust, an impact of aggressive vapor and gases as well as an impact of weather events. The best solution is to put the printer into a polyethylen bag, remove the air from the bag, and close it tight, making sure that the printer is always in a horizontal position. Secure the printer against mechanical hazards.

## **6.4. Transporting the Printer**

The *EBS [2600](#page-0-0)* printer can only be transported when the following conditions are met:

- The printer is in a horizontal position,
- The ink bottle is screwed out and ink-pot cap *[4](#page-10-7)* is screwed in instead of it,
- The printer is emptied of the ink (through purging it until the ink stops flowing out of the printhead – see *[4.1.7.1. Purging \(p.](#page-63-0) 64)*,
- Valve *[5](#page-10-3)* is closed (marker *[25](#page-10-8)* on valve *[5](#page-10-3)* must be in the TRANSPORT position),
- The sealing protection *[8a](#page-10-9)* is put onto the nozzle plate *[18](#page-10-2)*.
- 1. Secure the printer in the same way as for storing see *[6.3. Storing the Printer \(p.](#page-106-0) 107)*.
- 2. Wrap printing system components (the controller, printhead, printhead fasteners holders) in corrugated cardboard or bubble wrap packaging
- 3. Coil connecting cables around an about 20 cm diameter and secure the coil with packaging tape.
- 4. Put all protected components into a cardboard box (it is advisable to use the original packaging) and secure them against movement. Close the box and secure against opening spontaneously. You can also use another packaging that will protect all components against mechanical damage.

The printer must not be subjected to shocks or vibration. Permissible hazards inside packaging are as follows: max 1g, max 2ms.

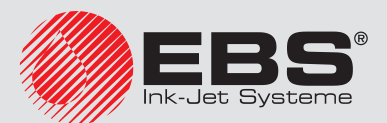

# **7. Problems with Functioning and Operation of the Printer**

# **7.1. The printer does not start**

On switching on the main power switch, the printer does not start. The printer display does not show anything:

- Check whether the power cord is connected correctly or not.
- Check whether there is voltage in power outlet or not.

# **7.2. The printer does not print in spite of the start printing command**

The printer is started and the  $\bullet$  **Start** button (*[P](#page-14-3)*) is pressed but the printer does not print a selected project:

- Check whether there is any ink in the bottle or not.
- Check whether the photodetector detects moving objects or not (if the printing parameter **Printout repetition** is not set to  $\blacktriangle$ ).
- Check whether the Photocell source parameter is set to Internal or Both or not see *[4.1.5.](#page-59-0)  [Printing Parameters \(p.](#page-59-0) 60)*.
- When an external photodetector is used:
	- Check whether the connection to the printer is correct or not (the cable connector must be properly inserted to socket *[15](#page-10-10)*),
	- Check whether the **Photocell source** parameter is set to **External** or **Both** or not see *[4.1.5. Printing Parameters \(p.](#page-59-0) 60)*.
- When a shaft-encoder is used:
	- Check whether the connection to the printer is correct or not (the cable connector must be properly inserted to socket *[16](#page-10-11)*),
	- Check whether the Impulse generator source parameter is set to External source or not – see *[4.1.5. Printing Parameters \(p.](#page-59-0) 60)*,
	- Check whether the shaft-encoder axle can turn or not.

## **7.3. A print is crooked, wavy or jagged**

A print is crooked, wavy or jagged.

- or – The crooked print can be caused by vibration of the element to which the printer holder is
- fastened. Fasten the printer holder to a stable element that is not subjected to vibration or shocks.
- The crooked print can be caused by vibration of labeled articles while they move on the conveyor belt. Make sure that the articles move stably in front of the printer, they do not shake and are not subjected to shocks while they are labeled.

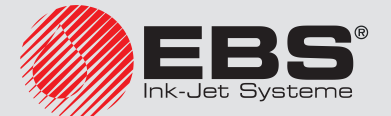
### **7.4. Certain vertical columns are missing in <sup>a</sup> print**

In a print, some vertical columns are missing (this applies to the printers in which the printing of vertical columns is timed by an external shaft-encoder).

The reason for such a print defect consists in too high a printing speed when printing is timed by an external shaft-encoder (or more precisely: too high a frequency at which vertical columns are timed).

Reduce the setting of the **Encoder constant** parameter, which is available in the General settings – see *[3.8. General Settings \(p.](#page-21-0) 22)*.

### **7.5. A print is distorted**

A print is distorted, as if blurred, slightly shifted.

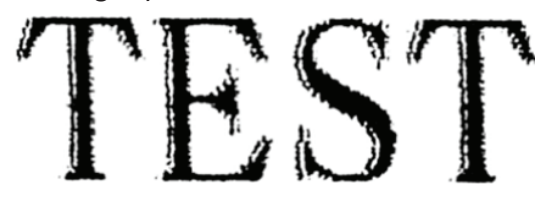

When hit by a moving object, the printhead can become displaced. The reason for such displacement consists in too big a distance between an article to be labeled and the printhead. Push the printhead closer to the article movement plane, within a distance of from 2 to 4mm (measured from the slide).

### **7.6. Some of the nozzles do not jet ink**

Some drops are missing on a print.

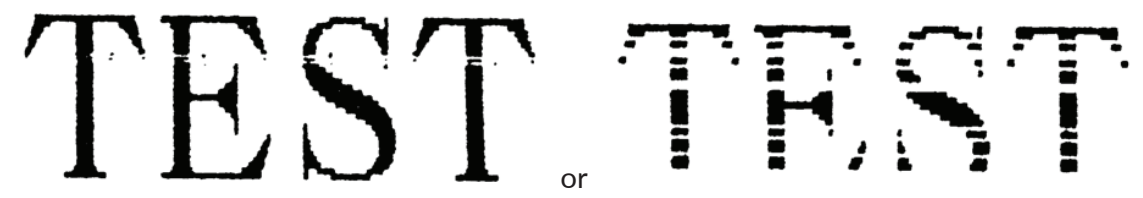

- Aim the nozzle outlet at a vessel, for example the one you use to wash the printer.
- Wash the nozzles with wash-up, if they are covered with dried ink.
- Start the purging function see *[4.1.7.1. Purging \(p.](#page-63-0) 64)*.
- When ink is jetted out of every nozzle regularly, stop purging.

*Frequent and long-lasting use of the purge function increases ink consumption.*

# **7.7. Boldfaced or Blurred Prints**

The print is heavily saturated with ink, ink drops blur and the entire print seems to spread over the object being labeled.

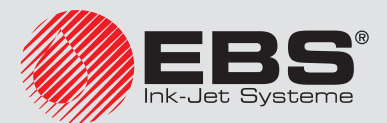

 $\circ$ 

# TEST

Reduce the setting of the Dot size parameter by modifying printing parameters – see *[4.1.5. Print](#page-59-0)[ing Parameters \(p.](#page-59-0) 60)*.

# **7.8. Questions and Problems**

Should you have additional queries after reading this operating manual, you can:

- Browse the **EBS Ink Jet Systeme**, the printer manufacturer's web site,
- Try asking a question to the manufacturer's representative,
- Present the problem in the contact form available on the manufacturer's web site and forward the form following the instructions given therein.

# **8. Technical Parameters**

### **8.1. Physical properties**

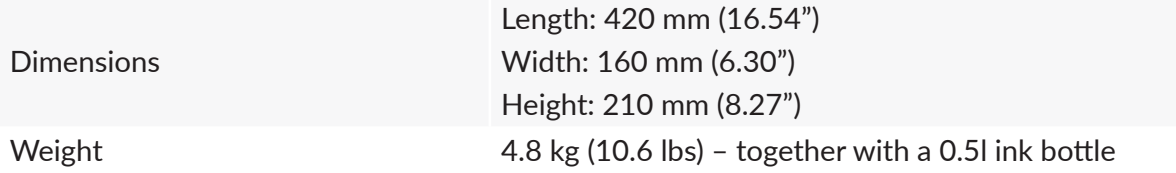

# **8.2. Technical data**

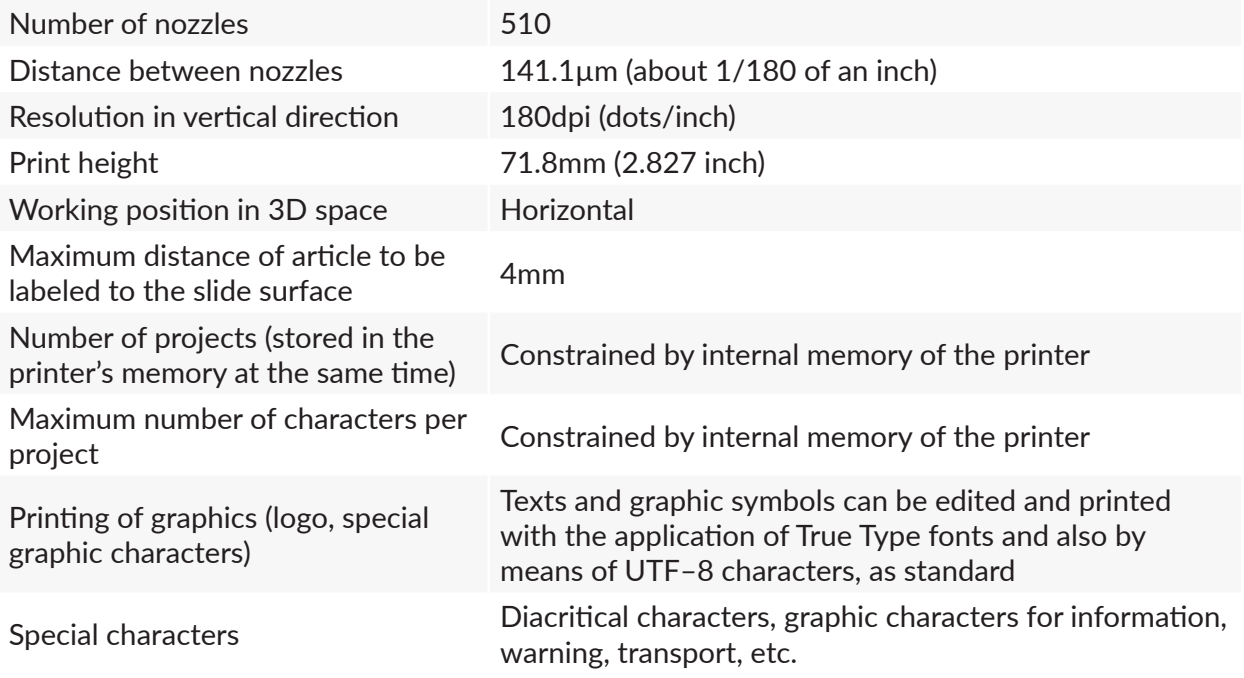

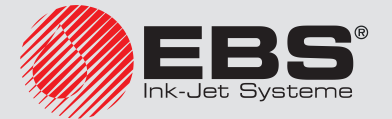

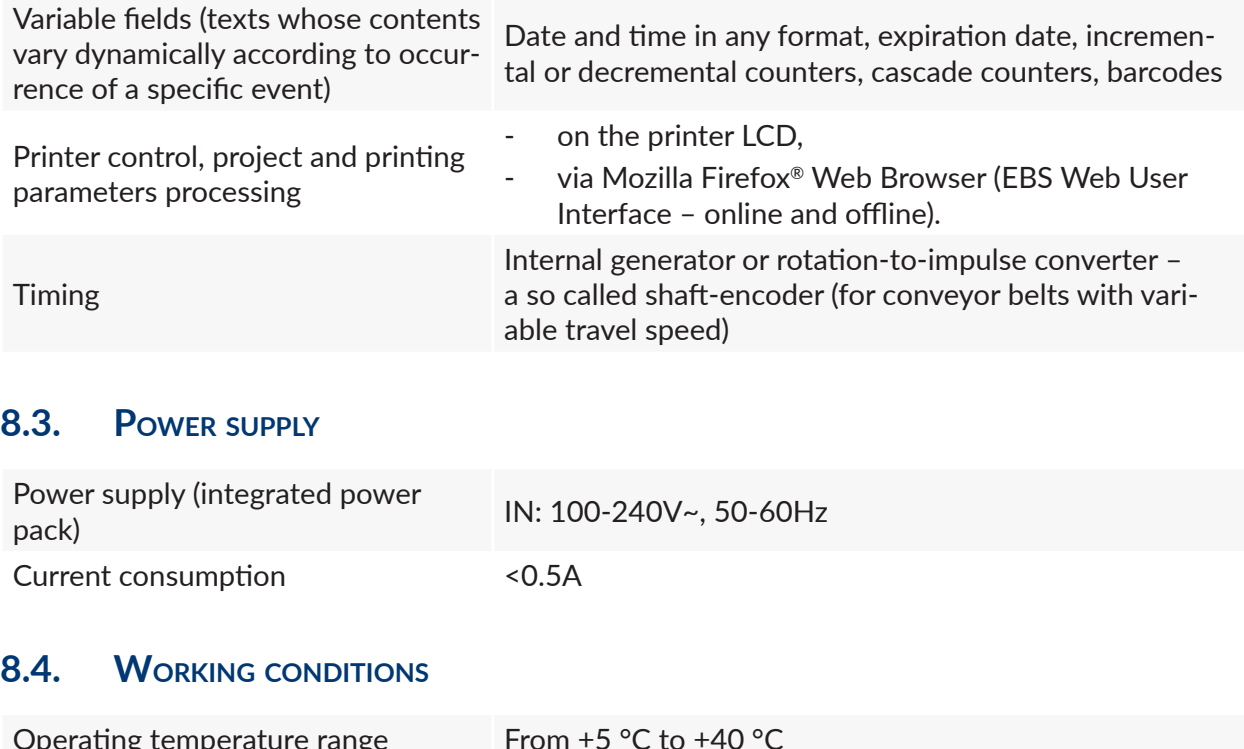

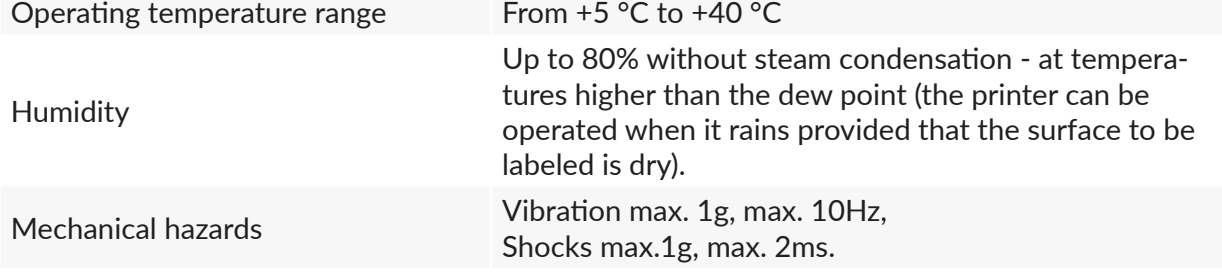

# **8.5. Parameters of the Ink Monitoring System (IMS)**

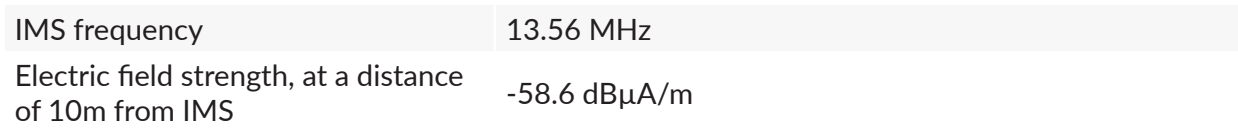

*The EBS 2600 printer is a class 1 device, as defined in Directive 2014/53/EU Article 8.2.*

# **8.6. Consumables**

Π

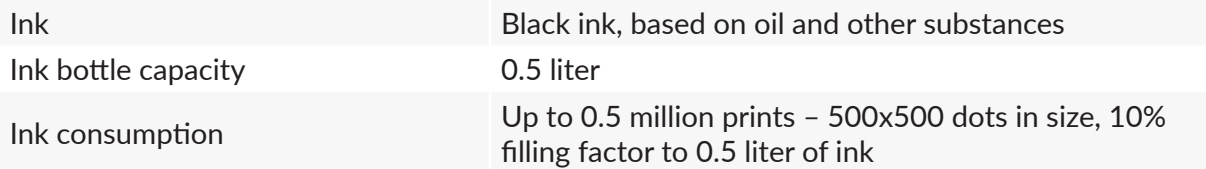

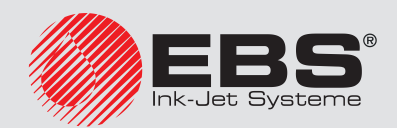

П

# **9. Printer Accessories**

*Some elements may not be part of a typical delivery or other elements which are not specified below may be included, depending on your order.*

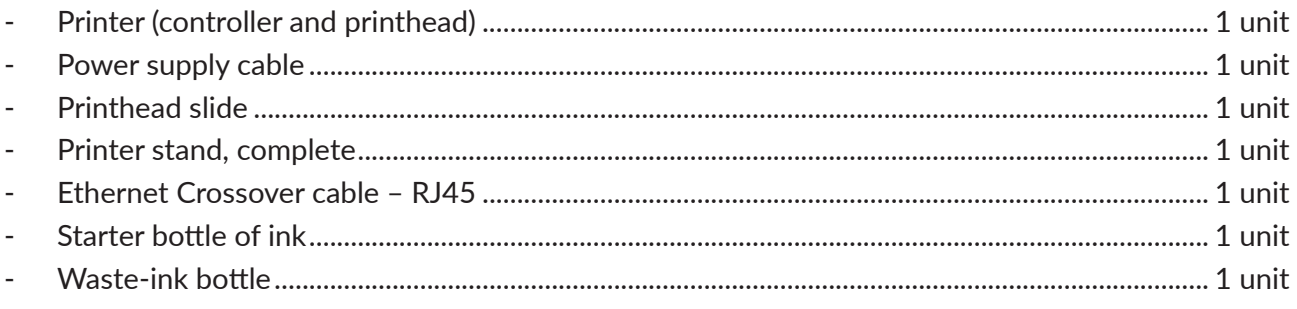

### Optional components:

- USB RS232 Adapter,
- Photodetector external optical sensor,
- Shaft-encoder external, conveyor-belt speed sensor,
- Beacon, an alarm signaler,
- ALARM/STOP module.

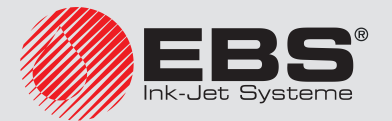

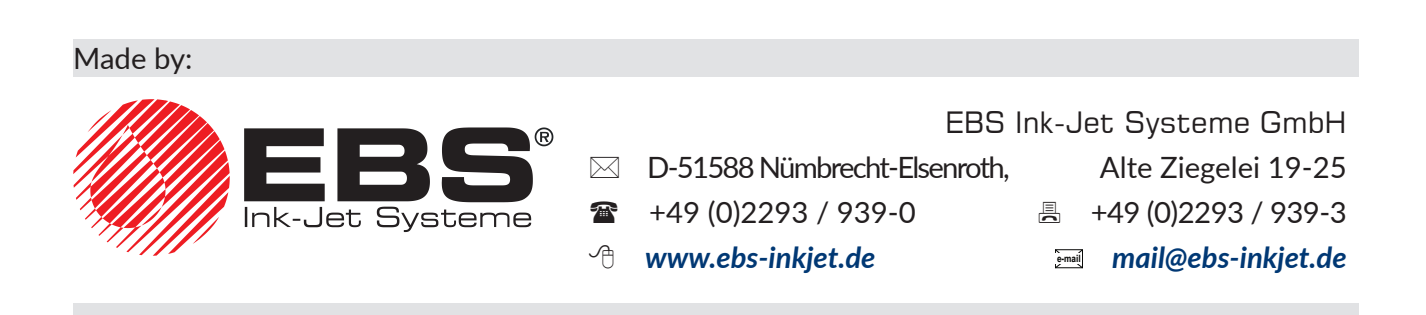

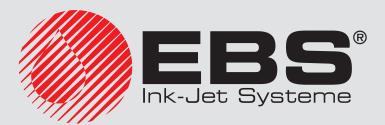